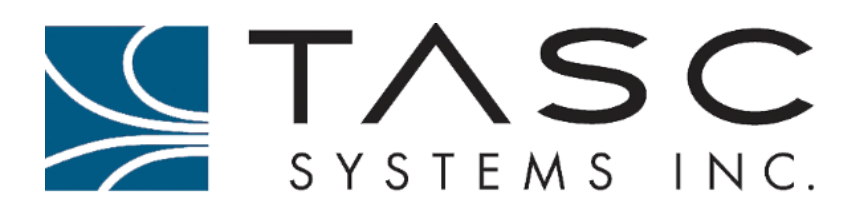

# Summit

User Manual

Document No.: 050-015-0112 Revision: 08 September 2017

#### **Disclaimer**

TASC Systems Inc. will not be held responsible for any damages, direct or indirect, arising from the use of our materials or from any other causes. Any liability whatsoever is hereby expressly limited to replacement or repair of defective materials.

This manual contains proprietary information that is the intellectual property of TASC Systems Inc. Reproduction, disclosure, modification or distribution, wholly or in part, without prior written permission from TASC Systems Inc., is strictly prohibited.

TASC Systems Inc. is continuously working to improve system performance and expand product capabilities. Specifications and features contained within this document are subject to change and will be revised in the next edition of the manual.

For additional copies of this publication contact:

TASC Systems Inc. Tel 604 455-2000 9415 – 202 Street Fax 604 888-2712

Langley, BC V1M 4B5 sales@tascsystems.com Canada www.tascsystems.com

Document No.: 050-015-0112 R08

**Copyright© 2017 TASC Systems Inc.**

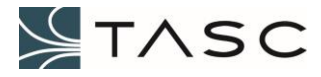

# **PREFACE**

This document describes the installation, configuration and operation of TASC Systems' Summit hardware and its optional expansion modules.

Hardware and software described in this document are subject to ongoing development and improvement. Consequently there may be minor discrepancies between the information in this document and the performance and design of the hardware and software.

The Summit is designed for flexibility of use and installation and is therefore highly configurable and should only be installed by an appropriately trained technician.

The user should ascertain that this product is suitable for the intended application. TASC Systems Inc. accepts no responsibility, liability, for misuse, or damage resulting from the inappropriate use of the product described herein.

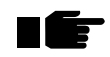

Before connecting any equipment to any TASC product, the user is advised to read this document in its entirety. Application of voltages in excess of the builtin protection could seriously damage the Summit and/or equipment it is connected to.

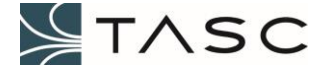

# **TABLE OF CONTENTS**

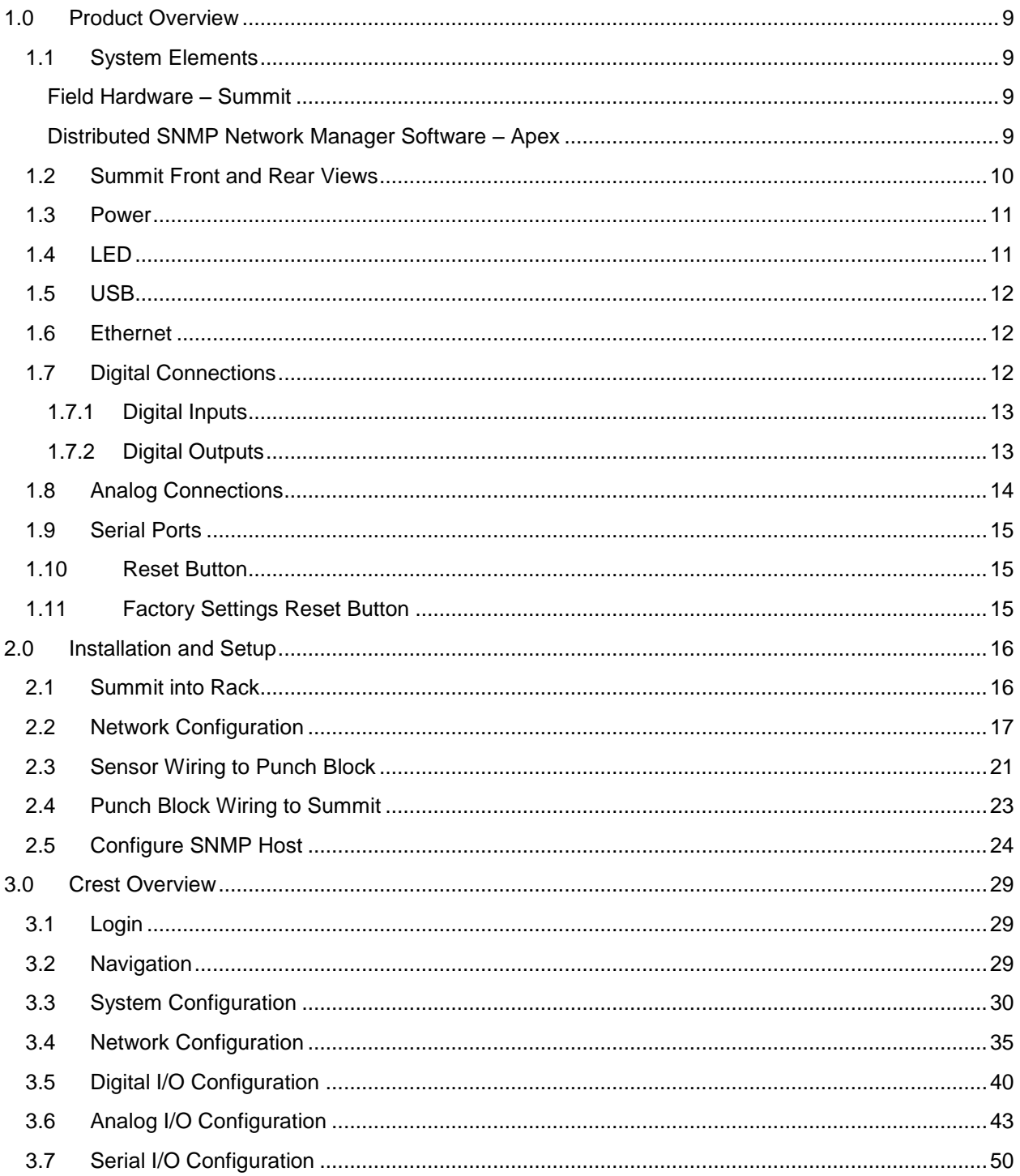

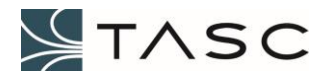

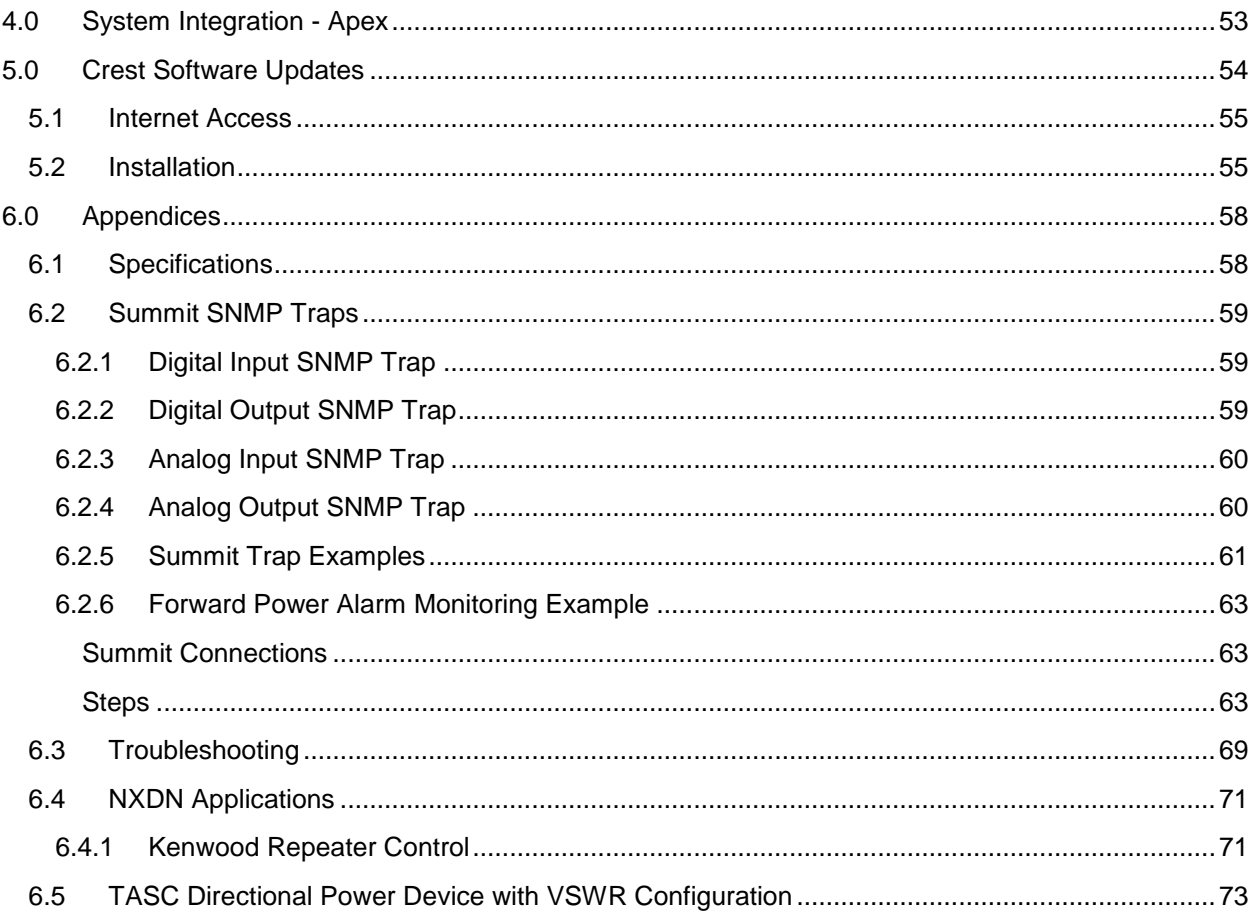

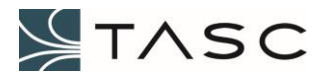

# **LIST OF FIGURES**

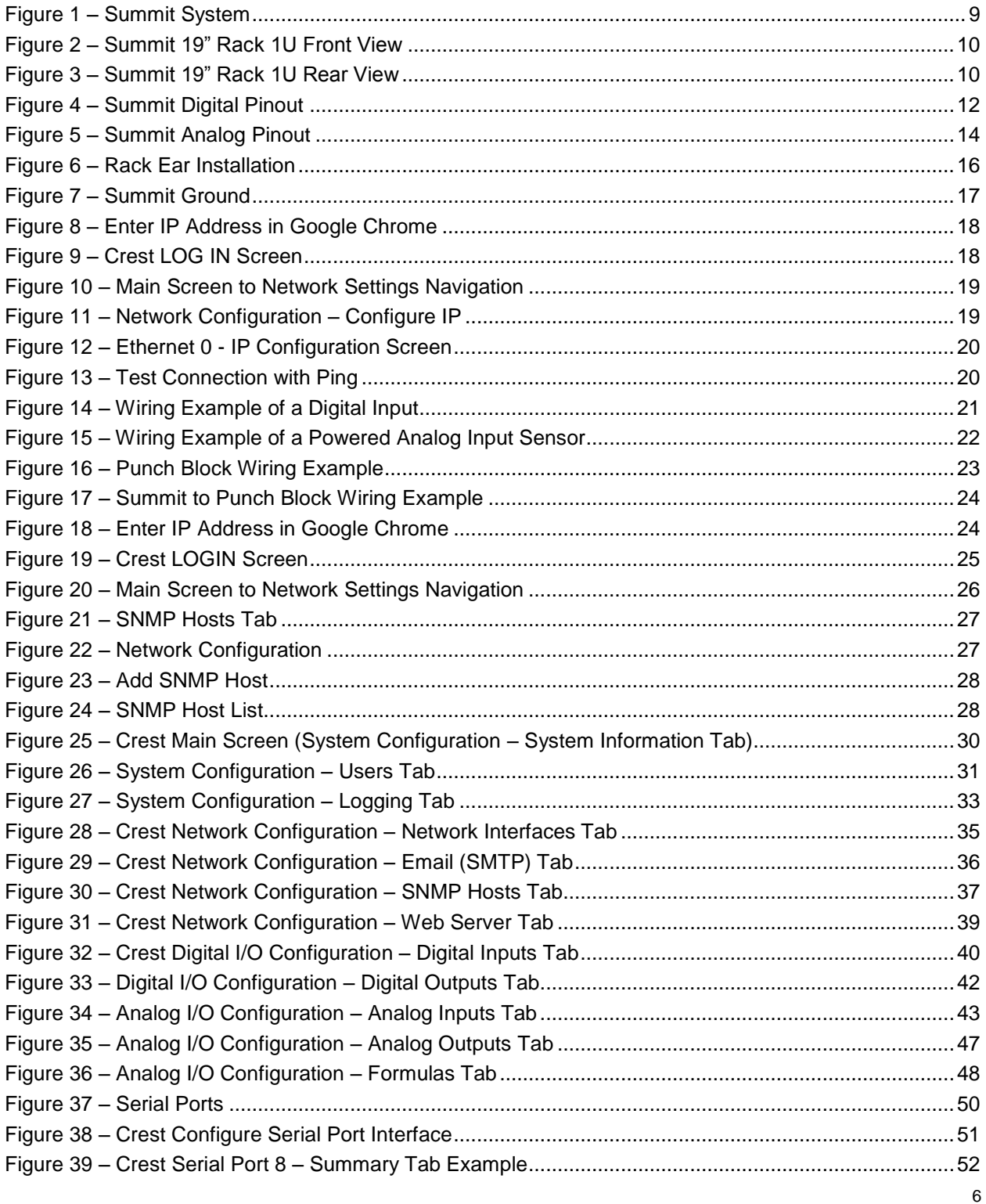

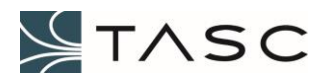

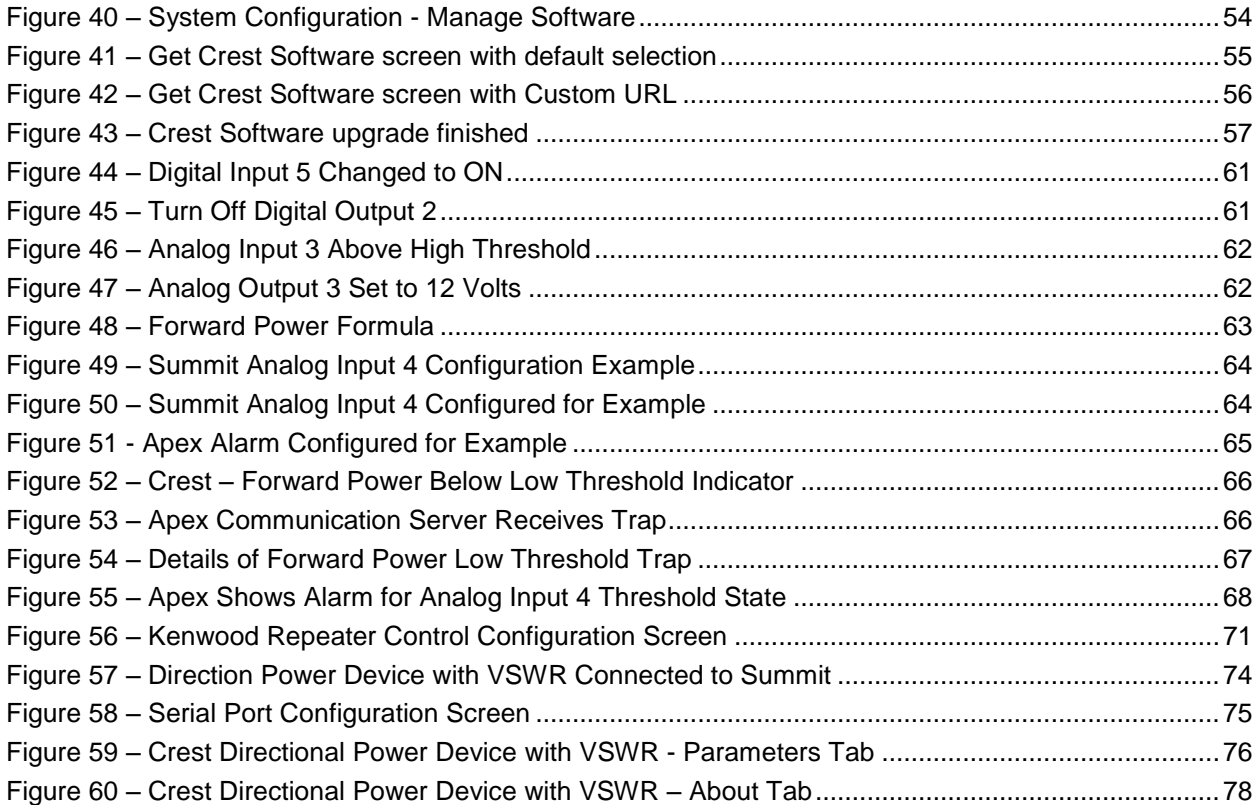

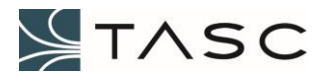

# **RELATED DOCUMENTS**

siteVIEW APEX User Manual (050-015-0110)

siteVIEW APEX SNMP Manager (050-015-0111)

# **REVISION HISTORY**

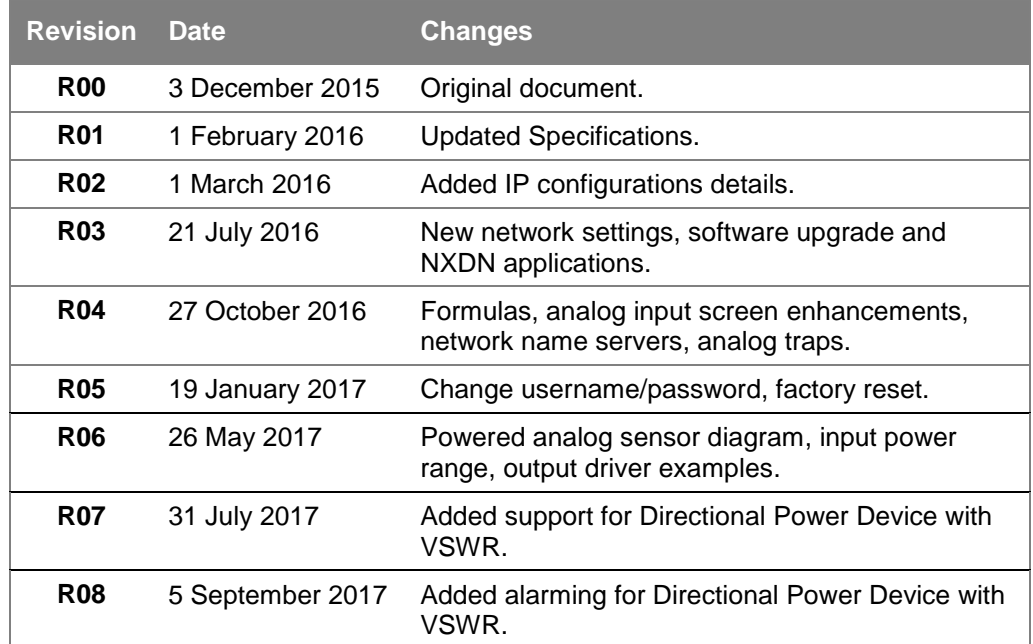

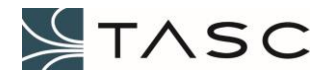

# <span id="page-8-0"></span>**1.0 PRODUCT OVERVIEW**

#### <span id="page-8-1"></span>*1.1 System Elements*

#### <span id="page-8-2"></span>**Field Hardware – Summit**

- A device which is connected to the equipment to be monitored; this can include a wide variety of industry standard analog and digital sensors, or outputs from equipment
- Configured using a web interface Crest
- Acts as an SNMP agent

#### <span id="page-8-3"></span>**Distributed SNMP Network Manager Software – Apex**

- Windows-based software that monitors SNMP events from the field hardware
- Provides a user-friendly graphical environment to view the status of the field hardware
- Offers configurable alarm conditions which can be configured as real-time alerts
- Allows the field hardware to be polled for status information (SNMP future)
- Includes native support for all TASC remote monitoring systems

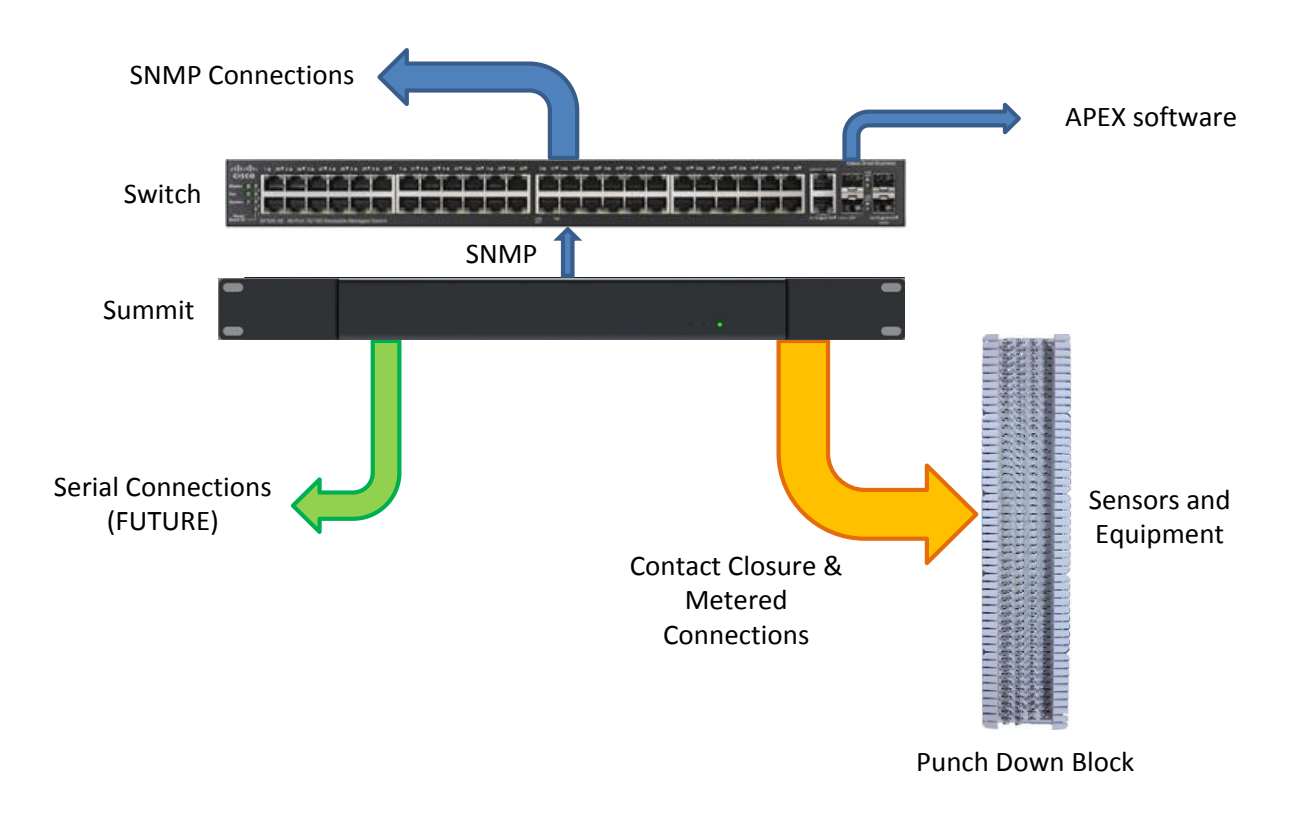

**Figure 1 – Summit System**

<span id="page-8-4"></span>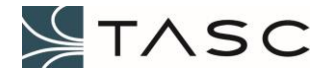

# *1.2 Summit Front and Rear Views*

The Summit is available in 19" rack 1U, DIN rail mount, wall mount and NEMA enclosures.

<span id="page-9-1"></span><span id="page-9-0"></span>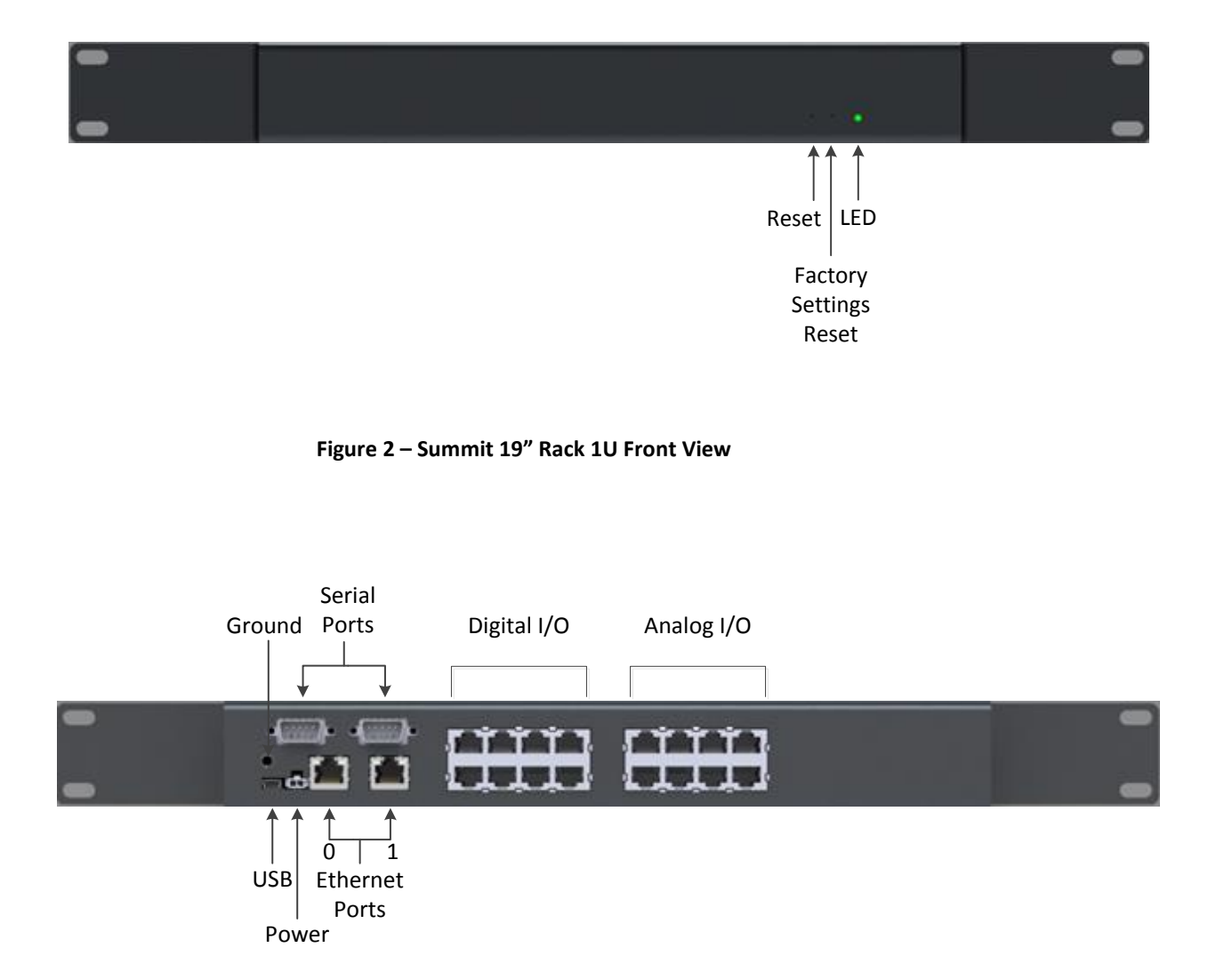

**Figure 3 – Summit 19" Rack 1U Rear View**

<span id="page-9-2"></span>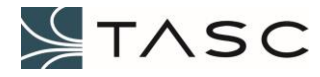

## <span id="page-10-0"></span>*1.3 Power*

- $\bullet$  +8 to +48 VDC (12 VDC is ideal)
- Connected to 2-pin female Molex connector
- 2 foot ribbon cable included

# <span id="page-10-1"></span>*1.4 LED*

Tri-color: red, green, blue

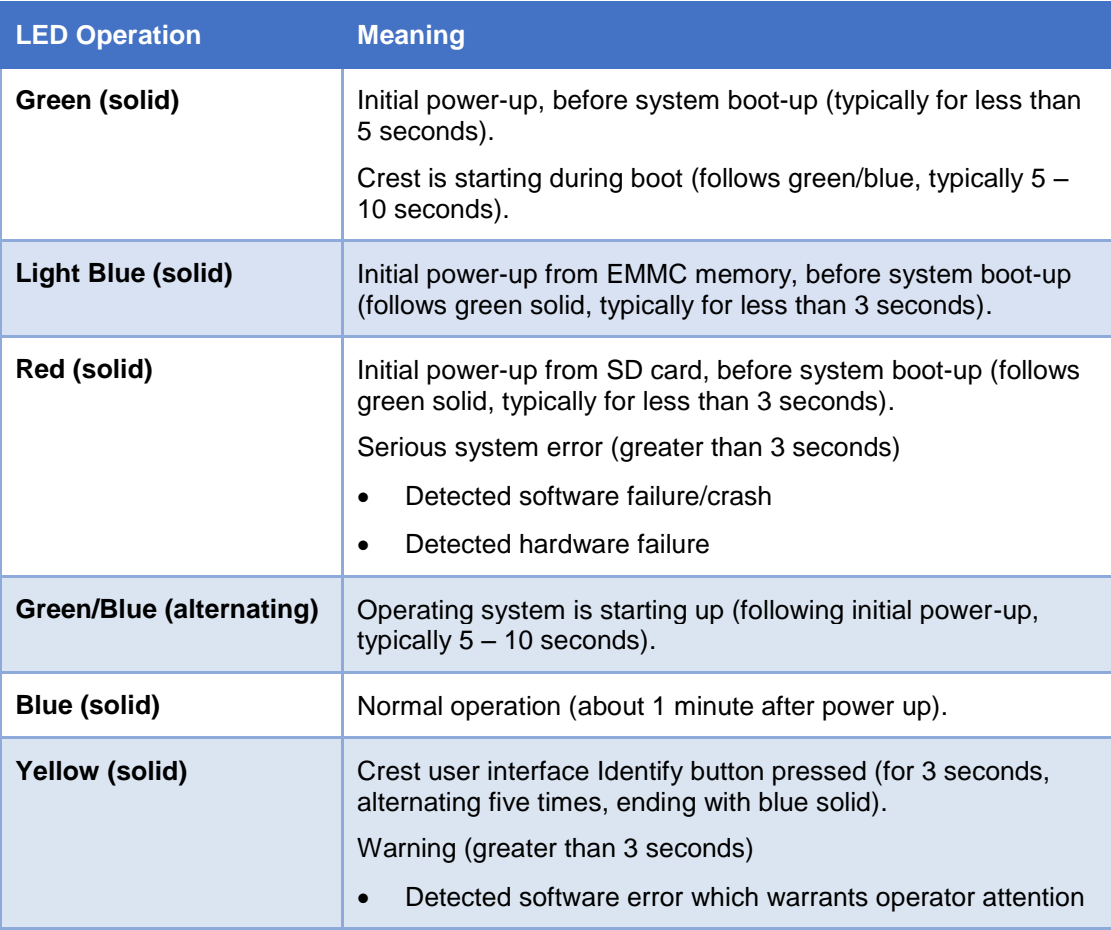

**Table 1 – Front LED Behaviour**

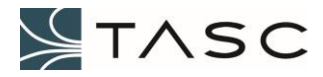

# <span id="page-11-0"></span>*1.5 USB*

Mini-B connector

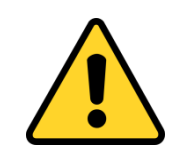

*WARNING* – Do not use to the USB connection to power the Summit.

## <span id="page-11-1"></span>*1.6 Ethernet*

- Two RJ45 ports
- Ethernet 0 factory set to 192.168.168.1
- Ethernet 1 future use, not available

## <span id="page-11-2"></span>*1.7 Digital Connections*

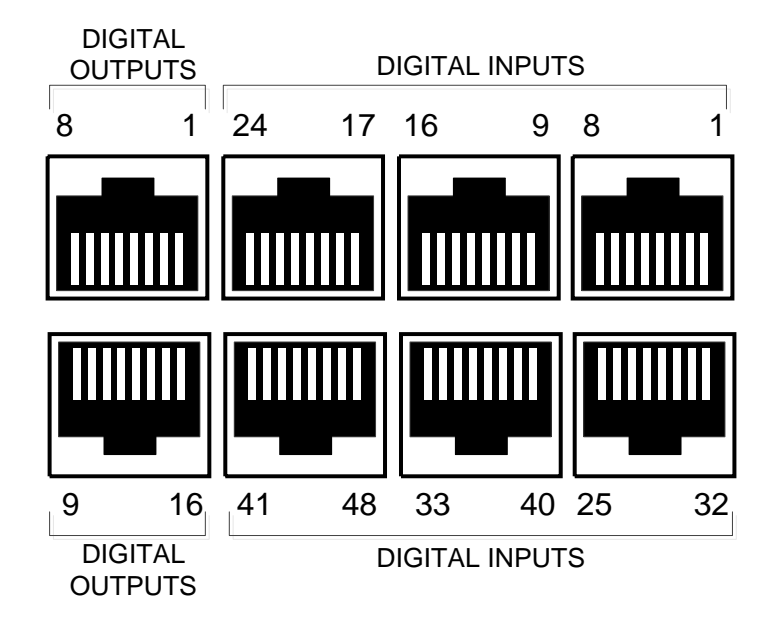

**Figure 4 – Summit Digital Pinout**

- <span id="page-11-3"></span>• RJ45 receptacles
- 48 digital inputs
- 16 digital outputs
- Each input or output must be accompanied by a ground connection, connected to the lug on the chassis

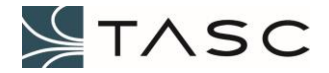

#### <span id="page-12-0"></span>**1.7.1 Digital Inputs**

The Summit has 48 diode isolated digital input channels that are capable of accepting voltages up to +60 VDC. Any voltage on an input below +2.0 VDC is considered to be logically low (Closed). Any voltage on an input above +2.1 VDC is considered to be logically high (Open). When an input is not terminated or it is left floating, then the input to the module is logically high. Factory settings for all digital inputs are Normally Open (NO). Many types of devices, as shown below, may drive the digital inputs.

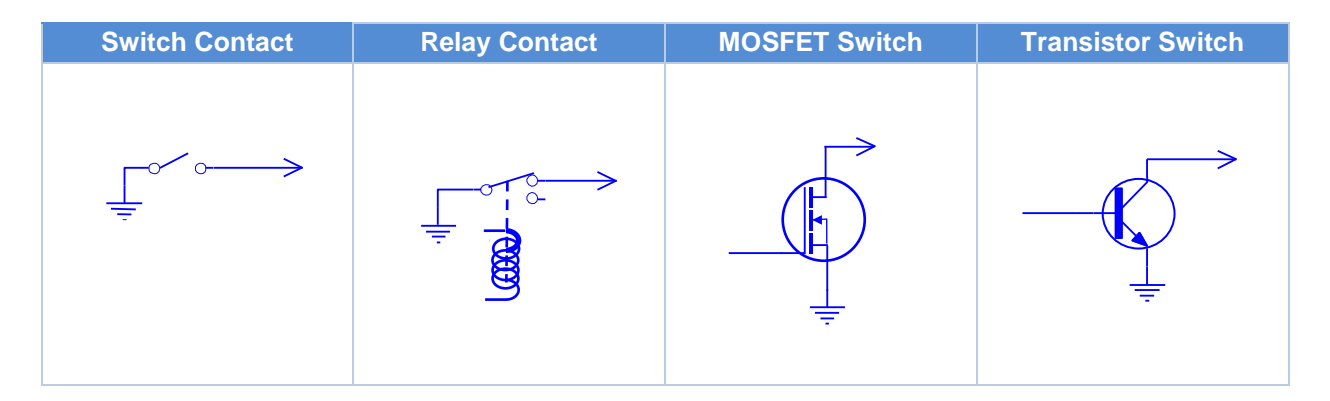

**Table 2 – Input Driver Examples**

#### <span id="page-12-1"></span>**1.7.2 Digital Outputs**

The Summit has 16 output channels, each channel is protected against short circuit. In case of over load, the affected channel switches off. There are temperature sensors available for each channel to protect the device in case of over temperature. The device is supplied by two power supply lines. The power transistors are built by N-channel vertical power MOSFETs. Each output can sink 250 mA. Factory settings for all digital outputs are Normally Open (NO).

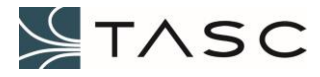

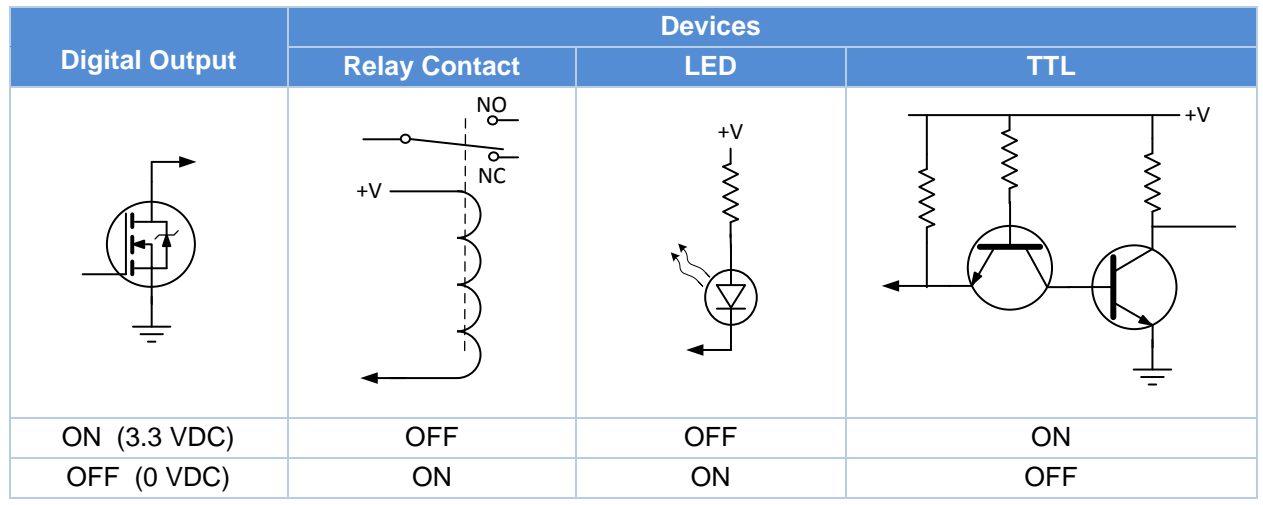

**Table 3 – Output Driver Examples**

# <span id="page-13-0"></span>*1.8 Analog Connections*

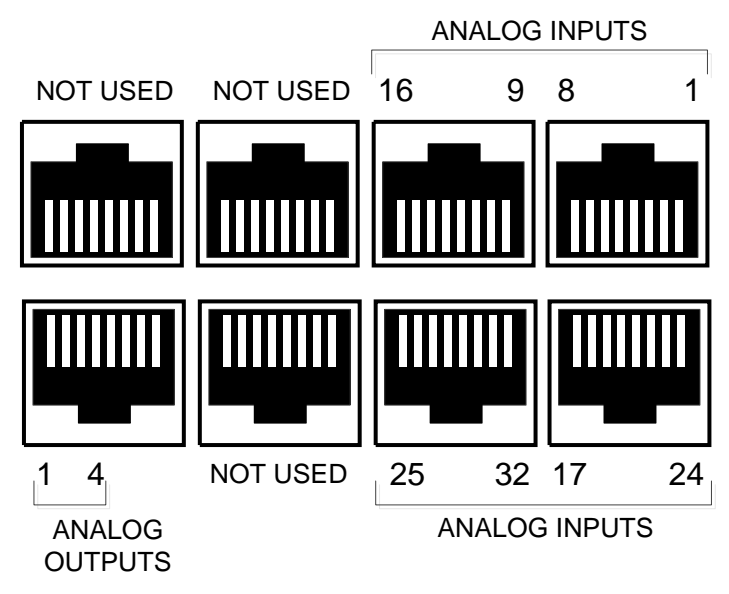

**Figure 5 – Summit Analog Pinout**

- <span id="page-13-1"></span>• RJ45 receptacles
- $\bullet$  32 analog inputs  $(0 25 \text{ VDC})$
- $\bullet$  4 analog outputs (0 20 VDC, 25 mA maximum)
- Each input or output must be accompanied by a ground connection, connected to the lug on the chassis

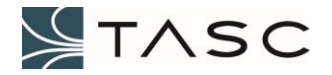

## <span id="page-14-0"></span>*1.9 Serial Ports*

- Two ports (D-Sub 9-pin male)
- Future can be used to access serial device after installation of appropriate driver

#### <span id="page-14-1"></span>*1.10 Reset Button*

- Electronic reset
- Blue LED will light after approximately 1 minute, to indicate Crest web application is ready

#### <span id="page-14-2"></span>*1.11 Factory Settings Reset Button*

- Will reset the IP configuration to the factory default (address 192.168.168.1 and subnet 255.255.255.0), and the username to admin and password to tasc
- Hold for approximately three seconds, then release while LED is flashing yellow

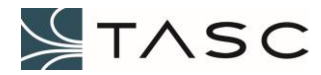

# <span id="page-15-0"></span>**2.0 INSTALLATION AND SETUP**

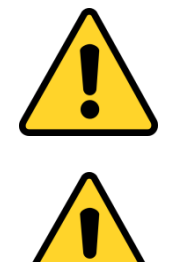

*WARNING* – The Summit and connected sensors/equipment must be properly grounded to function properly, and to avoid damage to the Summit.

*WARNING* - Always remove power from the Summit before connecting any cables from the Summit to the punch block, or from a sensor (or equipment) to the punch block. Failure to do so may cause damage to the Summit, or connected sensor or equipment.

#### <span id="page-15-1"></span>*2.1 Summit into Rack*

1. Remove the two screws from one end of the Summit, and install the rack ear using these two screws, and two screws from the bag that is included in the box.

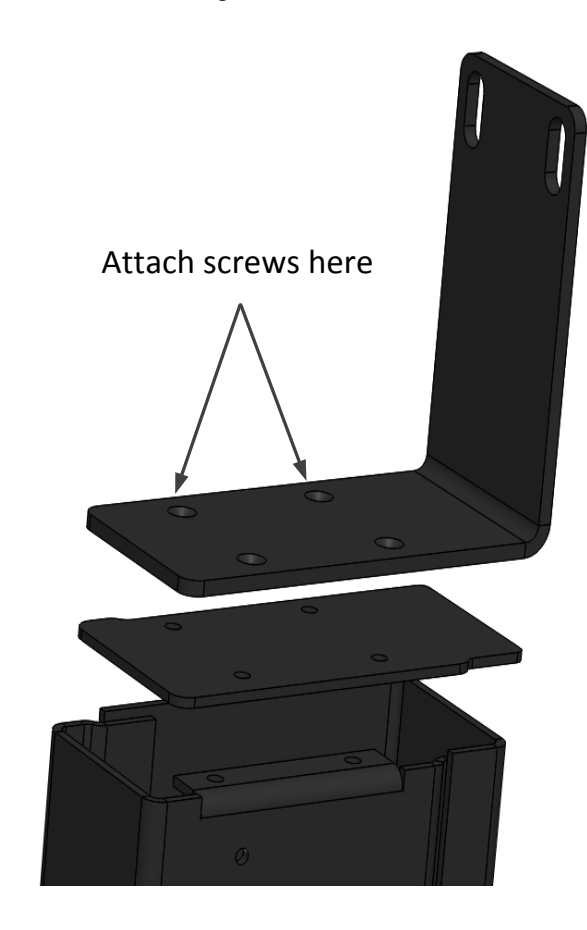

**Figure 6 – Rack Ear Installation**

<span id="page-15-2"></span>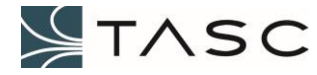

- 2. Remove the two screws from the opposite end of the Summit, and install the other rack ear using these two screws and the remaining two screws included in the box.
- 3. Mount the Summit to the rack.
- 4. Connect a wire (minimum 12 AWG) from the ground lug on the Summit to common (or frame) ground.

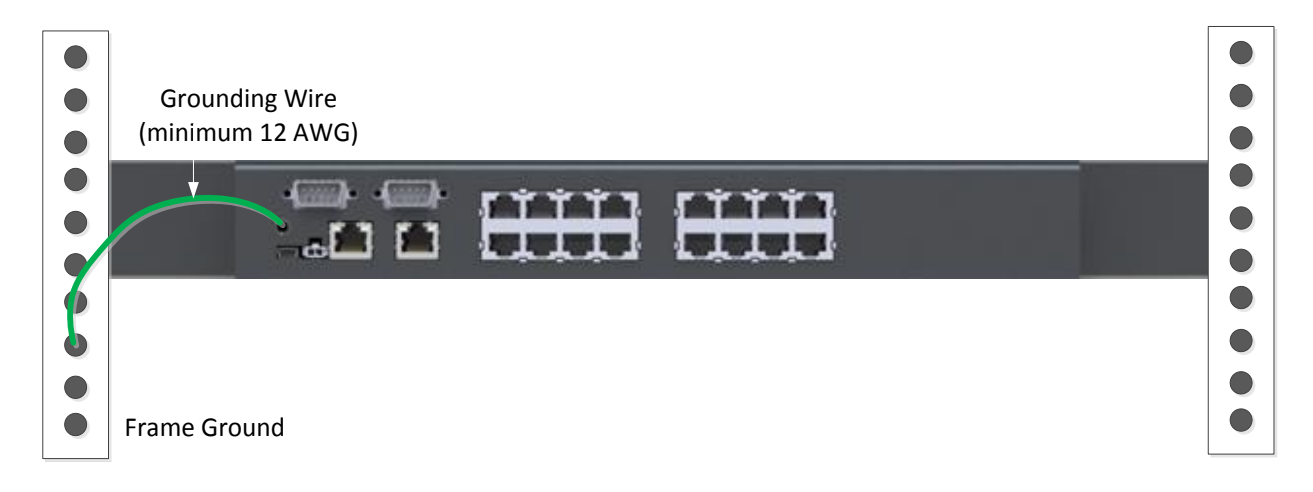

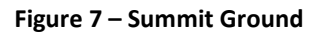

<span id="page-16-1"></span>5. Connect the supplied power cable to a +8 to +48 VDC power supply and the Molex end to the Summit.

## <span id="page-16-0"></span>*2.2 Network Configuration*

In order to access the Summit over a network, the IP address will need to be configured for your network.

- 1. After the Summit has been powered on, wait until the Summit front LED is solid blue to indicate that the Crest application is fully loaded (approximately one minute after power up, see 1.4 LED section for full description of LEDs).
- 2. Connect a cable directly between the computer and the eth0 port of the Summit.
- 3. Ethernet 0 is initially configured with address 192.168.168.1 and subnet mask 255.255.255.0. To access the Summit, the connected computer must have an IP address in the same subnet (e.g. 192.168.168.5).

If the preceding steps were performed properly, you should be able to open a Command Prompt window on the computer, and ping 192.168.168.1 successfully ("Reply from" messages appear).

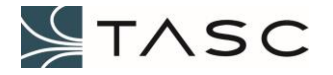

4. The web interface used to view the status of, and configure a Summit, is called Crest. It can be accessed from a web browser. Google Chrome is recommended.

Launch Google Chrome on a computer that is on the same network as the Summit, enter the IP address of the Summit into the Address field, and press Enter.

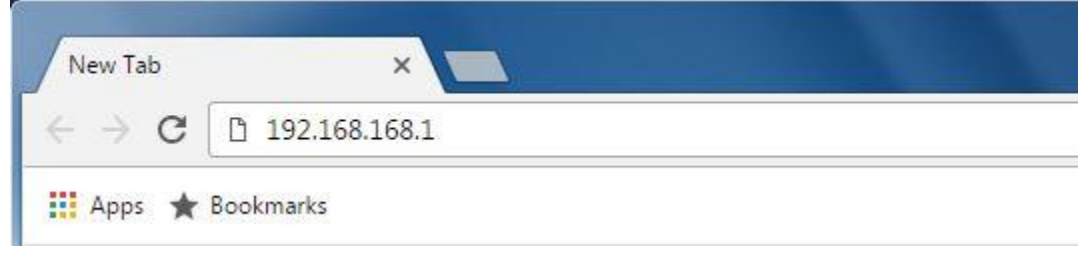

**Figure 8 – Enter IP Address in Google Chrome**

<span id="page-17-0"></span>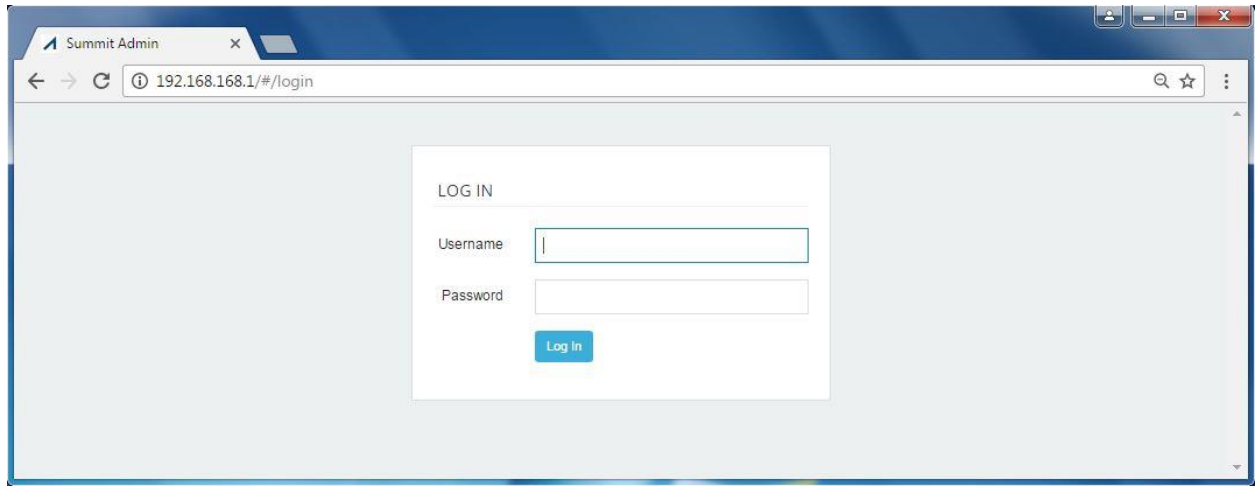

**Figure 9 – Crest LOG IN Screen**

<span id="page-17-1"></span>5. Enter the Username and Password and then press the Log In button, to log in to the Crest interface.

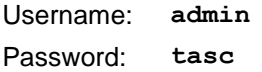

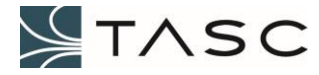

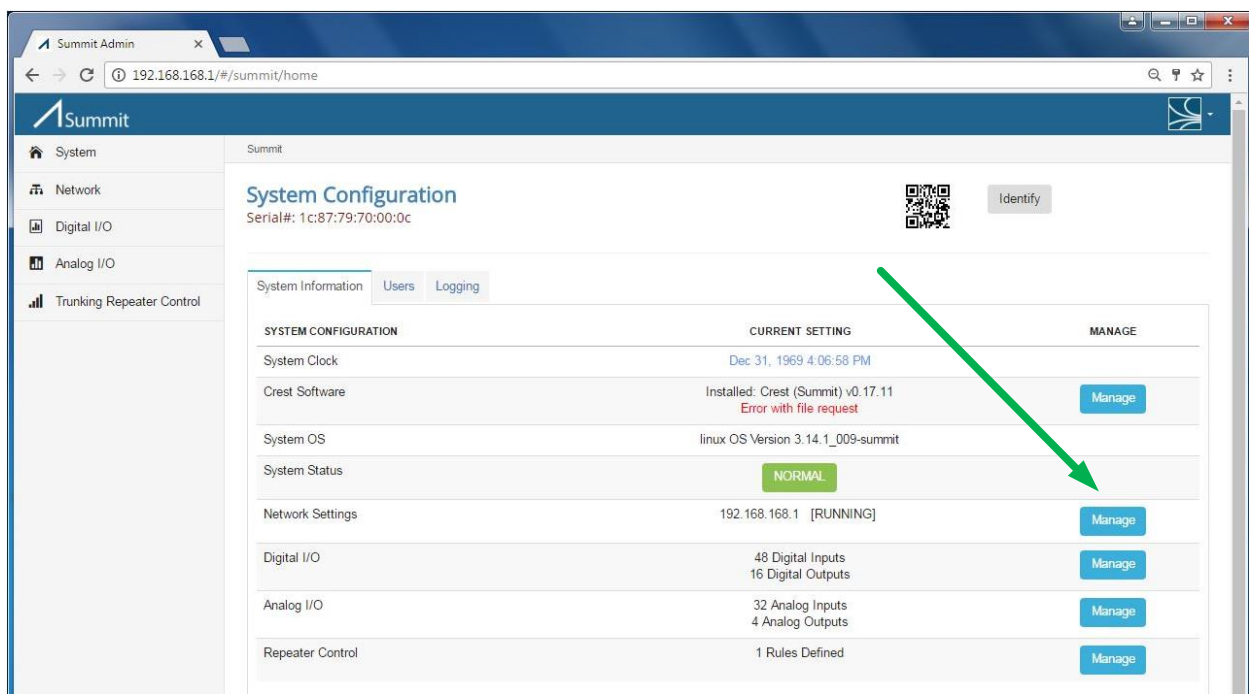

6. Navigate to the Network Settings screen by pressing the Manage button.

**Figure 10 – Main Screen to Network Settings Navigation**

<span id="page-18-0"></span>7. Press the Configure button to configure the IP address.

| 192.168.168.1/#/summit/network<br>C<br>$\leftarrow$ |                                                                              |                              |                       |                   |                   |                     |                | Q, P<br>☆           |           |
|-----------------------------------------------------|------------------------------------------------------------------------------|------------------------------|-----------------------|-------------------|-------------------|---------------------|----------------|---------------------|-----------|
| 1 <sub>Summit</sub>                                 |                                                                              |                              |                       |                   |                   |                     |                |                     |           |
| <b>合</b> System                                     | Summit \ Network Configuration                                               |                              |                       |                   |                   |                     |                |                     |           |
| <b><i>I</i></b> Network                             |                                                                              | <b>Network Configuration</b> |                       |                   |                   |                     |                |                     |           |
| $\sqrt{d}$<br>Digital I/O                           | Network Interfaces: 1 Interface(s) Available<br>Email (SMTP) Host: 127.0.0.1 |                              |                       |                   |                   |                     |                |                     |           |
| Analog I/O                                          | SNMP Hosts: 1 Host(s) Available<br>Web Server: Port 80                       |                              |                       |                   |                   |                     |                |                     |           |
| <b>Trunking Repeater Control</b><br>$\mathbf{d}$    |                                                                              |                              |                       |                   |                   |                     |                |                     |           |
|                                                     | Network Interfaces                                                           | Email (SMTP)                 | SNMP Hosts Web Server |                   |                   |                     |                |                     |           |
|                                                     | <b>INTERFACE NAME</b>                                                        | <b>STATUS</b>                | <b>METHOD</b>         | <b>MAC ID</b>     | <b>IP ADDRESS</b> | <b>NETWORK MASK</b> | <b>GATEWAY</b> | <b>NAME SERVERS</b> | MANAGE    |
|                                                     | eth0                                                                         | <b>RUNNING</b>               | <b>STATIC</b>         | 1c:87:79:70:00:0c | 192.168.168.1     | 255.255.255.0       |                |                     | Configure |

**Figure 11 – Network Configuration – Configure IP**

<span id="page-18-1"></span>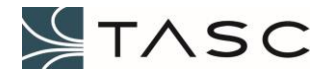

8. Choose the appropriate method (STATIC or DHCP). If STATIC, also define the IP Address, and Subnet Mask (Gateway and Name Servers are optional, but will be required to perform software updates).

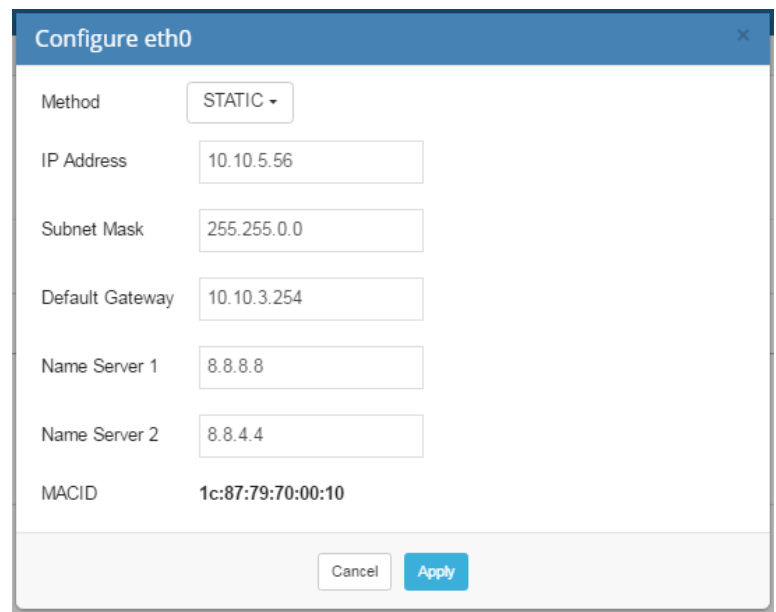

**Figure 12 – Ethernet 0 - IP Configuration Screen**

- <span id="page-19-0"></span>9. Reboot the Summit by pressing the Reset button (left front button) for the IP change to take effect. Wait approximately 1 minute after reboot for Summit to start up.
- 10. Change your computer IP address to an address on the same subnet as the new Summit IP address.
- 11. From the Command Prompt, enter ping and the new Summit IP address, to verify that the Summit is reachable over the network. There should be indication of replies ("Reply from" messages).

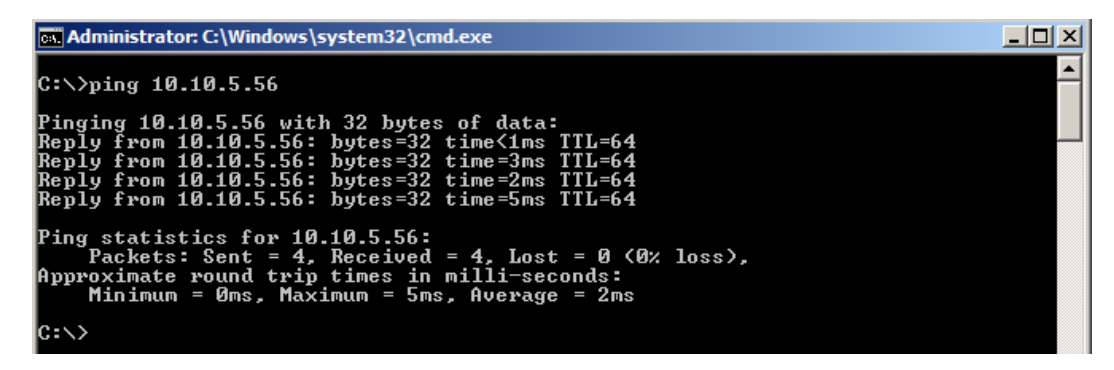

**Figure 13 – Test Connection with Ping**

<span id="page-19-1"></span>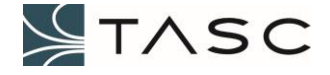

# <span id="page-20-0"></span>*2.3 Sensor Wiring to Punch Block*

The RJ45 receptacles for I/O allows for easily wiring sensors to a punch block. Each sensor will require a signal ground wired to the chassis.

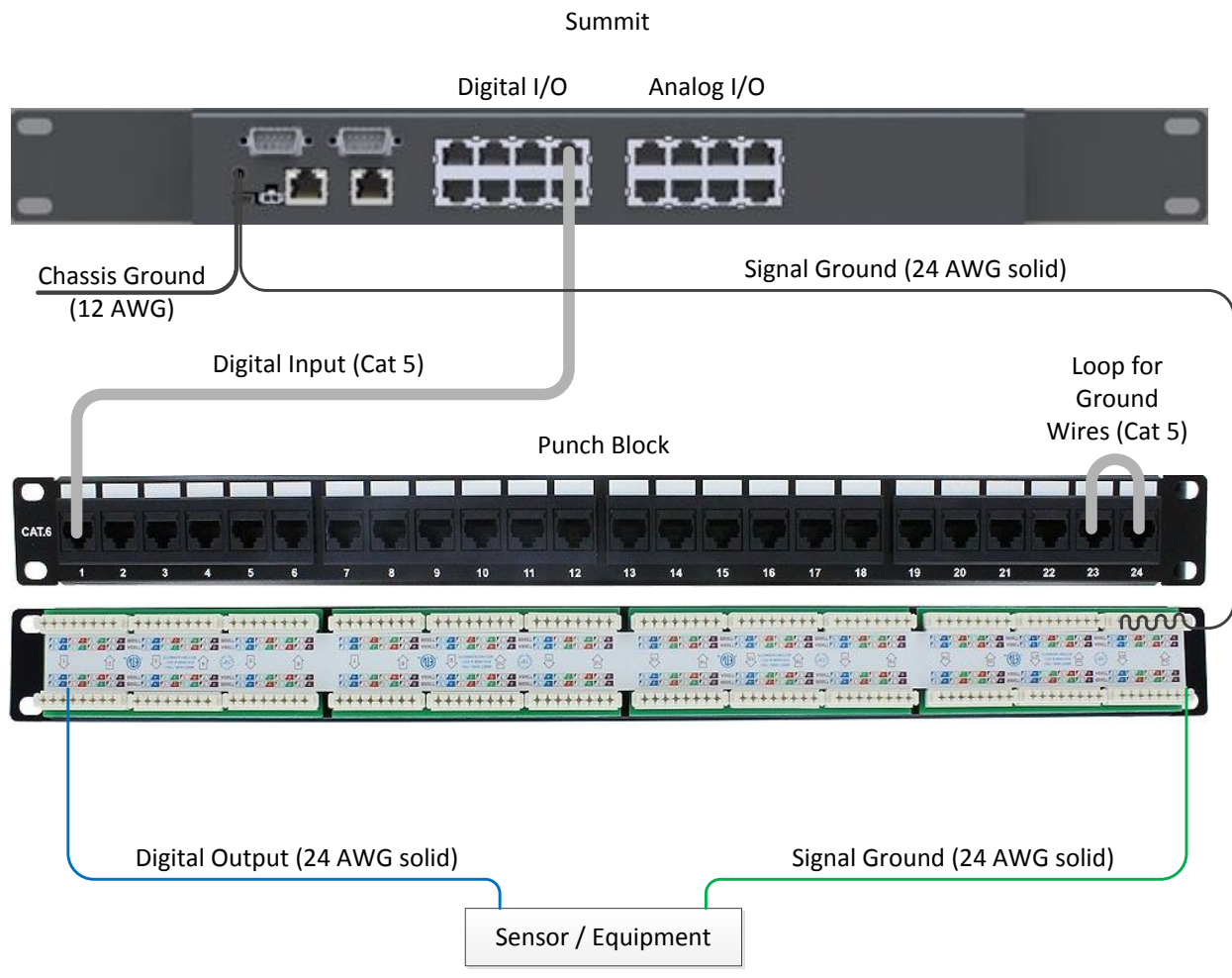

**Figure 14 – Wiring Example of a Digital Input**

<span id="page-20-1"></span>Some analog sensors require a power source. A power supply wire can be connected to the punch block, and used for multiple sensors.

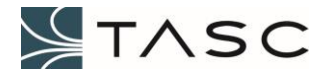

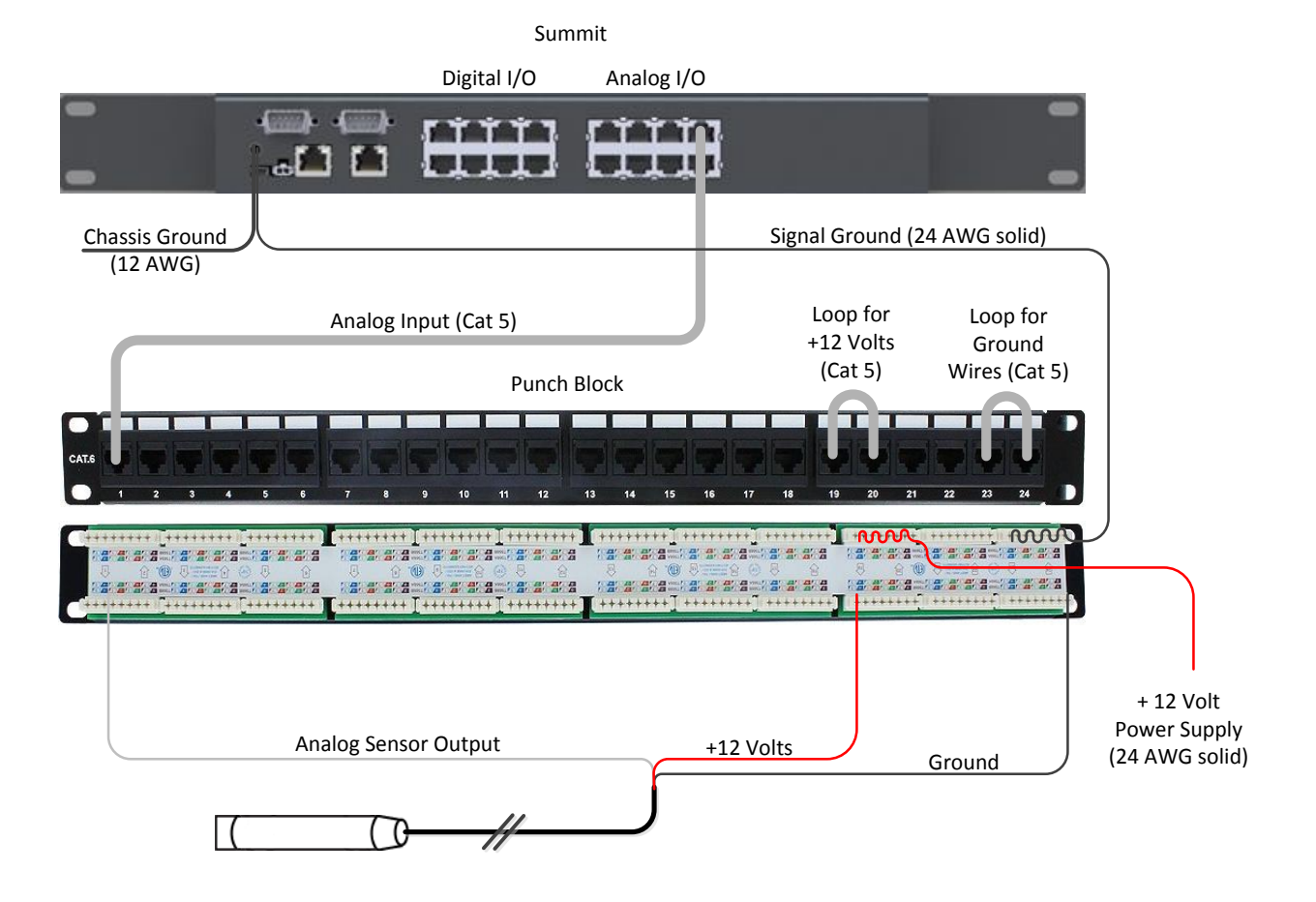

**Figure 15 – Wiring Example of a Powered Analog Input Sensor**

<span id="page-21-0"></span>Note that sensor (or equipment) wires of the same type (e.g. Digital Input, Digital Output, Analog Input, Analog Output) will need to be grouped together in sets of eight (four for Analog Output) at the punch block.

- 1. Mount the punch block to the rack.
- 2. Group the sensor positive wires into sets of the same type (e.g. Digital Input, Digital Output, Analog Input, Analog Output).

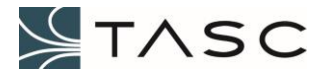

3. Punch the positive sensor wire to the desired punch block space.

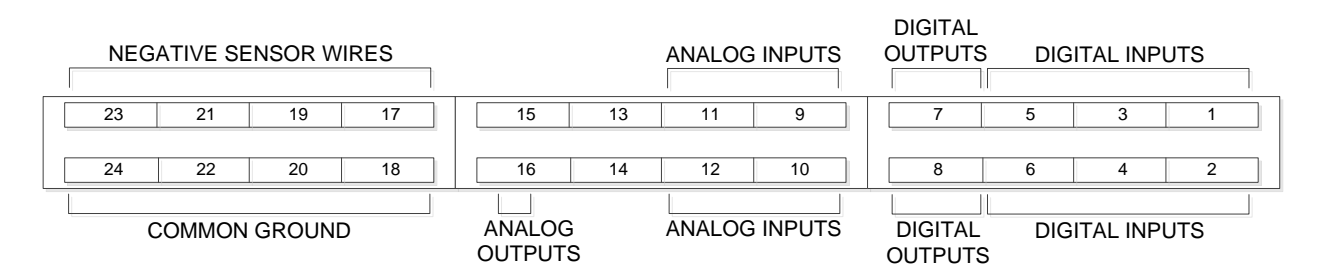

**Figure 16 – Punch Block Wiring Example**

- <span id="page-22-1"></span>4. Connect the negative sensor wires to a punch block space allocated for ground wires (in groupings of eight).
- 5. Loop a common ground wire through a series of punches (see Figure 14 Wiring Example of a Digital Input for an example) equal to the number of blocks that will be used for negative sensor wires.
- 6. Connect a RJ45 cable from each negative sensor wire block to a common ground block (see Figure 14 Wiring Example of a Digital Input for an example).

## <span id="page-22-0"></span>*2.4 Punch Block Wiring to Summit*

Connect the RJ45 cables for connected sensors (or equipment) from the punch block to the Summit (shielded RJ45 cables are recommended)

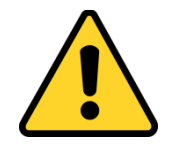

*WARNING* - Check carefully that you are connecting the punch block cable for the correct type of I/O to the back of the Summit (i.e. Digital Input to Digital Input, Analog Output to Analog Output). Failure to do so may cause damage to the Summit, or connected sensors or equipment.

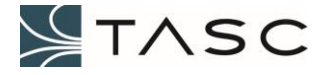

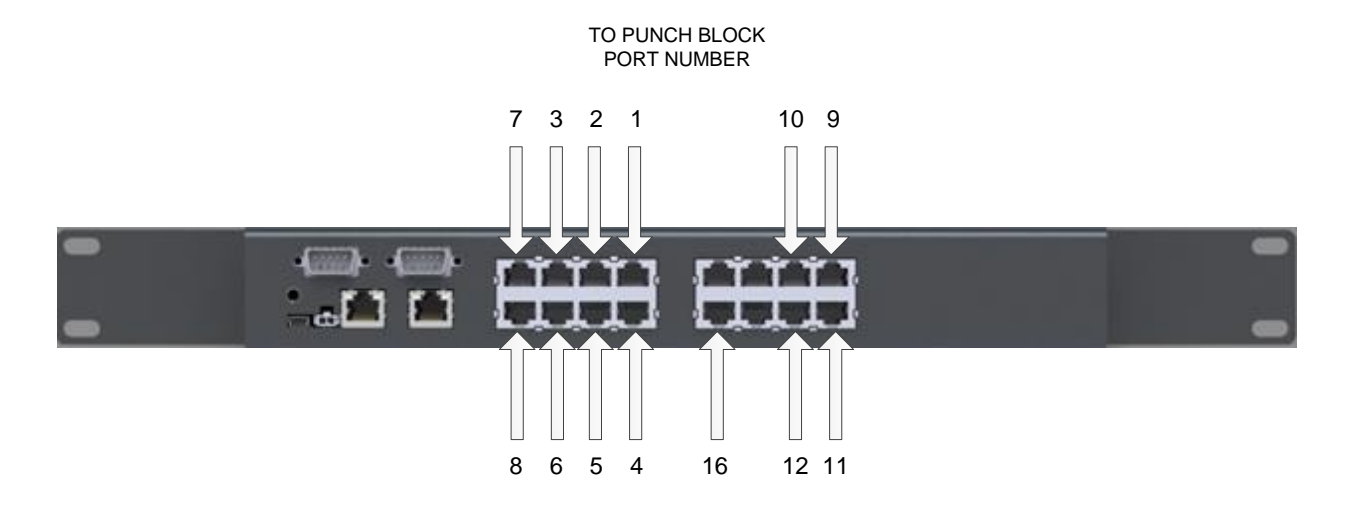

**Figure 17 – Summit to Punch Block Wiring Example**

#### <span id="page-23-1"></span><span id="page-23-0"></span>*2.5 Configure SNMP Host*

The web interface used to view the status of, and configure a Summit, is called Crest. It can be accessed from a web browser. Google Chrome is recommended.

- 1. Wait until the Summit front LED is solid blue to indicate that the Crest application is fully loaded (approximately one minute after power up, see 1.4 LED section for full description of LEDs).
- 2. Launch Google Chrome on a computer that is on the same network as the Summit, enter the IP address of the Summit into the Address field, and press Enter.

<span id="page-23-2"></span>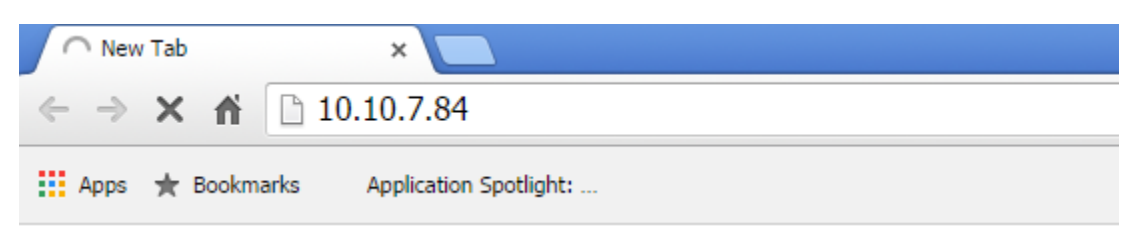

**Figure 18 – Enter IP Address in Google Chrome**

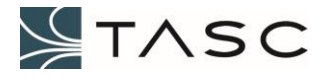

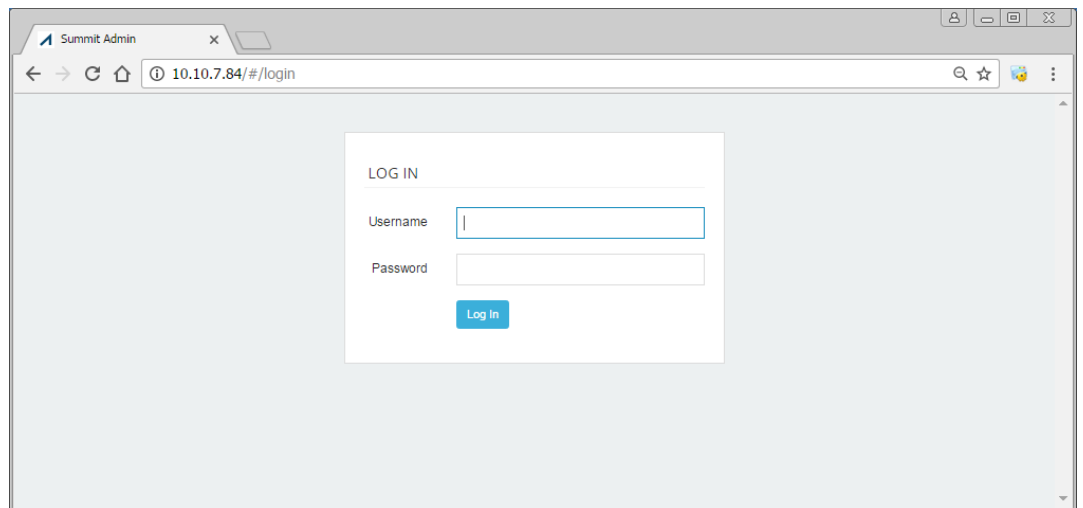

**Figure 19 – Crest LOGIN Screen**

<span id="page-24-0"></span>3. Enter the Username and Password and then press the Log In button, to log in to the Crest interface.

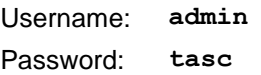

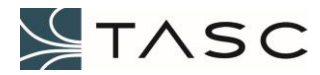

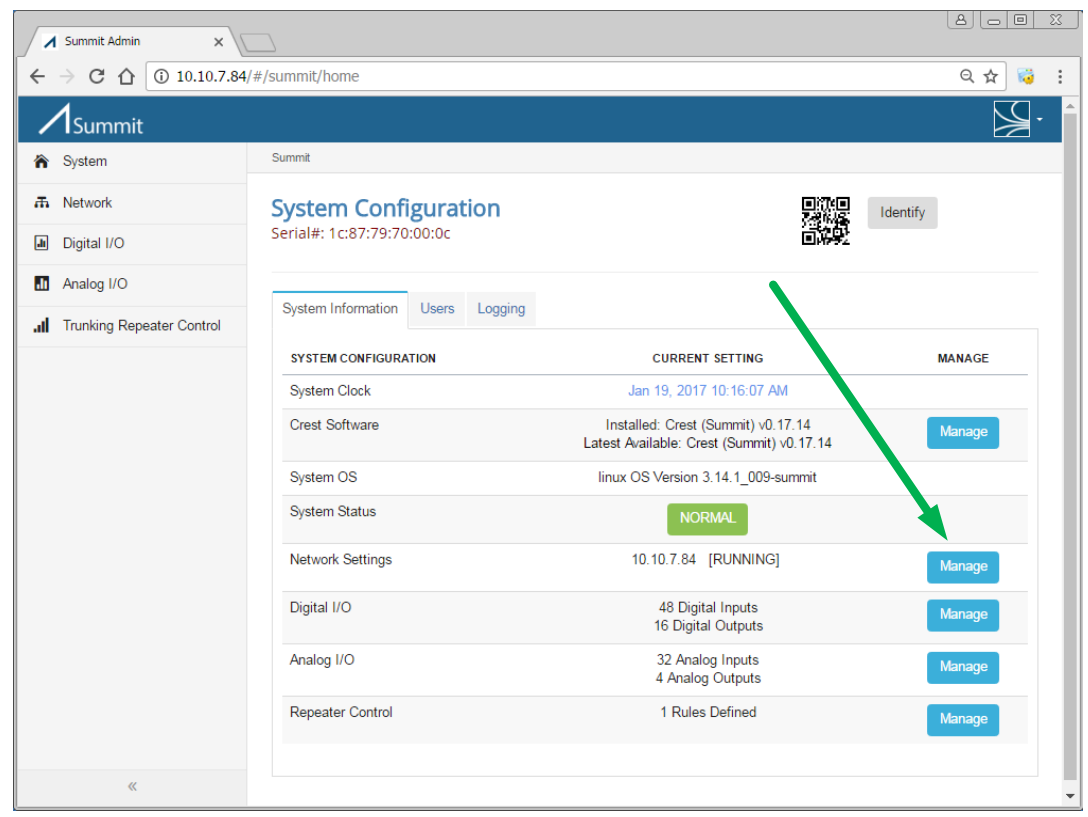

4. Navigate to the Network Settings screen by pressing the Manage button.

<span id="page-25-0"></span>**Figure 20 – Main Screen to Network Settings Navigation**

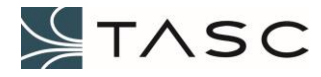

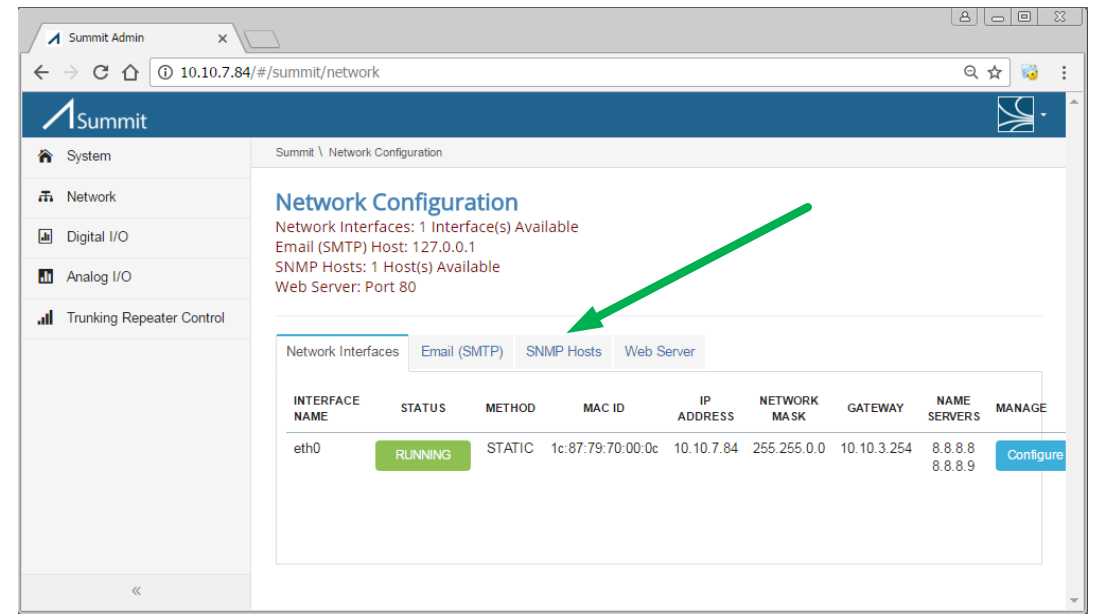

5. Select the SNMP Hosts tab to show the configured SNMP Hosts.

**Figure 21 – SNMP Hosts Tab**

<span id="page-26-0"></span>6. Press the "+ Add SNMP Host" button to add the IP address of the computer that will run the Apex software (or other Network Management System).

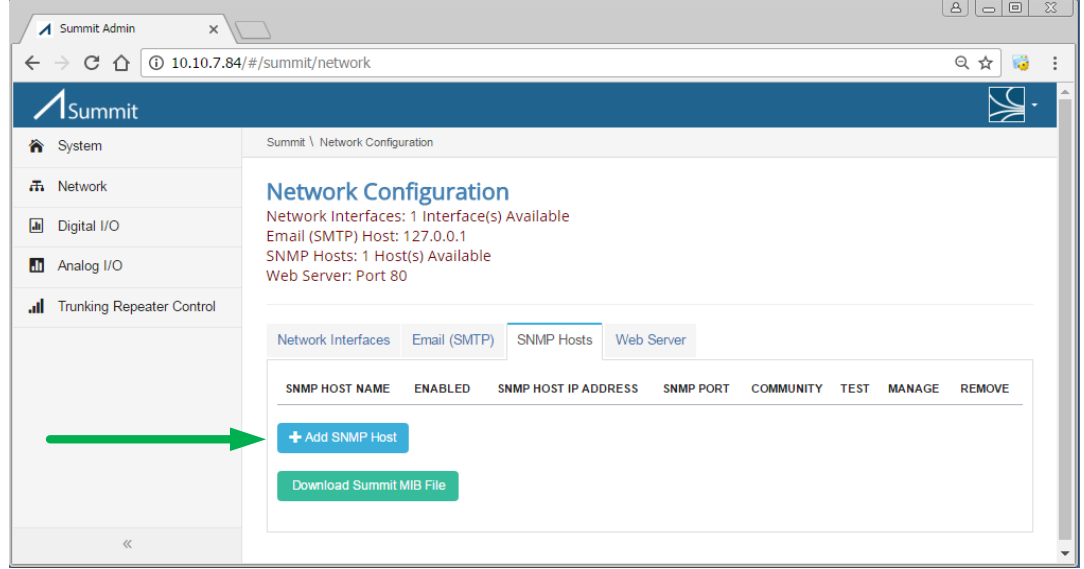

**Figure 22 – Network Configuration**

<span id="page-26-1"></span>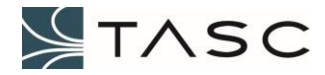

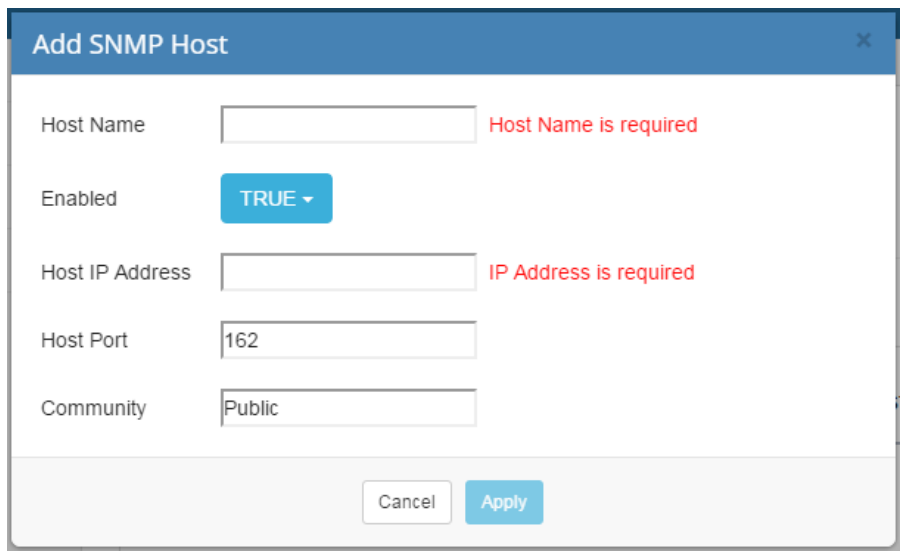

7. Enter a name for the host computer and the IP address of the computer and then press the Apply button.

**Figure 23 – Add SNMP Host**

<span id="page-27-0"></span>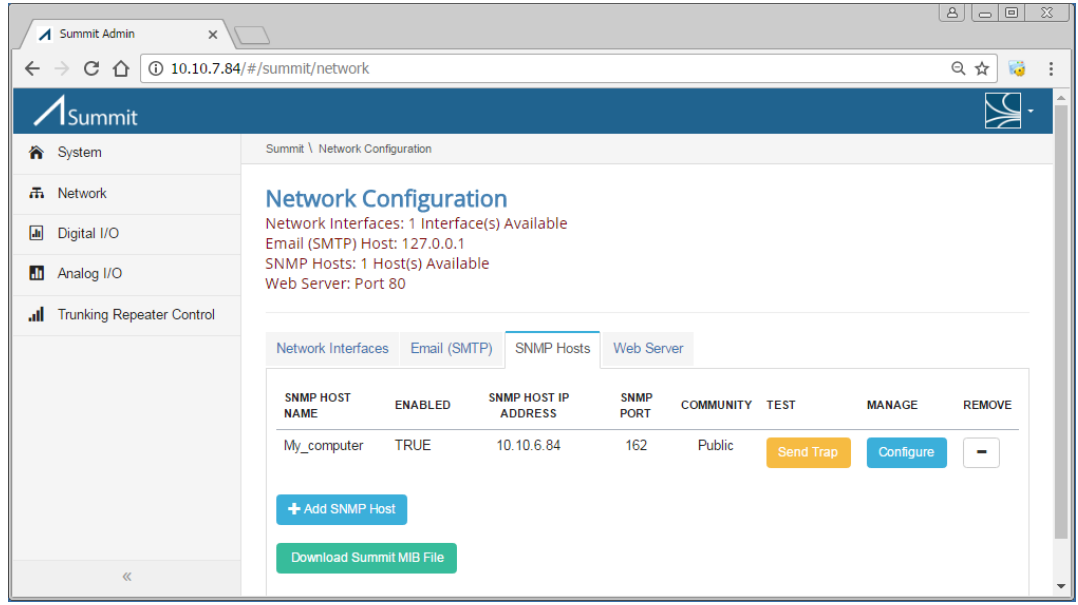

**Figure 24 – SNMP Host List**

<span id="page-27-1"></span>8. Press the Send Trap button to send a test trap to the host computer. For more information about how Summit traps interact with Apex, see the 4. SYSTEM INTEGRATION - APEX section.

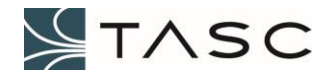

# <span id="page-28-0"></span>**3.0 CREST OVERVIEW**

This section has information the Crest interface. The web interface used to view the status of, and configure a Summit, is called Crest. It can be accessed from a web browser. Google Chrome is recommended.

## <span id="page-28-1"></span>*3.1 Login*

The Summit front LED will be solid blue, when the Crest web application is fully loaded (approximately one minute after power up, see 1.4 LED section for full description of LEDs). To access the web-based utility, launch Google Chrome on the computer, and enter the IP address of the Summit, into the Address field, and press Enter. The default web server port is 80.

Enter the Username and Password and then press the Log In button, to log in to the Crest interface (see Figure 9 – Crest LOG IN Screen).

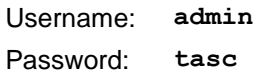

#### <span id="page-28-2"></span>*3.2 Navigation*

The column menu displayed at the left side of the screen allows navigation to the each of the screens.

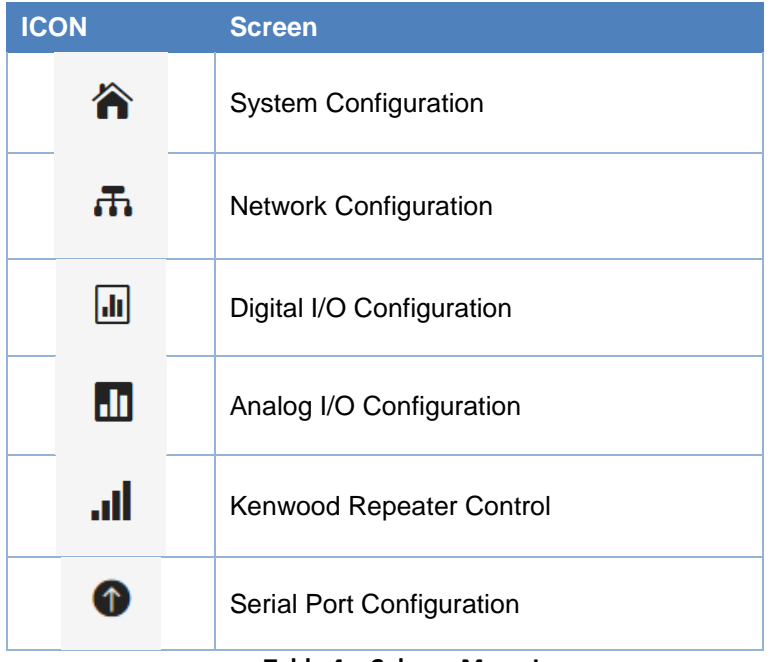

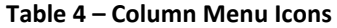

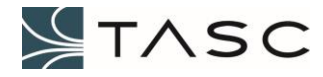

>> and << are used to show and hide the text associated with the column menu icons. These symbols are located at the bottom of the column.

# <span id="page-29-0"></span>*3.3 System Configuration*

The first screen that appears after logging in, is System Configuration. This can also be accessed by pressing Summit from the left side menu.

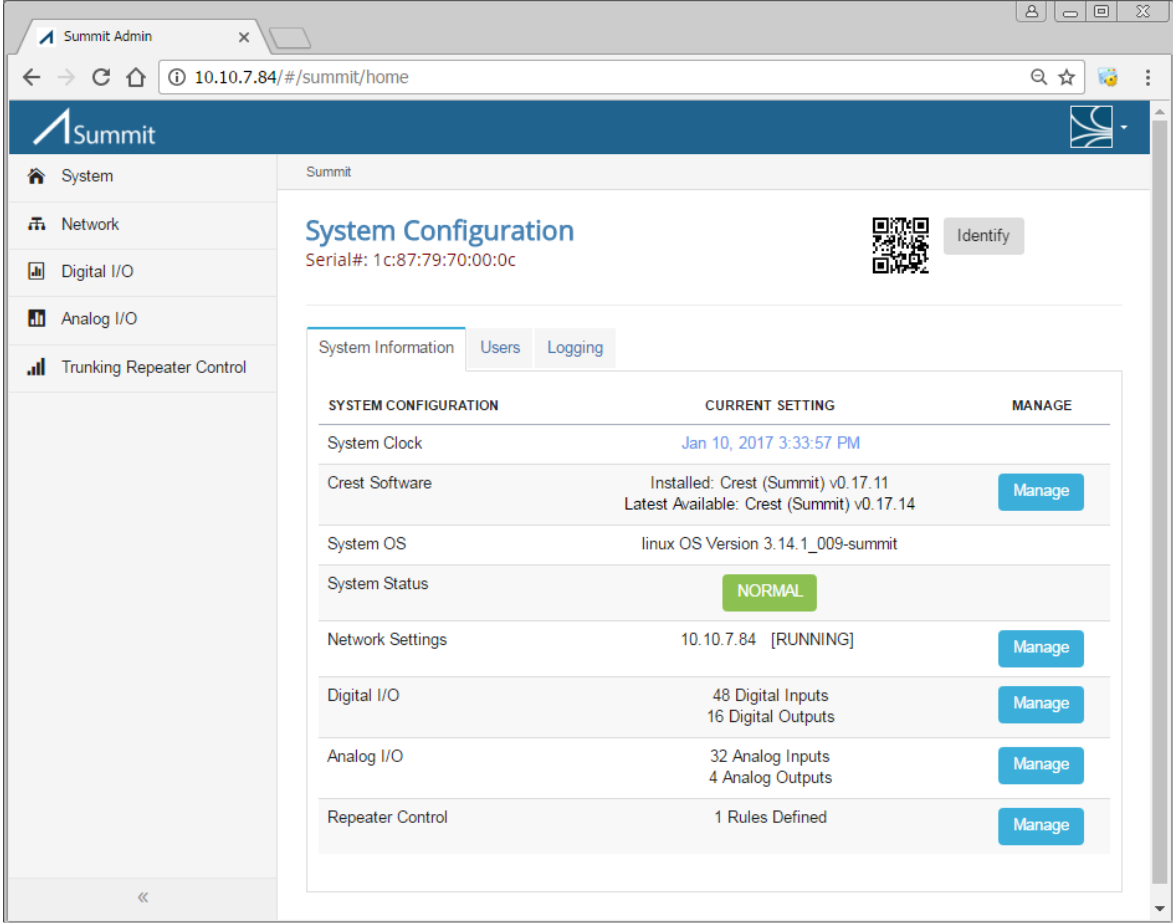

<span id="page-29-1"></span>**Figure 25 – Crest Main Screen (System Configuration – System Information Tab)**

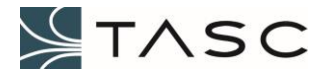

The default tab shows System Information. A description of the information displayed and the actions of the buttons is displayed in the following table:

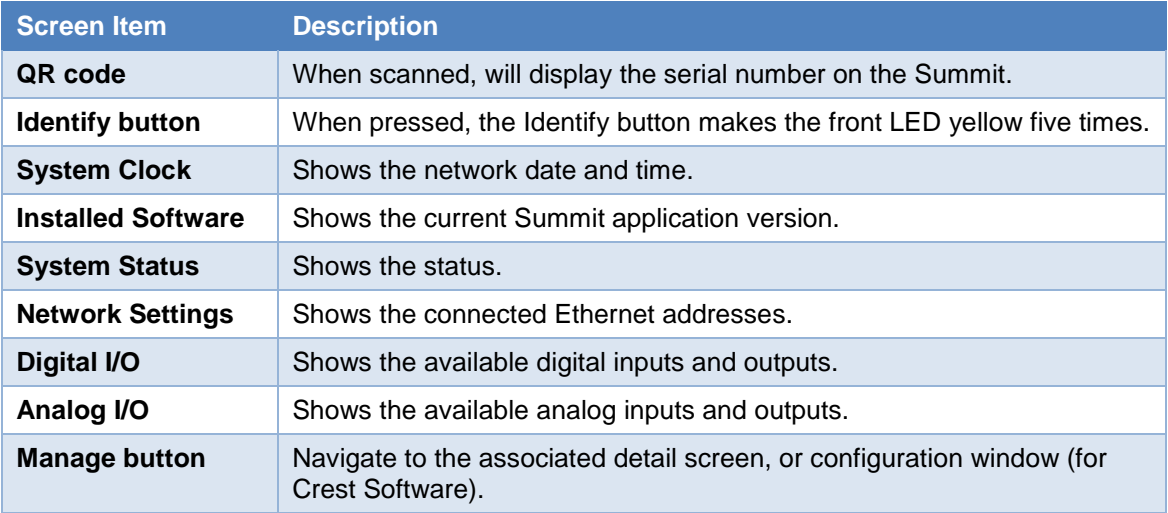

#### **Table 5 – System Configuration – System Information Screen Items**

Select the Users tab to make changes to the login credentials.

| △ Summit Admin<br>$\times$               |                                           |                         | $^{\circ}$<br>$\circ$ $\circ$ | $\boldsymbol{\Sigma}$ |  |  |
|------------------------------------------|-------------------------------------------|-------------------------|-------------------------------|-----------------------|--|--|
| CΔ                                       | <b>10.10.7.84/#/summit/home</b>           |                         | 只☆<br>局                       |                       |  |  |
| Summit                                   |                                           |                         |                               |                       |  |  |
| <b>合</b> System                          | <b>Summit</b>                             |                         |                               |                       |  |  |
| <b>品</b> Network                         | <b>System Configuration</b>               |                         | Identify                      |                       |  |  |
| 圃<br>Digital I/O                         | Serial#: 1c:87:79:70:00:0c                |                         |                               |                       |  |  |
| Analog I/O<br>ш                          |                                           |                         |                               |                       |  |  |
| <b>Trunking Repeater Control</b><br>all. | <b>System Information</b><br><b>Users</b> | Logging                 |                               |                       |  |  |
|                                          | <b>USERNAME</b>                           | <b>LAST LOGIN</b>       | <b>MANAGE</b>                 |                       |  |  |
|                                          | admin                                     | Jan 10, 2017 3:37:31 PM | Configure                     |                       |  |  |
|                                          | <b>Last 10 Login Attempts</b>             |                         |                               |                       |  |  |
|                                          | <b>USER (CLIENT IP)</b>                   | <b>LOGIN ATTEMPT</b>    | <b>STATUS</b>                 |                       |  |  |
|                                          | admin (::ffff:10.10.6.84)                 | Jan 10, 2017 3:37:31 PM | Successful Login              |                       |  |  |
|                                          | tasc (::ffff: 10.10.6.84)                 | Jan 10, 2017 3:37:26 PM | Credentials did not match     |                       |  |  |
|                                          | admin (::ffff:10.10.6.84)                 | Jan 10, 2017 3:37:13 PM | Successful Login              |                       |  |  |
|                                          | admin (::ffff:10.10.6.84)                 | Jan 10, 2017 3:36:57 PM | Successful Login              |                       |  |  |
| $\propto$                                |                                           |                         |                               |                       |  |  |

**Figure 26 – System Configuration – Users Tab**

<span id="page-30-0"></span>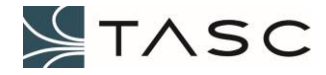

A description of the information displayed and the actions of the buttons is displayed in the following table:

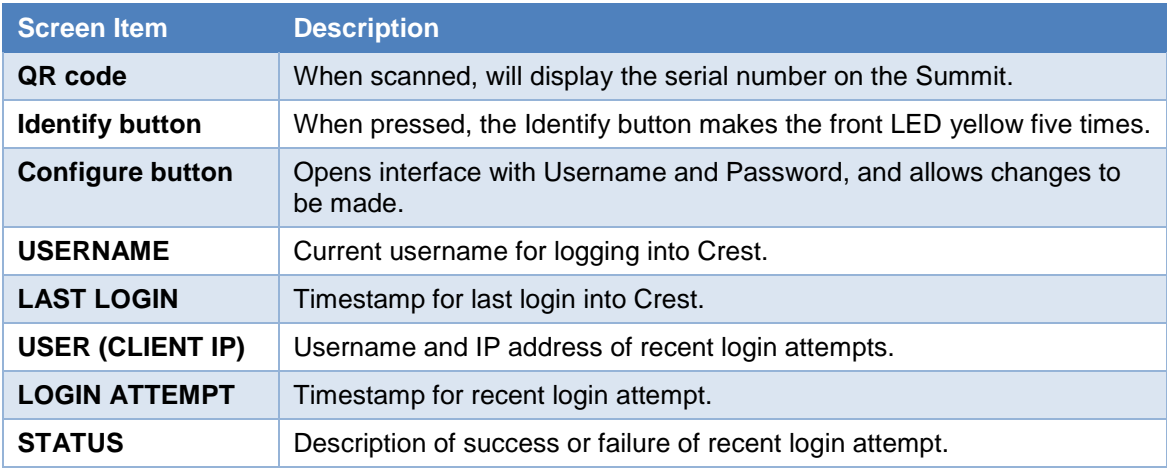

**Table 6 – System Configuration – Users Tab Screen Items**

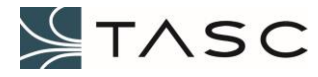

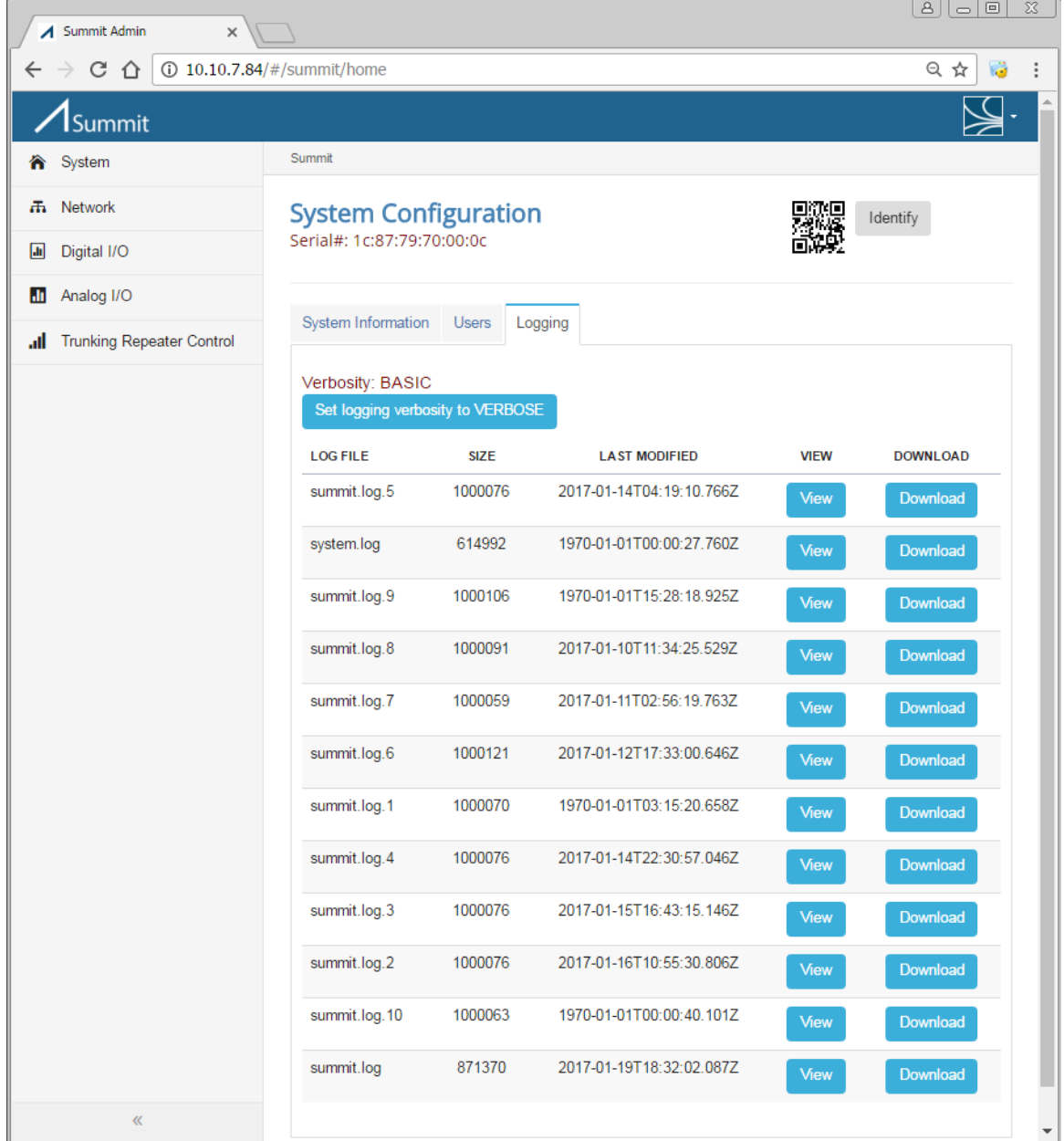

Select the Logging tab to view the log files, and to configure the level of information is being written to the log files.

**Figure 27 – System Configuration – Logging Tab**

<span id="page-32-0"></span>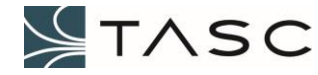

A description of the information displayed and the button actions, for the Logging tab, is displayed in the following table:

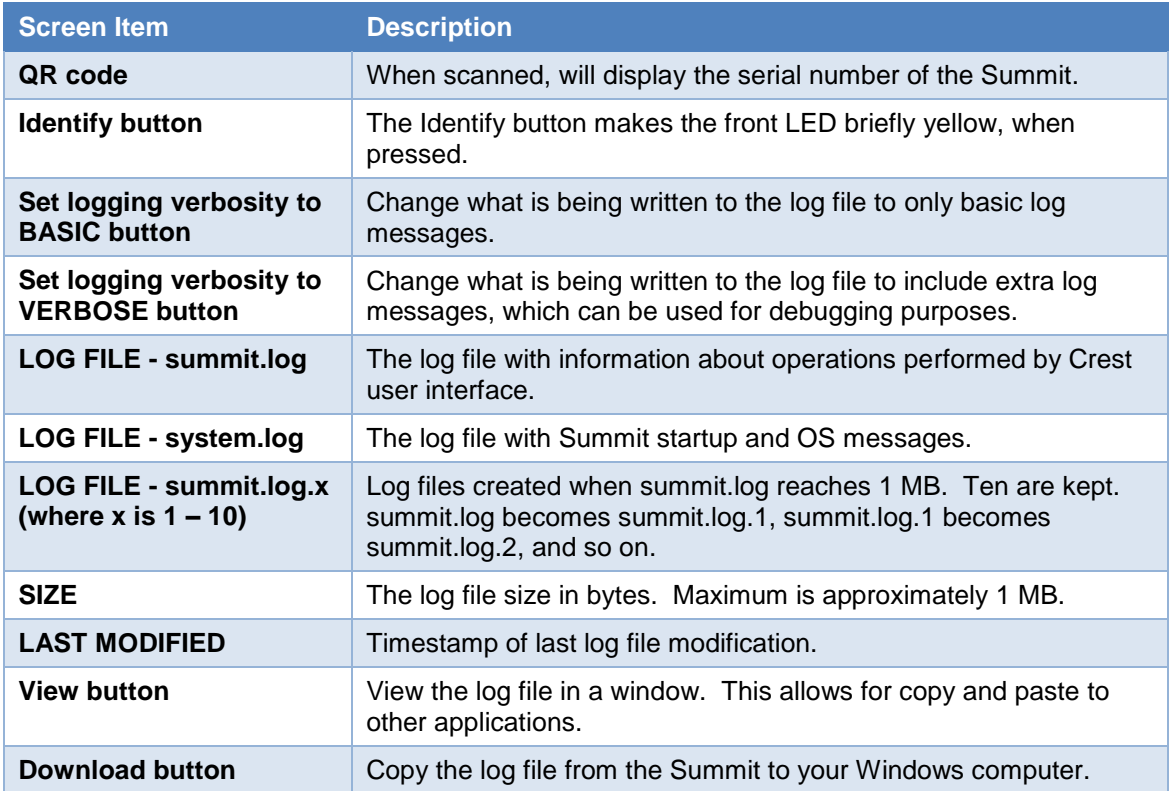

#### **Table 7 – System Configuration – Logging Tab Screen Items**

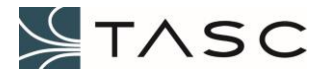

# <span id="page-34-0"></span>*3.4 Network Configuration*

The following screen shows the status and configuration settings of the Ethernet port.

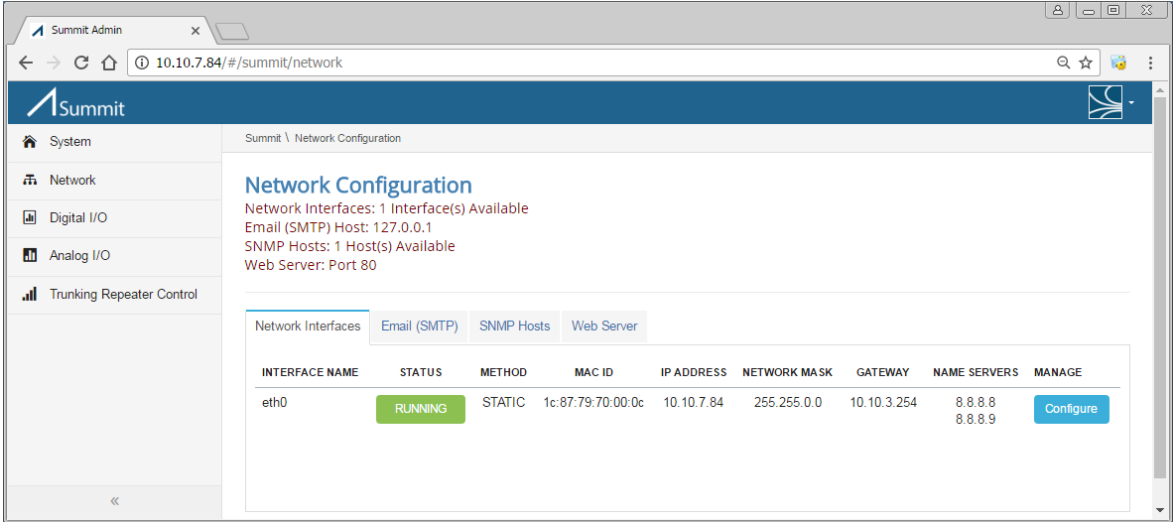

**Figure 28 – Crest Network Configuration – Network Interfaces Tab**

<span id="page-34-1"></span>A description of the information displayed and the button actions, for the Network Interfaces tab, is displayed in the following table:

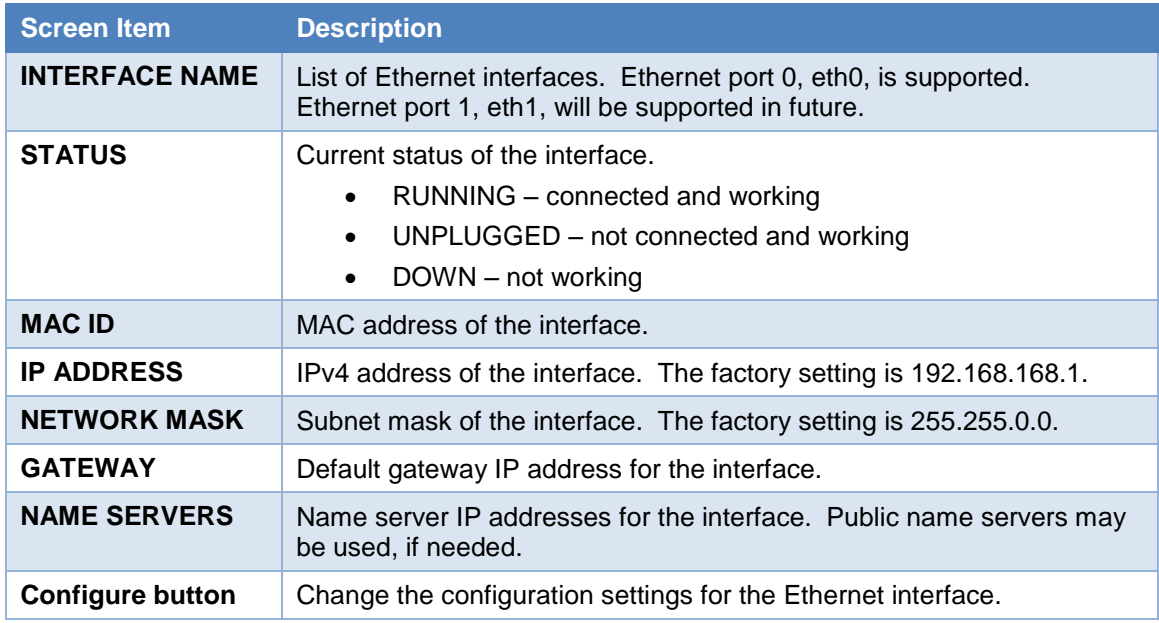

#### **Table 8 – Network Configuration – Network Interfaces Screen Items**

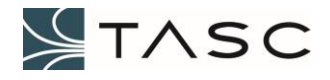

Select the Email (SMTP) tab to configure the email server and addresses for threshold crossing notifications.

|                                                | Summit Admin<br>$\times$                                                                                                    |                                                           |                                            |                                                    |                                              |                              |                                   | 8    8    0                | $\Sigma$             |
|------------------------------------------------|----------------------------------------------------------------------------------------------------|-----------------------------------------------------------|--------------------------------------------|----------------------------------------------------|----------------------------------------------|------------------------------|-----------------------------------|----------------------------|----------------------|
| $\leftarrow$                                   | C<br>$\bigcap$                                                                                                    | <b>10.10.7.86/#/summit/network</b>                        |                                            |                                                    |                                              |                              |                                   | 只☆                         |                      |
|                                                | Summit                                                                                                    |                                                           |                                            |                                                    |                                              |                              |                                   |                            |                      |
| 合                                              | Summit \ Network Configuration                                                                                                    |                                                           |                                            |                                                    |                                              |                              |                                   |                            |                      |
| 盂<br>$\boxed{\text{d}n}$<br><b>alt</b><br>all. | <b>Network Configuration</b><br>Network Interfaces: 1 Interface(s) Available<br>Email (SMTP) Host: smtp.gmail.com<br>SNMP Hosts: 2 Host(s) Available<br>Web Server: Port 80<br>Network Interfaces | Email (SMTP)                                              | <b>SNMP Hosts</b><br><b>Web Server</b>     |                                                    |                                              |                              |                                   |                            |                      |
|                                                | <b>EMAIL (SMTP) HOST NAME</b><br><b>Email Server</b>                                                                                                    | <b>ENABLED</b><br><b>TRUE</b>                             | <b>HOST ADDRESS</b><br>smtp.gmail.com: 465 | <b>FROM EMAIL</b><br>NotificationEmailID@gmail.com | <b>AUTHENTICATION</b><br>NotificationEmailID | <b>SECURE</b><br><b>TRUE</b> | <b>TEST</b><br><b>Test Server</b> | <b>MANAGE</b><br>Configure |                      |
|                                                | <b>NAME</b><br>Person 1                                                                                                    | + Add Email to Send List<br><b>ENABLED</b><br><b>TRUE</b> |                                            | <b>EMAIL ADDRESS</b><br>person1@domainname.com     | <b>MANAGE</b><br>Configure                   |                              |                                   | <b>REMOVE</b><br>$\sim$    |                      |
| $\mathcal{D}$                                  |                                                                                                    |                                                           |                                            |                                                    |                                              |                              |                                   |                            | $\blacktriangledown$ |

**Figure 29 – Crest Network Configuration – Email (SMTP) Tab**

<span id="page-35-0"></span>A description of the information displayed and the button actions, for the Email (SMTP) tab, is displayed in the following table:

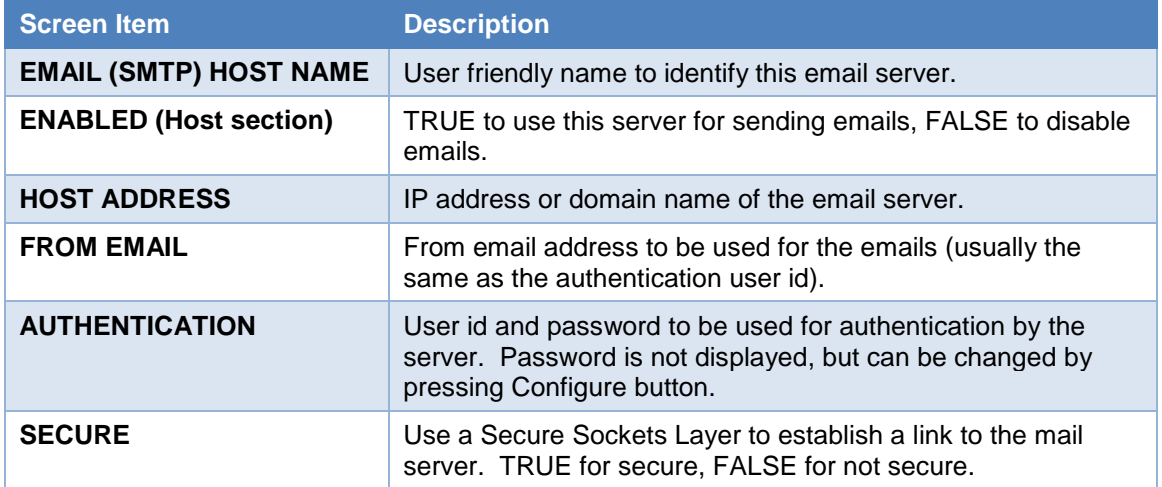

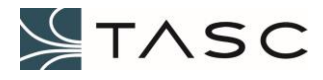
| <b>Test Server button</b>                      | Send a test email to the from email. If unsuccessful, a red<br>exclamation icon appears, if successful, a green check icon<br>appears. Error details can be found in the Summit log files. |
|------------------------------------------------|----------------------------------------------------------------------------------------------------|
| <b>Configure button (Host</b><br>section)      | Change the configuration settings for the EMAIL HOST.                                                                                                    |
| <b>NAME</b>                                    | User friendly name to identify this email entry.                                                                                                    |
| <b>ENABLED (Send List</b><br>section)          | TRUE to send emails to this user, FALSE to disable sending<br>emails to this user.                                                                                                    |
| <b>EMAIL ADDRESS</b>                           | Email address to receive emails for threshold crossings.                                                                                                    |
| <b>Configure button (Send List</b><br>section) | Change the configuration settings for an entry in the Send List.                                                                                                    |
| - button                                       | Remove this entry in the Send List.                                                                                                    |

**Table 9 – Network Configuration – Email (SMTP) Screen Items**

Select the SNMP Hosts tab, to view or add SNMP managers to be notified by the Summit web server.

|                               | A Summit Admin<br>$\times$                                 |                                              |                             |                  |                  |                  |               | B  B  <br>$\Sigma$       |
|-------------------------------|------------------------------------------------------------|----------------------------------------------|-----------------------------|------------------|------------------|------------------|---------------|--------------------------|
| $\leftarrow$<br>$\rightarrow$ | $C \text{ } \textcircled{1}$ 0 10.10.7.86/#/summit/network |                                              |                             |                  |                  |                  |               | 只☆<br>屬                  |
|                               | /Summit                                                    |                                              |                             |                  |                  |                  |               |                          |
| 合                             | Summit \ Network Configuration                             |                                              |                             |                  |                  |                  |               |                          |
| 品                             | <b>Network Configuration</b>                               |                                              |                             |                  |                  |                  |               |                          |
| $\Box$                        | Email (SMTP) Host: smtp.gmail.com                          | Network Interfaces: 1 Interface(s) Available |                             |                  |                  |                  |               |                          |
| $\mathbf{d}$                  | SNMP Hosts: 2 Host(s) Available<br>Web Server: Port 80     |                                              |                             |                  |                  |                  |               |                          |
| all.                          |                                                            |                                              |                             |                  |                  |                  |               |                          |
|                               | Network Interfaces                                         | Email (SMTP)<br><b>SNMP Hosts</b>            | Web Server                  |                  |                  |                  |               |                          |
|                               | <b>SNMP HOST NAME</b>                                      | <b>ENABLED</b>                               | <b>SNMP HOST IP ADDRESS</b> | <b>SNMP PORT</b> | <b>COMMUNITY</b> | <b>TEST</b>      | <b>MANAGE</b> | <b>REMOVE</b>            |
|                               | Lab_computer                                               | <b>TRUE</b>                                  | 10.10.5.34                  | 162              | Public           | <b>Send Trap</b> | Configure     | ш                        |
|                               | My_computer                                                | <b>TRUE</b>                                  | 10.10.6.84                  | 162              | Public           | <b>Send Trap</b> | Configure     | $\blacksquare$           |
|                               | + Add SNMP Host                                            |                                              |                             |                  |                  |                  |               |                          |
|                               |                                                            |                                              |                             |                  |                  |                  |               |                          |
|                               | <b>Download Summit MIB File</b>                            |                                              |                             |                  |                  |                  |               |                          |
| $\mathcal{D}$                 |                                                            |                                              |                             |                  |                  |                  |               | $\overline{\phantom{a}}$ |

**Figure 30 – Crest Network Configuration – SNMP Hosts Tab**

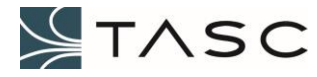

A description of the information displayed and the button actions, for the SNMP Hosts tab, is displayed in the following table:

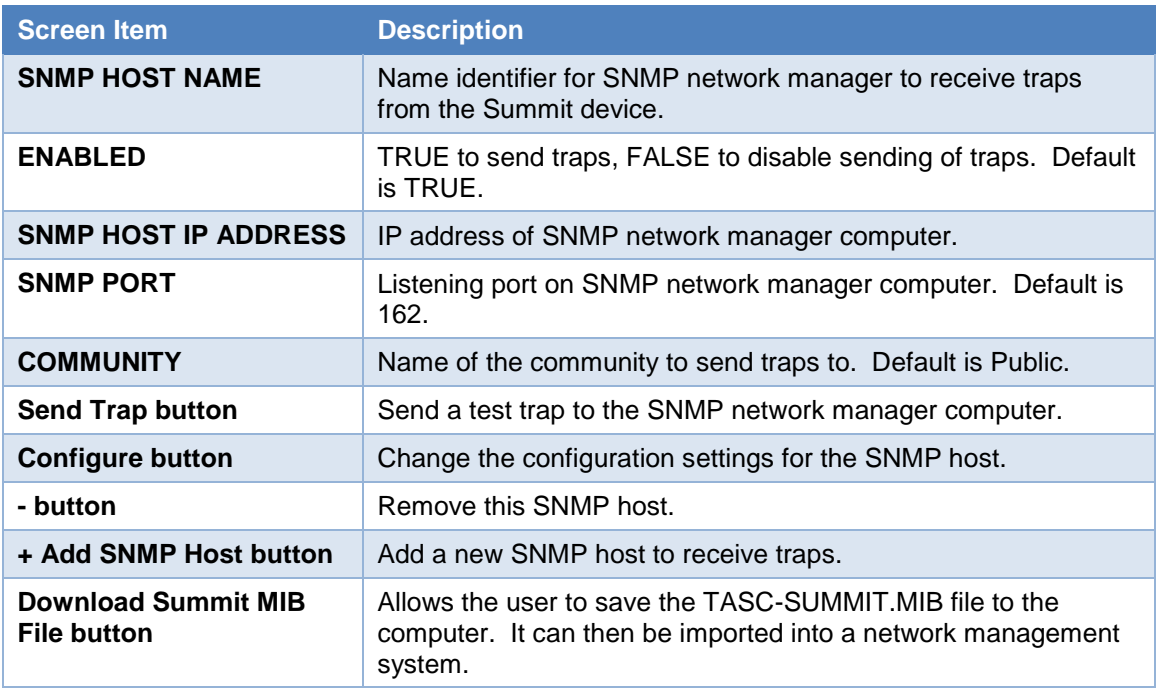

**Table 10 – Network Configuration – SNMP Host Screen Items**

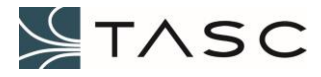

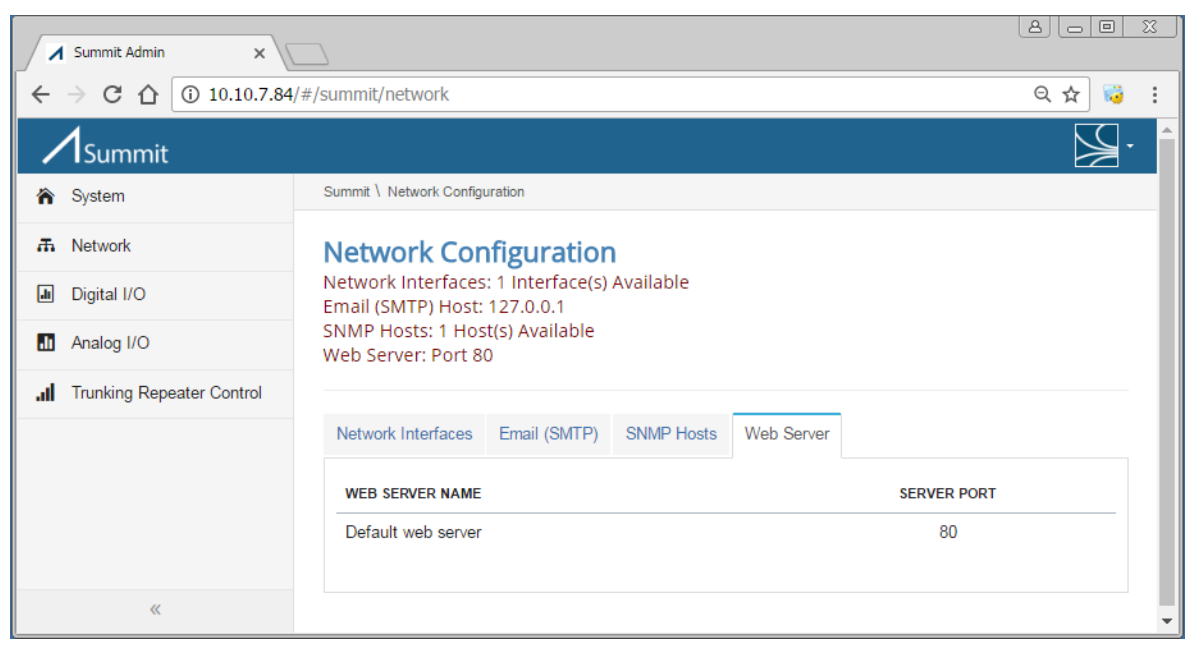

Select the Web Server tab, to view or change the IP port used by the Summit web server.

**Figure 31 – Crest Network Configuration – Web Server Tab**

A description of the information displayed and the button actions, for the Web Server tab, is displayed in the following table:

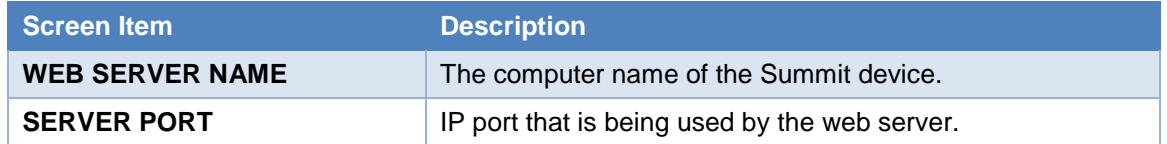

**Table 11 – Network Configuration – Web Server Screen Items**

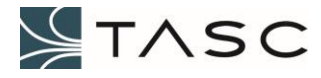

## *3.5 Digital I/O Configuration*

Digital Input state changes are shown on the screen as they occur (ignoring the hold time). The SNMP event will only be sent if the Digital Input remains the same value for the length of the hold time.

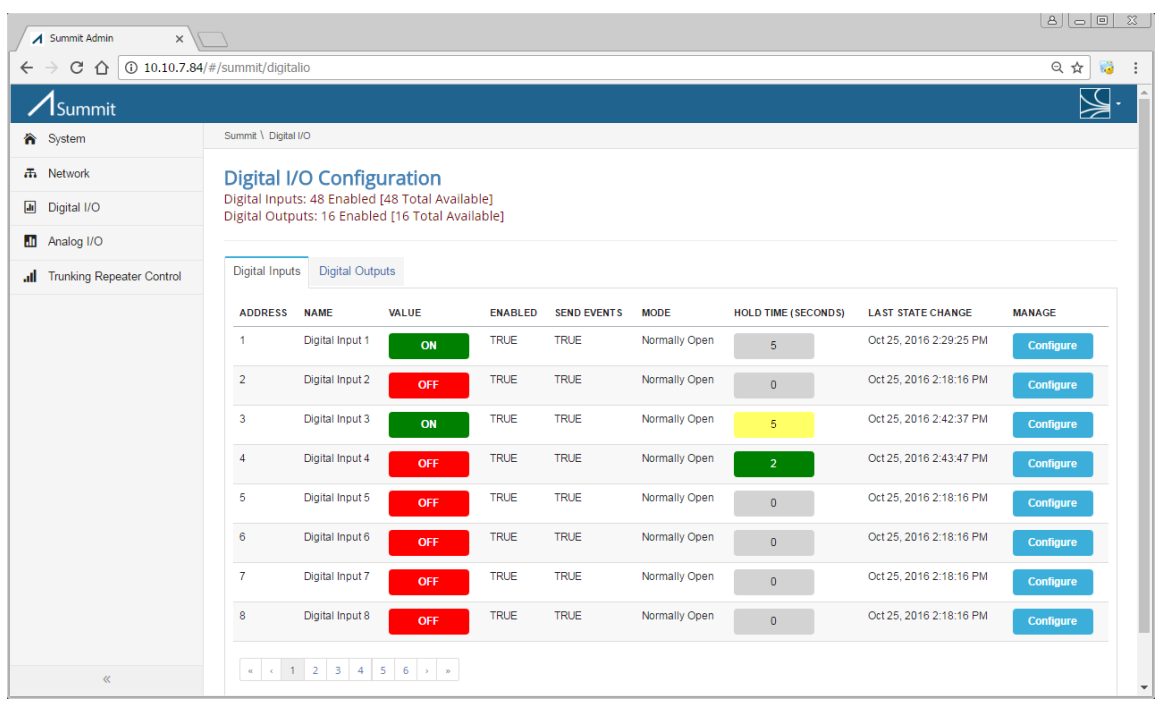

**Figure 32 – Crest Digital I/O Configuration – Digital Inputs Tab**

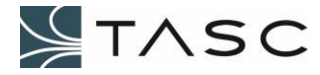

A description of the information displayed and the button actions, for the Digital Inputs tab, is displayed in the following table:

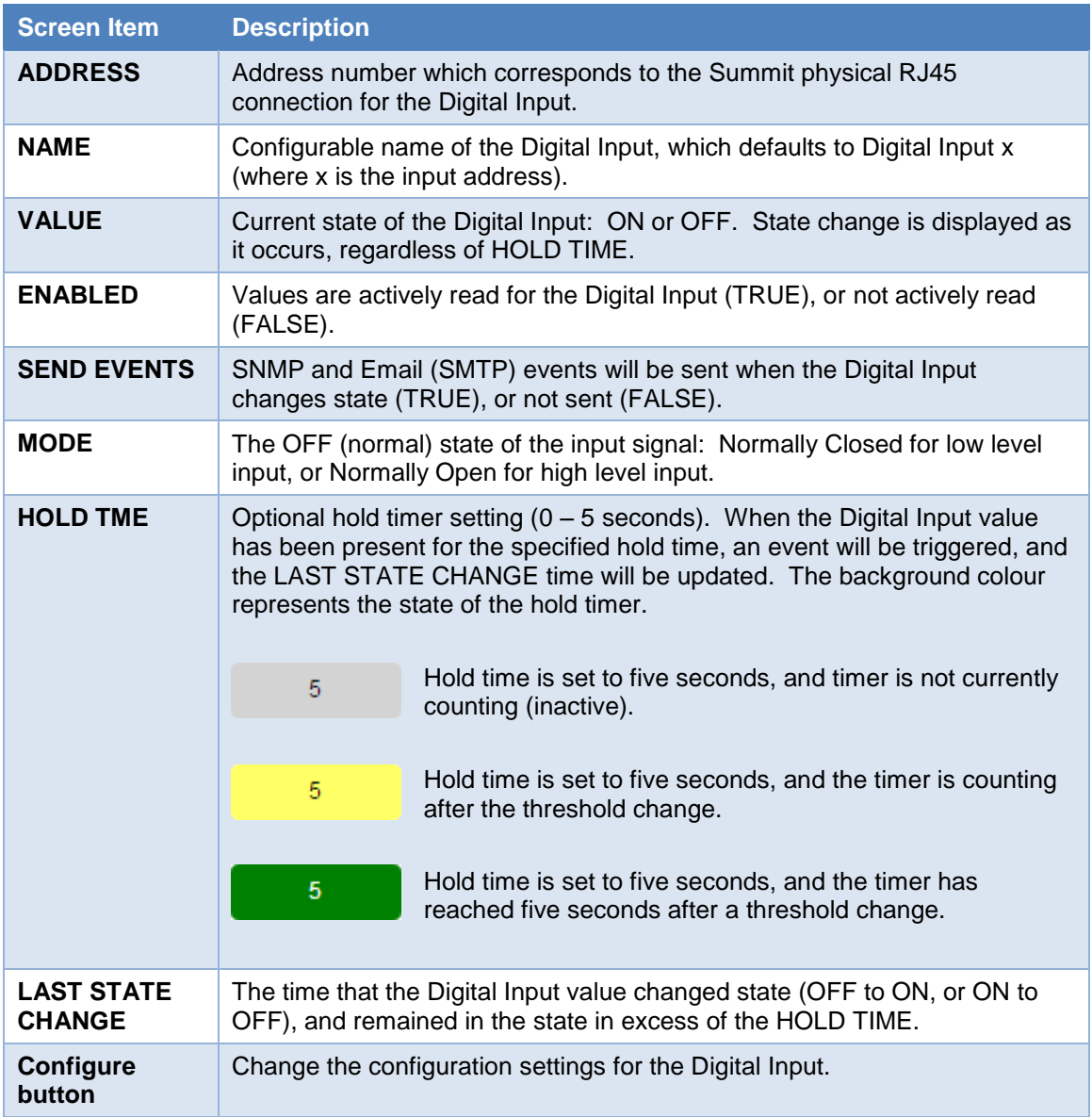

**Table 12 – Digital I/O – Digital Inputs Screen Items**

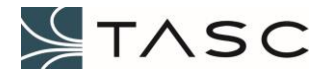

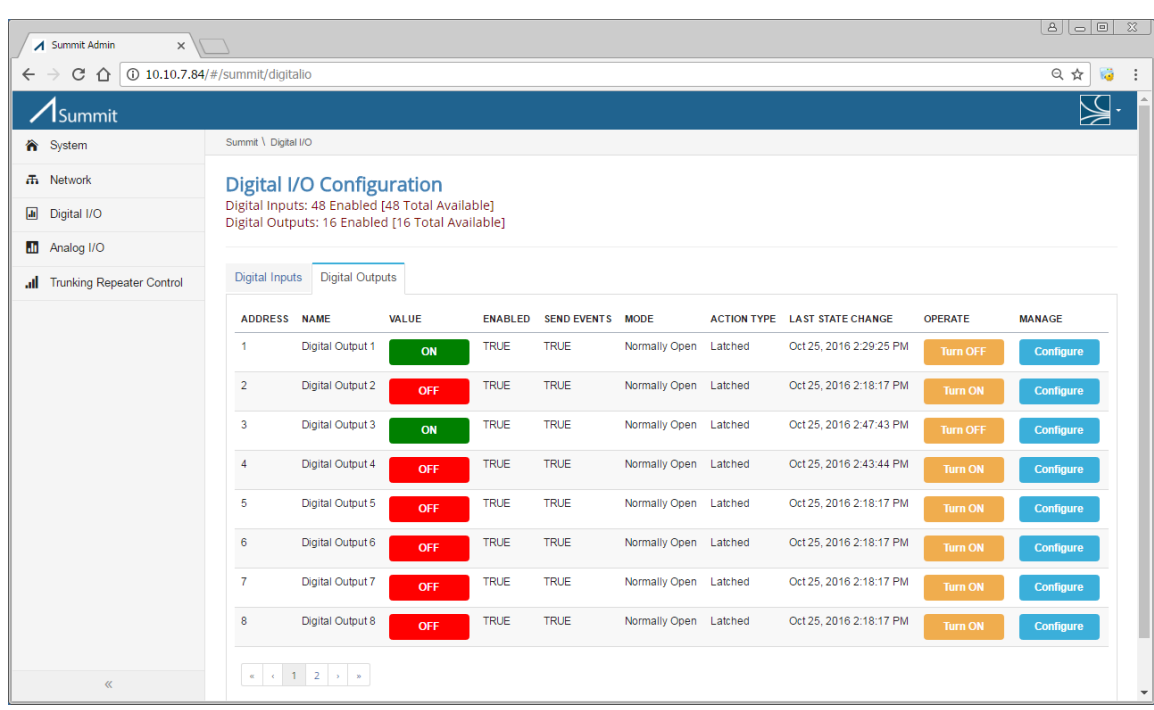

Select the Digital Outputs tab, to view or configure the Digital Outputs.

**Figure 33 – Digital I/O Configuration – Digital Outputs Tab**

A description of the information displayed and the button actions, for the Digital Outputs tab, is displayed in the following table:

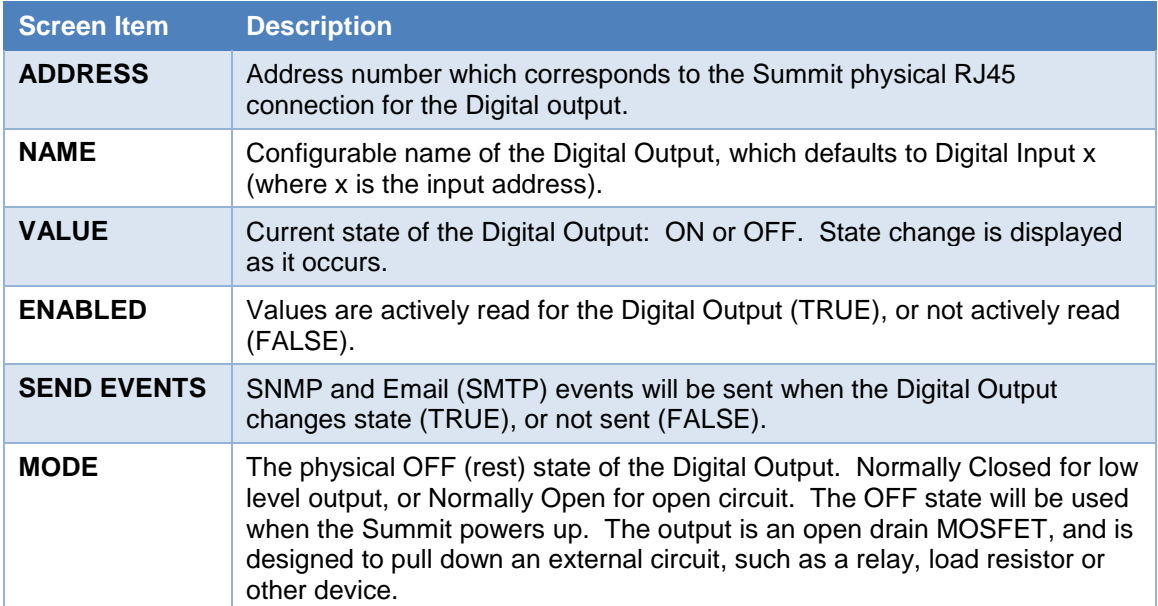

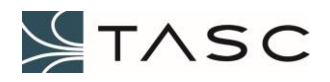

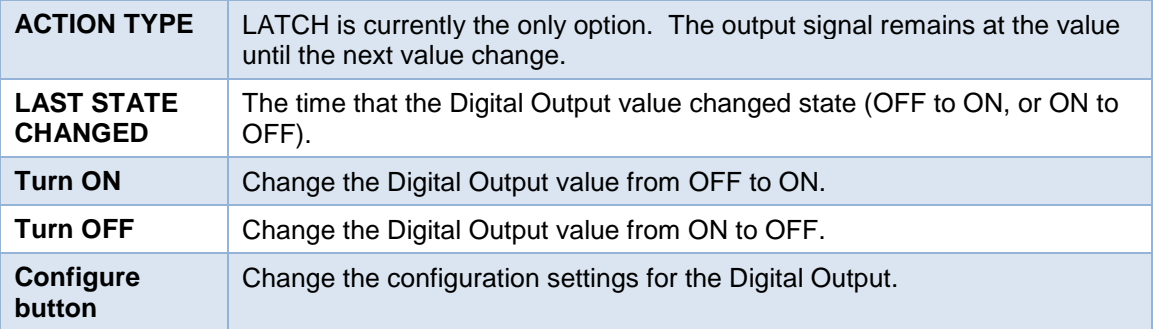

**Table 13 – Digital I/O – Digital Outputs Screen Items**

# *3.6 Analog I/O Configuration*

Analog Inputs, Outputs and Formulas are configured in this area of Crest.

The Analog Inputs tab is the default tab that is displayed. The Analog inputs can be viewed or configured from this tab.

| C<br>⇧                               |                                 | 10.10.7.86/#/summit/analogio                                                                                               |                |              |                           |                               |                  |               |                            |                |                          | ◎ ☆ ◎         |
|--------------------------------------|---------------------------------|----------------------------------------------------------------------------------------------------|----------------|--------------|---------------------------|-------------------------------|------------------|---------------|----------------------------|----------------|--------------------------|---------------|
| /Summit                              |                                 |                                                                                                    |                |              |                           |                               |                  |               |                            |                |                          |               |
| Summit \ Analog I/O                  |                                 |                                                                                                    |                |              |                           |                               |                  |               |                            |                |                          |               |
| Formulas: 5 Defined<br>Analog Inputs | <b>Analog I/O Configuration</b> | Analog Inputs: 30 Enabled [32 Total Available]<br>Analog Outputs: 4 Enabled [4 Total Available]<br>Analog Outputs Formulas |                |              |                           |                               |                  |               |                            |                |                          |               |
| <b>ADDRESS NAME</b>                  |                                 | <b>VALUE</b>                                                                                                    | <b>ENABLED</b> |              | SEND EVENTS LOW THRESHOLD | <b>HIGH THRESHOLD FORMULA</b> |                  | <b>OFFSET</b> | <b>HOLD TIME (SECONDS)</b> | QUALIFIER      | <b>LAST STATE CHANGE</b> | <b>MANAGE</b> |
|                                      |                                 |                                                                                                    | <b>TRUE</b>    | <b>TRUE</b>  | 10.00 Volts               | 25.00 Volts                   |                  | 0.0 Volts     |                            |                | Oct 25, 2016 1:56:15 PM  |               |
| $\overline{1}$                       | Voltage                         | <b>13.76 Volts</b>                                                                                                    |                |              |                           |                               |                  |               | $\mathbf{0}$               | $\overline{0}$ |                          | Configure     |
| $\overline{2}$                       | Temperature                     | 27.8 C                                                                                                    | <b>TRUE</b>    | <b>TRUE</b>  | 21.3 C                    | 8.3 C                         | fx Temperature C | 0.0 Volts     | $\bullet$                  | $\overline{0}$ | Oct 25, 2016 3:20:43 PM  | Configure     |
| $\overline{3}$                       | Current                         | 2.6 Amps                                                                                                    | TRUE           | <b>FALSE</b> | $-6.3$ Amps               | 56.3 Amps                     | fx Current       | 0.0 Volts     | $\mathbf{0}$               | $\mathbf{0}$   | Oct 25, 2016 1:56:15 PM  | Configure     |
| $\overline{4}$                       | Forward Power                   | 5.5 dBm                                                                                                    | TRUE           | TRUE         | 3.0 <sub>dBm</sub>        | 8428.8 dBm                    | fx Power dBm     | 0.0 Volts     |                            | 1 <sup>1</sup> | Oct 21, 2016 4:04:06 PM  | Configure     |
| -5                                   | Analog Input 5                  | 0.23 Volts                                                                                                    | TRUE           | <b>TRUE</b>  | 0.00 Volts                | 25.00 Volts                   |                  | 0.0 Volts     | $\mathbf{0}$               | $\mathbf{0}$   | Oct 25, 2016 1:56:15 PM  | Configure     |
| 6                                    | Analog Input 6                  | 0.23 Volts                                                                                                    | TRUE           | <b>TRUE</b>  | 0.00 Volts                | 25.00 Volts                   |                  | 0.0 Volts     | $\overline{0}$             | $\bullet$      | Oct 25, 2016 1:56:15 PM  | Configure     |
| $\overline{7}$                       | Analog Input 7                  | 0.23 Volts                                                                                                    | <b>TRUE</b>    | TRUE         | 0.00 Volts                | 25.00 Volts                   |                  | 0.0 Volts     | $\mathbf{0}$               | $\bullet$      | Oct 25, 2016 1:56:16 PM  | Configure     |

**Figure 34 – Analog I/O Configuration – Analog Inputs Tab**

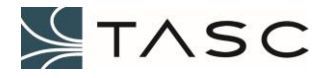

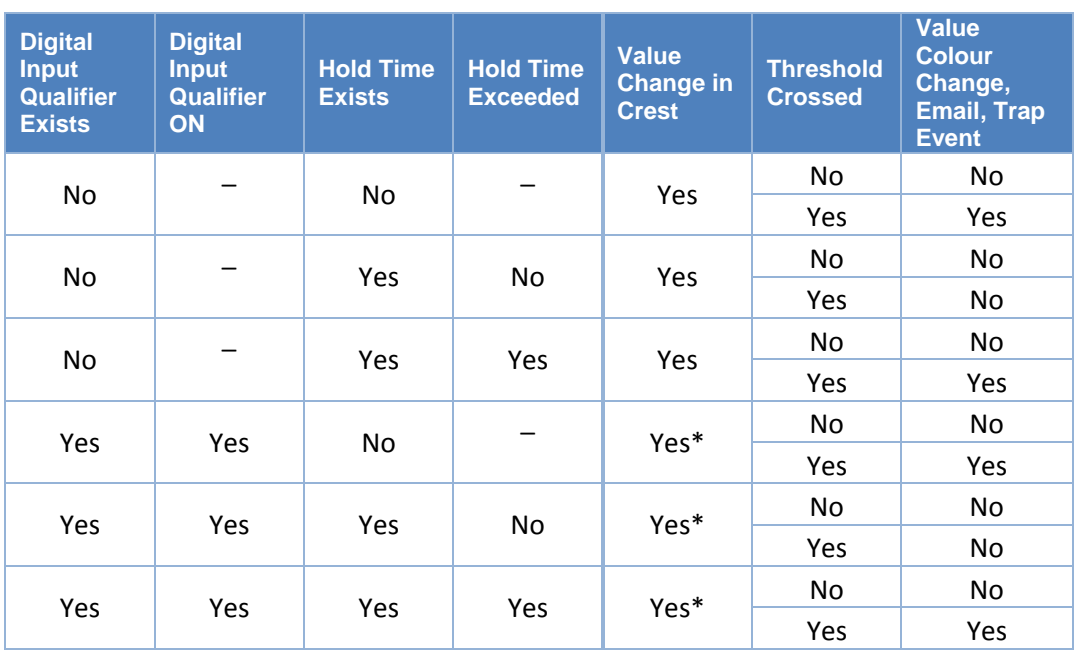

Changes to Analog Input values are reported by Crest, as determined by the following table:

\*Only while qualifier is ON.

### **Table 14 – Analog Input value changes reporting**

The VALUE background colour changes depending whether the value is inside or outside the configured thresholds. The HOLD TIME background colour changes depending on the state of the hold timer.

A description of the information displayed and the button actions, for the Analog Inputs tab, is shown in the following table:

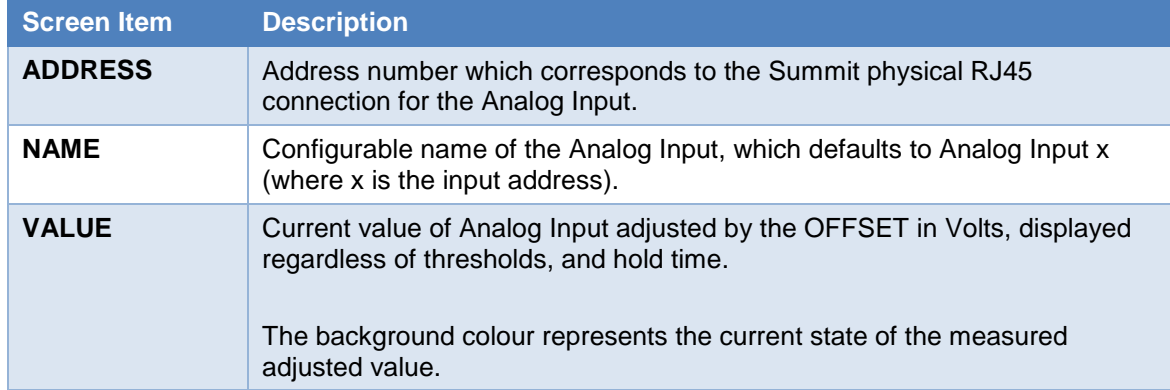

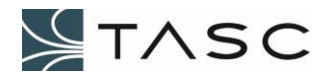

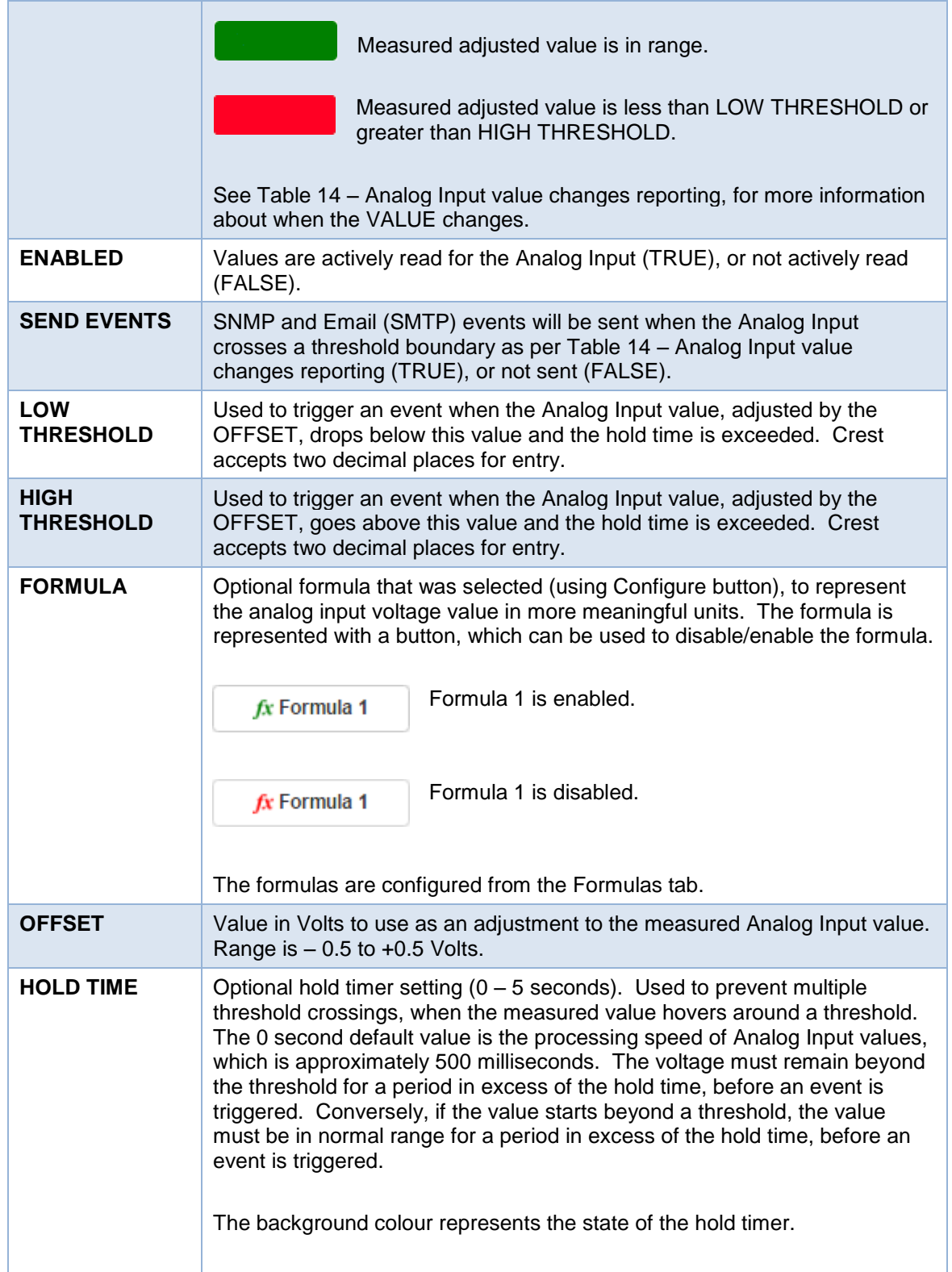

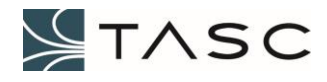

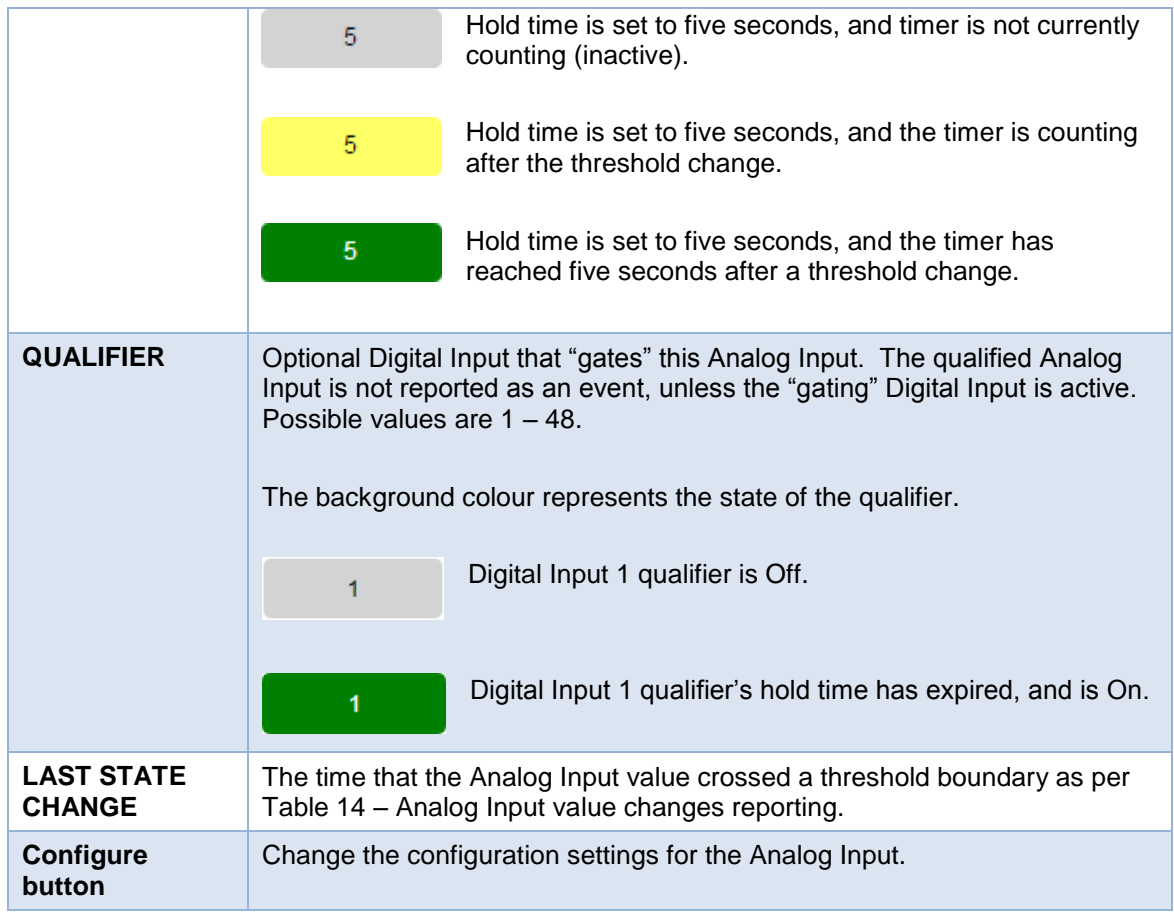

**Table 15 – Analog I/O – Analog Inputs Screen Items**

Select the Analog Outputs tab, to view or configure the Analog Outputs.

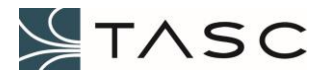

|                                                      | A Summit Admin      | $\times$                                                                                                    |                    |                |                    |                          |                  | B  c             | $\Sigma\!{\mathbb{S}}$ |
|------------------------------------------------------|---------------------|----------------------------------------------------------------------------------------------------|--------------------|----------------|--------------------|--------------------------|------------------|------------------|------------------------|
| ←                                                    | C<br>⇧              | 10.10.7.86/#/summit/analogio                                                                                                    |                    |                |                    |                          |                  | 只☆<br>局          |                        |
|                                                      | /ISummit            |                                                                                                    |                    |                |                    |                          |                  |                  |                        |
| 谷                                                    | Summit \ Analog I/O |                                                                                                    |                    |                |                    |                          |                  |                  |                        |
| ሔ<br>$\begin{bmatrix} \mathbf{a} \end{bmatrix}$<br>Ш | Formulas: 5 Defined | <b>Analog I/O Configuration</b><br>Analog Inputs: 30 Enabled [32 Total Available]<br>Analog Outputs: 4 Enabled [4 Total Available] |                    |                |                    |                          |                  |                  |                        |
| all.                                                 | Analog Inputs       | <b>Analog Outputs</b>                                                                                                    | Formulas           |                |                    |                          |                  |                  |                        |
|                                                      | <b>ADDRESS</b>      | <b>NAME</b>                                                                                                    | <b>VALUE</b>       | <b>ENABLED</b> | <b>SEND EVENTS</b> | <b>LAST STATE CHANGE</b> | <b>OPERATE</b>   | <b>MANAGE</b>    |                        |
|                                                      | 1                   | Analog Output 1                                                                                                    | <b>13.70 Volts</b> | <b>TRUE</b>    | <b>TRUE</b>        | Oct 25, 2016 3:24:09 PM  | <b>Set Value</b> | Configure        |                        |
|                                                      | $\overline{2}$      | Analog Output 2                                                                                                    | 0.00 Volts         | <b>TRUE</b>    | <b>TRUE</b>        | Oct 20, 2016 3:55:14 PM  | <b>Set Value</b> | <b>Configure</b> |                        |
|                                                      | $\overline{3}$      | Analog Output 3                                                                                                    | 0.00 Volts         | <b>TRUE</b>    | <b>TRUE</b>        | Oct 20, 2016 3:56:19 PM  | <b>Set Value</b> | <b>Configure</b> |                        |
|                                                      | 4                   | Analog Output 4                                                                                                    | $0.00$ Volts       | <b>TRUE</b>    | <b>TRUE</b>        | Oct 20, 2016 3:57:12 PM  | <b>Set Value</b> | Configure        |                        |
|                                                      |                     |                                                                                                    |                    |                |                    |                          |                  |                  |                        |
| $\mathcal{Y}$                                        |                     |                                                                                                    |                    |                |                    |                          |                  |                  |                        |

**Figure 35 – Analog I/O Configuration – Analog Outputs Tab**

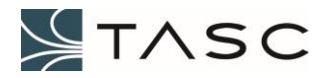

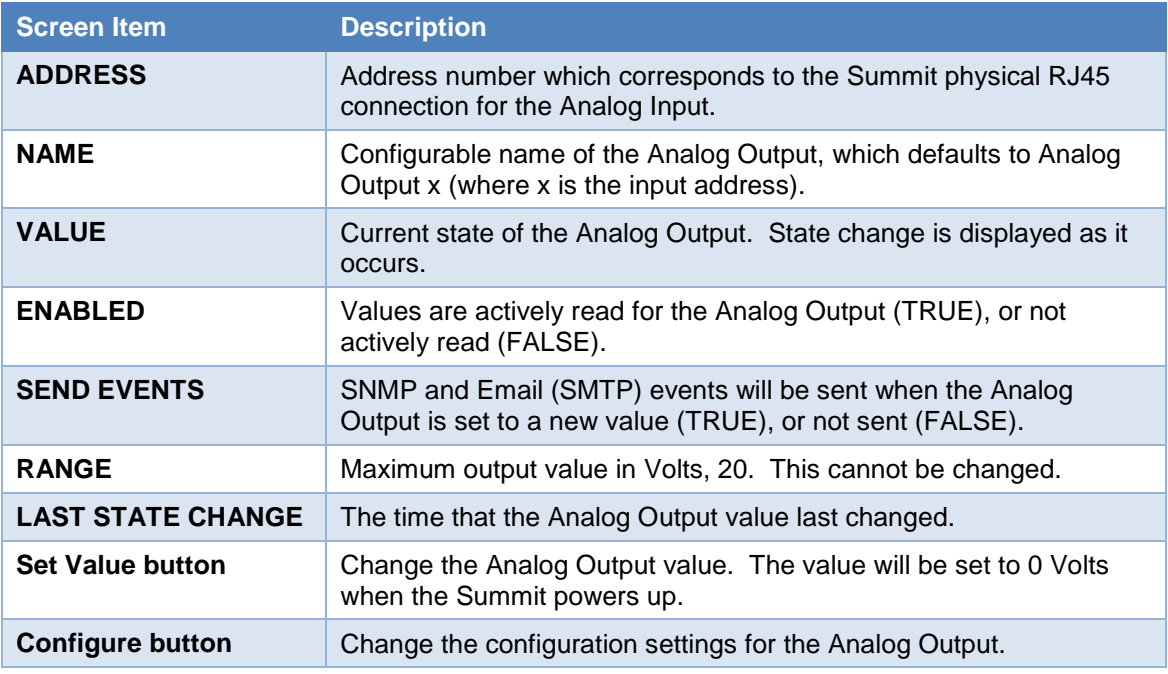

### **Table 16 – Analog I/O – Analog Outputs Screen Items**

Select the Formulas tab to view and configure formulas. Formulas are entered so that an Analog Input voltage can be represented in more meaningful units.

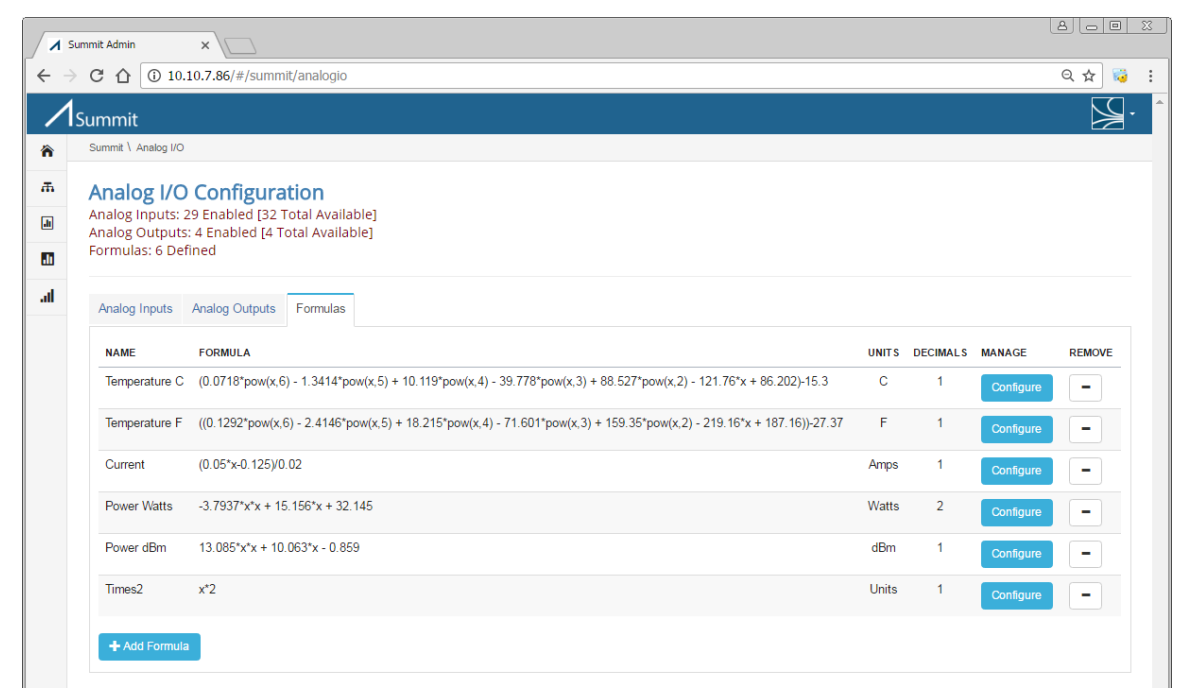

**Figure 36 – Analog I/O Configuration – Formulas Tab**

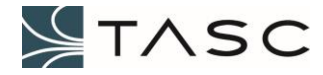

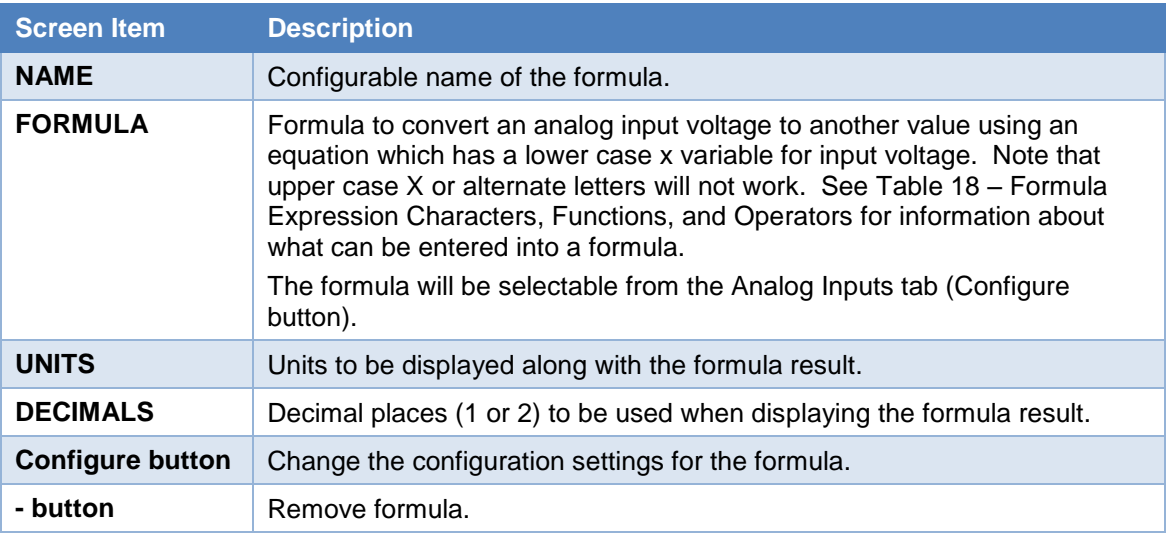

### **Table 17 – Analog I/O – Formulas Screen Items**

The functions and operators that can be used to create an analog input formula are listed in the following table:

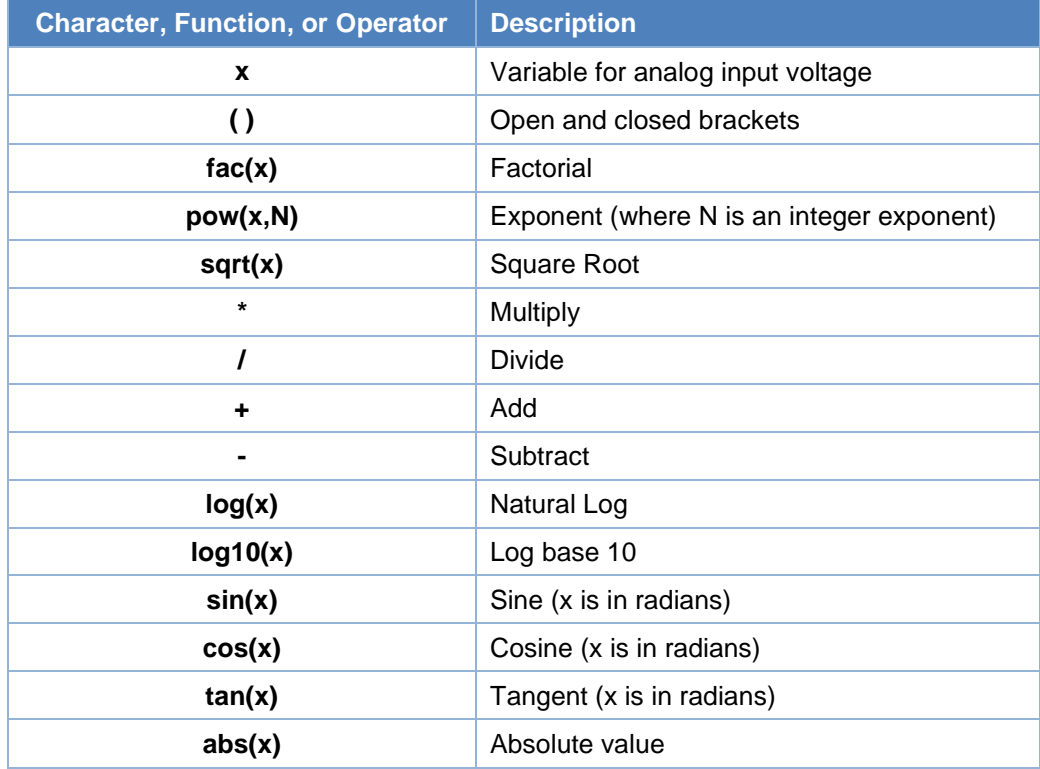

#### **Table 18 – Formula Expression Characters, Function, and Operators**

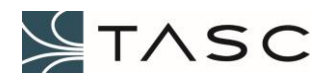

# *3.7 Serial I/O Configuration*

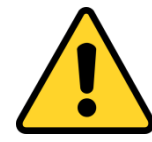

*WARNING* – Only devices from the TASC Systems devices library should be connected to the Summit serial ports. If in doubt, check with TASC Systems before connecting a device.

The Serial Port Configuration screen allows you to manage the serial ports which will have devices connected.

| A Summit Admin<br>$\times$                                                       |                                             |                   |                |                    |               |                                  | 8160<br>$\frac{1}{2}$            |
|----------------------------------------------------------------------------------|---------------------------------------------|-------------------|----------------|--------------------|---------------|----------------------------------|----------------------------------|
| 10.10.7.84/#/summit/serialports<br>$C$ $\Omega$<br>$\leftarrow$<br>$\rightarrow$ |                                             |                   |                |                    |               |                                  | ® ☆<br><b>R</b><br>$\frac{1}{2}$ |
| Summit                                                                           |                                             |                   |                |                    |               |                                  |                                  |
| <b>合</b> System                                                                  | Summit \ Serial I/O                         |                   |                |                    |               |                                  |                                  |
| m Network                                                                        | <b>Serial Port Configuration</b>            |                   |                |                    |               |                                  |                                  |
| ⋒<br>Digital I/O                                                                 | Serial Ports: 1 Enabled [8 Total Available] |                   |                |                    |               |                                  |                                  |
| Ш<br>Analog I/O                                                                  |                                             |                   |                |                    |               |                                  |                                  |
| $\bullet$<br>Serial I/O                                                          | Settings                                    |                   |                |                    |               |                                  |                                  |
|                                                                                  | <b>ADDRESS</b>                              | <b>NAME</b>       | <b>ENABLED</b> | <b>SEND EVENTS</b> | <b>DEVICE</b> | <b>LAST CONFIGURATION CHANGE</b> | <b>MANAGE</b>                    |
| all.<br><b>Trunking Repeater Control</b>                                         | 1                                           | Port 1            | <b>FALSE</b>   | <b>FALSE</b>       | <b>NONE</b>   | Aug 1, 2017 2:34:53 PM           | Configure                        |
|                                                                                  | $\overline{2}$                              | Port <sub>2</sub> | <b>FALSE</b>   | <b>FALSE</b>       | <b>NONE</b>   | Aug 1, 2017 2:35:04 PM           | Configure                        |
|                                                                                  | 3                                           | Port <sub>3</sub> | <b>FALSE</b>   | <b>FALSE</b>       | <b>NONE</b>   | Aug 1, 2017 2:35:11 PM           | Configure                        |
|                                                                                  | 4                                           | Port 4            | <b>FALSE</b>   | <b>FALSE</b>       | <b>NONE</b>   | Aug 1, 2017 2:35:19 PM           | Configure                        |
|                                                                                  | 5                                           | Port 5            | <b>FALSE</b>   | <b>FALSE</b>       | <b>NONE</b>   | Aug 1, 2017 2:35:27 PM           | Configure                        |
|                                                                                  | 6                                           | Port 6            | <b>FALSE</b>   | <b>FALSE</b>       | <b>NONE</b>   | Aug 1, 2017 2:35:36 PM           | Configure                        |
|                                                                                  | $\overline{7}$                              | Port 7            | <b>FALSE</b>   | <b>FALSE</b>       | <b>NONE</b>   | Aug 3, 2017 3:16:36 PM           | Configure                        |
|                                                                                  | 8                                           | Port 8            | <b>FALSE</b>   | <b>FALSE</b>       | <b>NONE</b>   | Aug 9, 2017 3:30:28 PM           | Configure                        |
| $\ll$                                                                            |                                             |                   |                |                    |               |                                  | $\overline{\phantom{a}}$         |

**Figure 37 – Serial Ports**

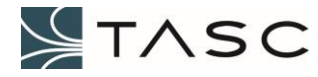

A description of the information displayed and the button actions, for the Serial Port Configuration screen, is displayed in the following table:

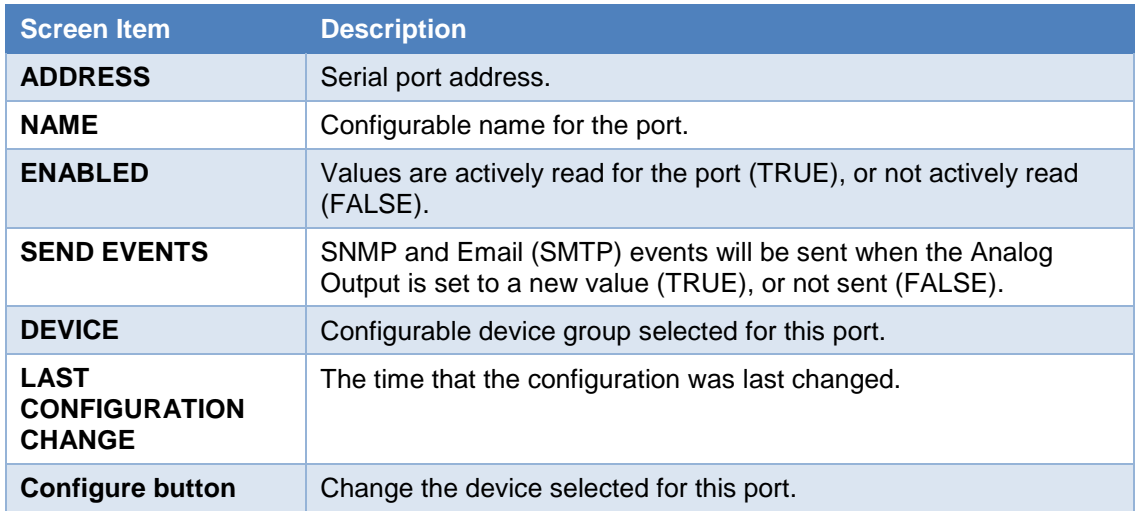

### **Table 19 – Serial Port Configuration Screen Items**

When the Configure button is pressed, the following interface appears:

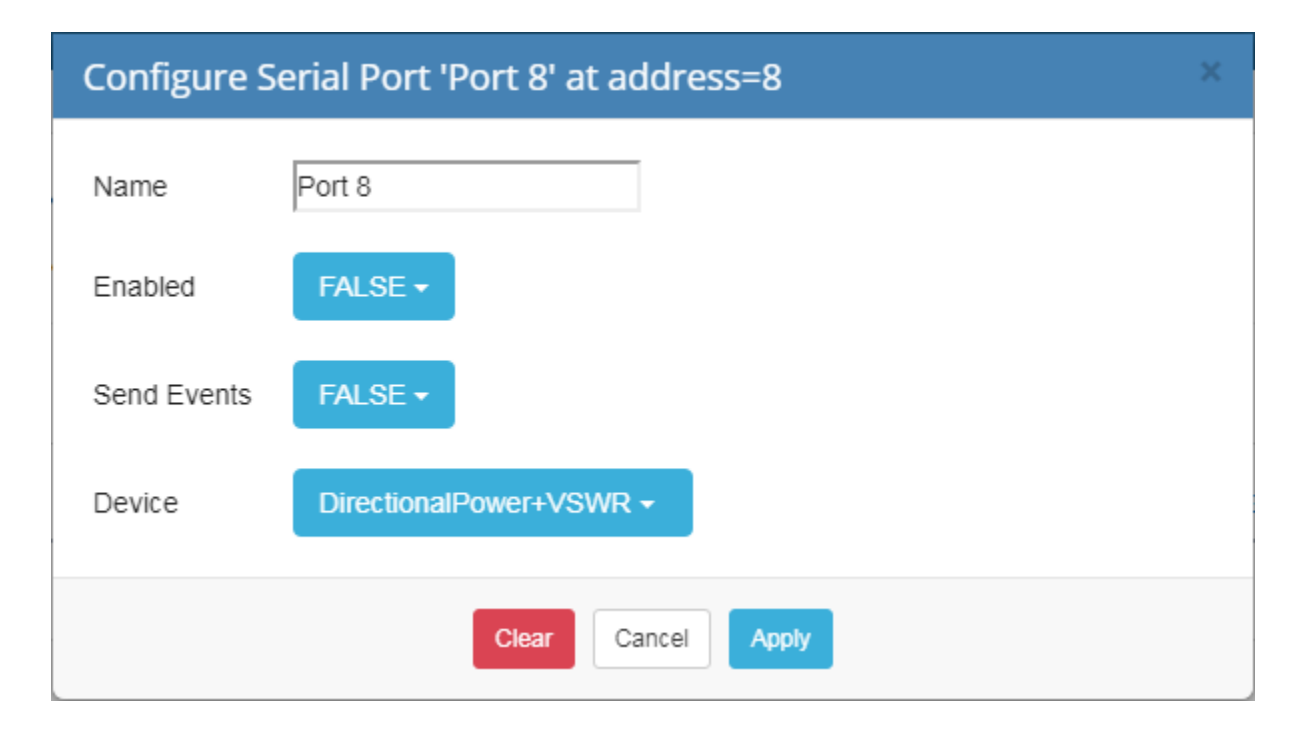

# **Figure 38 – Crest Configure Serial Port Interface**

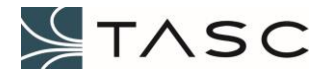

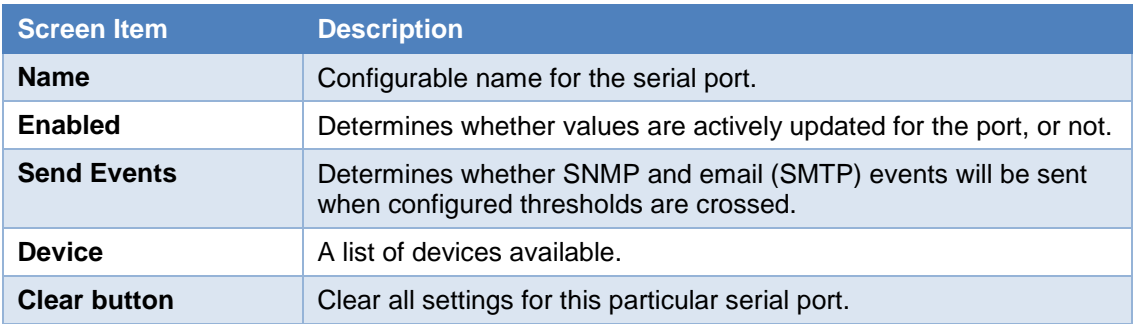

**Table 20 – Crest Configure Port Interface Items**

After the Summit has been configured for a device, that port will be added as a new tab. A device-specific configuration screen will appear, when the tab is selected. For further information about configuring a device, see the Appendix of this manual.

| Summit Admin                | $\times$                                                                                 |                       |                     |                                  | <u>ajaja</u><br>$\infty$ |
|-----------------------------|------------------------------------------------------------------------------------------|-----------------------|---------------------|----------------------------------|--------------------------|
|                             | $\leftarrow$ $\rightarrow$ C $\hat{\Omega}$   0 10.10.7.84/#/summit/serialports/device/7 |                       |                     |                                  | 霷<br>☆<br>÷              |
|                             | Summit                                                                                   |                       |                     |                                  |                          |
| 谷                           | Summit \ Serial Port                                                                     |                       |                     |                                  |                          |
| 聶<br>$\Box$<br>$\mathbf{d}$ | <b>Serial Port 8 Configuration</b><br>Name: Port 8<br>Device: DirectionalPower+VSWR      |                       |                     |                                  |                          |
| $\bigcirc$<br>llı.          | Summary<br>About                                                                         |                       |                     |                                  |                          |
|                             | <b>PARAMETER</b>                                                                         | <b>VALUE</b>          | <b>TIME CHANGED</b> | <b>DISPLAY</b>                   |                          |
|                             | <b>Foward Power</b>                                                                      | $\mathbf 0 \mathbf W$ |                     | <b>Watts</b><br>- 7              |                          |
|                             | <b>Reflected Power</b>                                                                   | 0 W                   |                     | Watts                            |                          |
|                             | <b>VSWR</b>                                                                              | 0                     |                     |                                  |                          |
|                             | Temperature                                                                              | 0 °C                  |                     | Celsius $\overline{\phantom{a}}$ |                          |

**Figure 39 – Crest Serial Port 8 – Summary Tab Example**

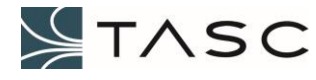

# **4.0 SYSTEM INTEGRATION - APEX**

Apex software allows for viewing of multiple Summit devices through one user interface. Alarms and notifications can be configured for Summit devices, using the Apex software.

The Summit device is an SNMP agent that complies with SNMPv2, and communicates with the Apex software by sending SNMP events (traps).

SNMP events are sent out by the Summit SNMP agent when:

- A Digital Input changes state, and the hold time duration is exceeded
- A Digital Output changes state
- A non-qualified Analog Input crosses a threshold value, and the hold time duration is exceeded
- A qualified Analog Input crosses a threshold value while its associated Digital Input qualifier is On, and the hold time duration is exceeded
- An Analog Output value is changed
- Send Trap is pressed from the Crest Network Configuration screen

Each of these events triggers a single trap, without repetition. Note that an unreliable network may lead to trap loss, because an SNMP agent sends UDP packets with no guarantee of delivery.

Each I/O point is identified with a unique OID. SNMP events for a Summit device can be enabled or disabled using the Crest user interface.

Trap definitions and examples of Summit SNMP events, and a monitoring example can be found in the Appendix.

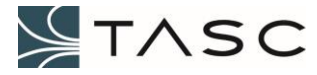

# **5.0 CREST SOFTWARE UPDATES**

Updates to the Crest software can be downloaded and installed from a TASC server. Crest Software version 0.13.1 or above is required to take advantage of this feature.

| / Summit Admin<br>×                      |                                                      |                                                                                 | $\overline{\Sigma}$<br>8 <br>$\circ$ $\circ$ |  |  |  |  |  |
|------------------------------------------|------------------------------------------------------|---------------------------------------------------------------------------------|----------------------------------------------|--|--|--|--|--|
| C<br>$\leftarrow$<br>⇧                   | 10.10.7.84/#/summit/home                             |                                                                                 | 只☆<br>G                                      |  |  |  |  |  |
| Summit                                   |                                                      |                                                                                 |                                              |  |  |  |  |  |
| <b>谷</b> System                          | Summit                                               |                                                                                 |                                              |  |  |  |  |  |
| <b><i>I</i>n</b> Network                 | <b>System Configuration</b>                          |                                                                                 | Identify                                     |  |  |  |  |  |
| 圃<br>Digital I/O                         |                                                      | Serial#: 1c:87:79:70:00:0c                                                      |                                              |  |  |  |  |  |
| Analog I/O<br>Ш                          | <b>System Information</b><br>Logging<br><b>Users</b> |                                                                                 |                                              |  |  |  |  |  |
| <b>Trunking Repeater Control</b><br>۱ıl. |                                                      |                                                                                 |                                              |  |  |  |  |  |
|                                          | <b>SYSTEM CONFIGURATION</b>                          | <b>CURRENT SETTING</b>                                                          | <b>MANAGE</b>                                |  |  |  |  |  |
|                                          | <b>System Clock</b>                                  | <u>Jan 19, 2017 10:39:46 Aw</u>                                                 |                                              |  |  |  |  |  |
|                                          | <b>Crest Software</b>                                | Installed: Crest (Summit) v0.17.14<br>Latest Available: Crest (Summit) v0.17.14 | Manage                                       |  |  |  |  |  |
|                                          | System OS                                            | OS Version 3 14 1 000 surrint<br><b>Illinois</b>                                |                                              |  |  |  |  |  |
|                                          | <b>System Status</b>                                 | <b>NORMAL</b>                                                                   |                                              |  |  |  |  |  |
|                                          | <b>Network Settings</b>                              | 10.10.7.84 [RUNNING]                                                            | Manage                                       |  |  |  |  |  |
|                                          | Digital I/O                                          | 48 Digital Inputs<br>16 Digital Outputs                                         | Manage                                       |  |  |  |  |  |
|                                          | Analog I/O                                           | 32 Analog Inputs<br>4 Analog Outputs                                            | Manage                                       |  |  |  |  |  |
|                                          | Repeater Control                                     | 1 Rules Defined                                                                 | Manage                                       |  |  |  |  |  |
| $\ll$                                    |                                                      |                                                                                 | $\overline{\phantom{a}}$                     |  |  |  |  |  |

**Figure 40 – System Configuration - Manage Software**

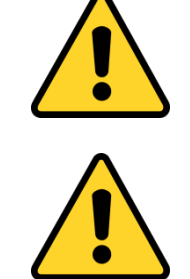

*WARNING* – A software upgrade requires a restart of the Summit, and should only be performed when there direct access to the Summit.

*WARNING* - A software upgrade should only be performed over a highbandwidth IP connection.

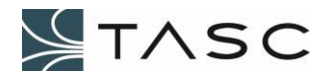

### *5.1 Internet Access*

In order to receive software updates, the Summit needs access to the Internet. This requires a gateway, and domain name server. If a DHCP IP address is being used, these will usually be set up automatically. If a static address is being used, the gateway and name servers are set up from the Network Configuration screen.

See section 3.4 Network Configuration for further information about the Crest network settings.

### *5.2 Installation*

The latest version can be installed by accepting the default selection, and pressing Continue.

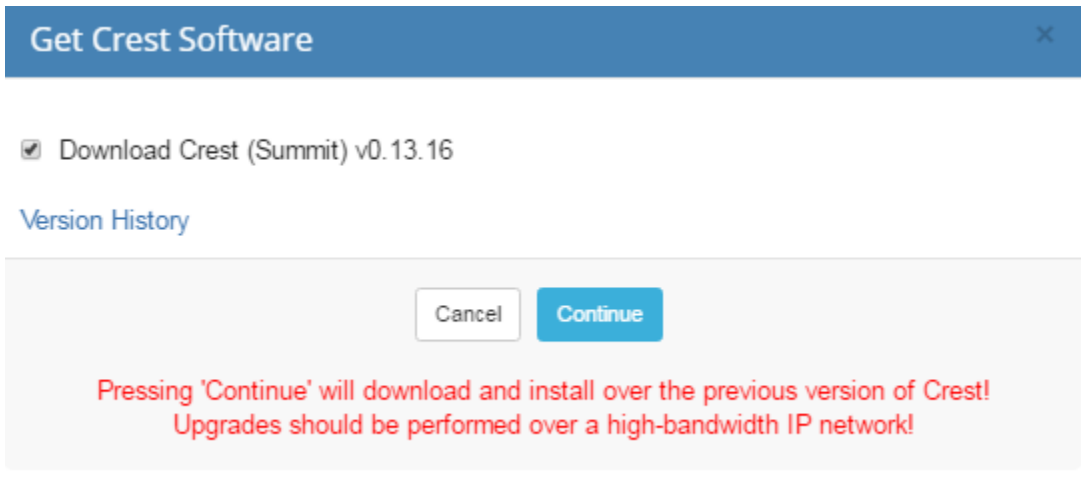

**Figure 41 – Get Crest Software screen with default selection**

A description of changes made in each version can be viewed by pressing the Version History link.

In some cases (like upgrading many Summits on the same network), it may be advantageous to copy the tar file to a location on your network. The network URL can be entered, by unchecking Download Crest (Summit) vX.X.X. Select the Apply button, after entering the network URL.

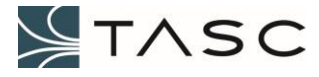

# **Get Crest Software**

## Download Crest (Summit) v0.13.16

### Custom URL:

http://www.tascsystems.com/downloads/summit/crest-v0.13.16.tar

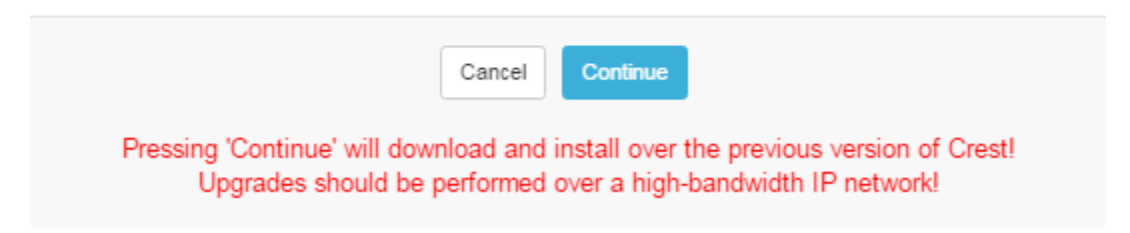

### **Figure 42 – Get Crest Software screen with Custom URL**

When the upgrade has been started, a dashed circle graphic will appear. After the file has been copied to the Summit, and extracted, a check mark will appear. This should process should take about one minute. After the check mark appears, the Summit must be rebooted for the changes to take effect.

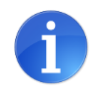

If the check mark does not appear, the Summit may not have Internet access. Pressing the Version History link and viewing the list will verify the Internet access.

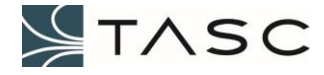

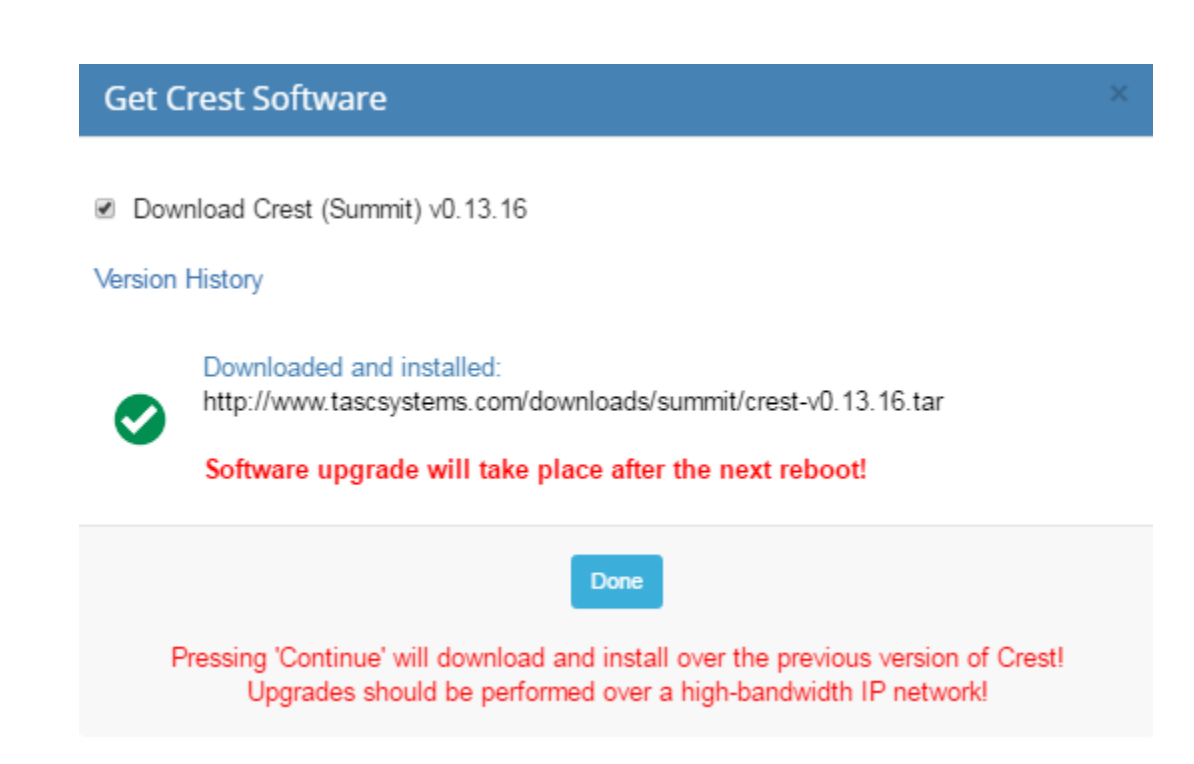

**Figure 43 – Crest Software upgrade finished**

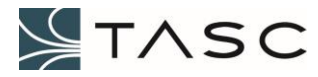

# **6.0 APPENDICES**

# *6.1 Specifications*

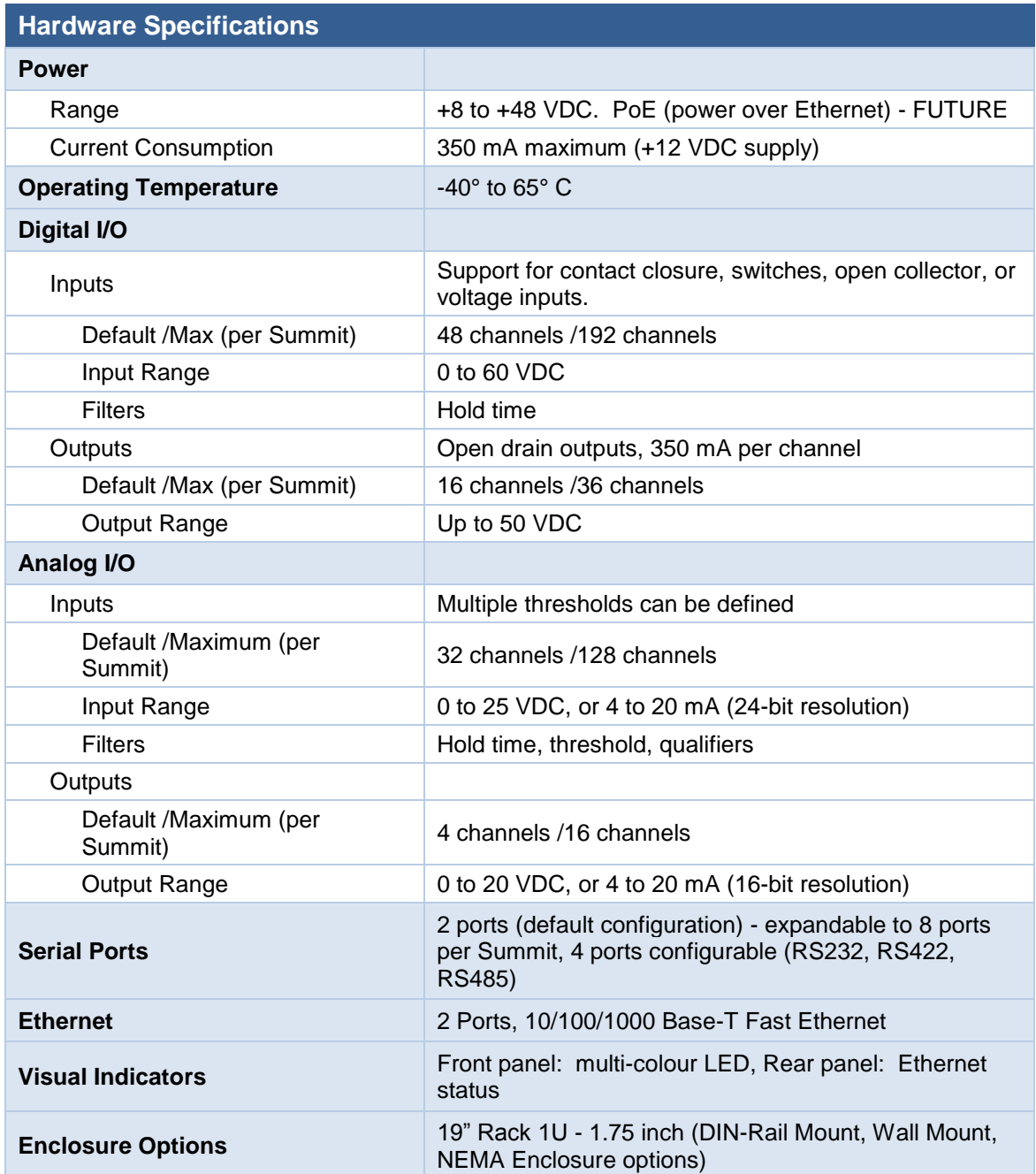

### **Table 21 – Hardware Specifications**

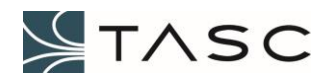

# *6.2 Summit SNMP Traps*

The following OIDs are represented within the TASC-SUMMIT.MIB file.

### **6.2.1 Digital Input SNMP Trap**

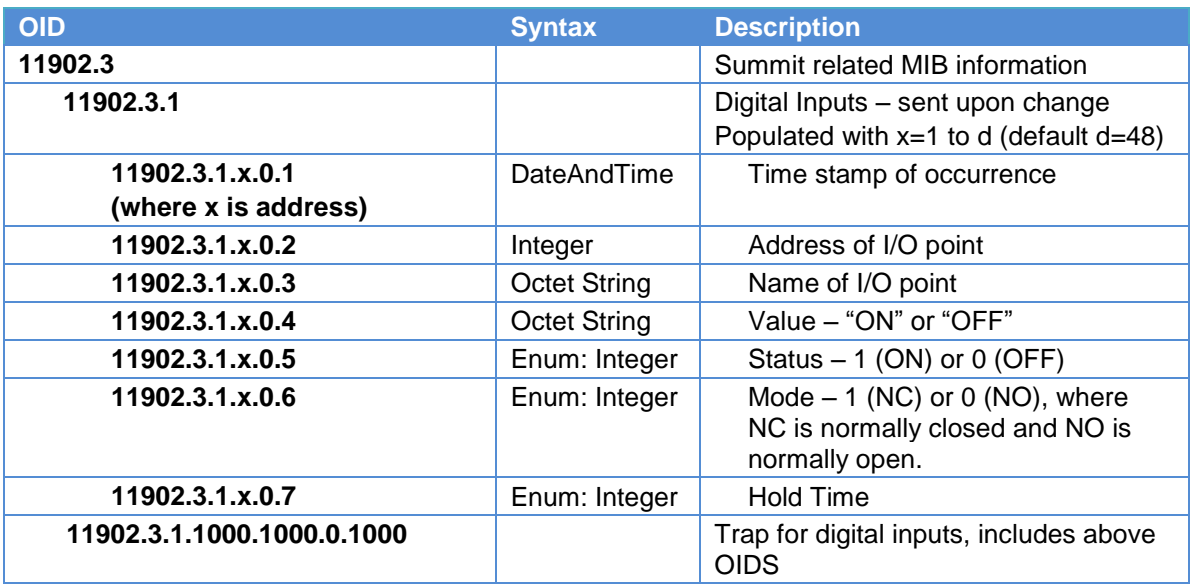

### **Table 22 – Digital Input OIDs and Trap Definition**

# **6.2.2 Digital Output SNMP Trap**

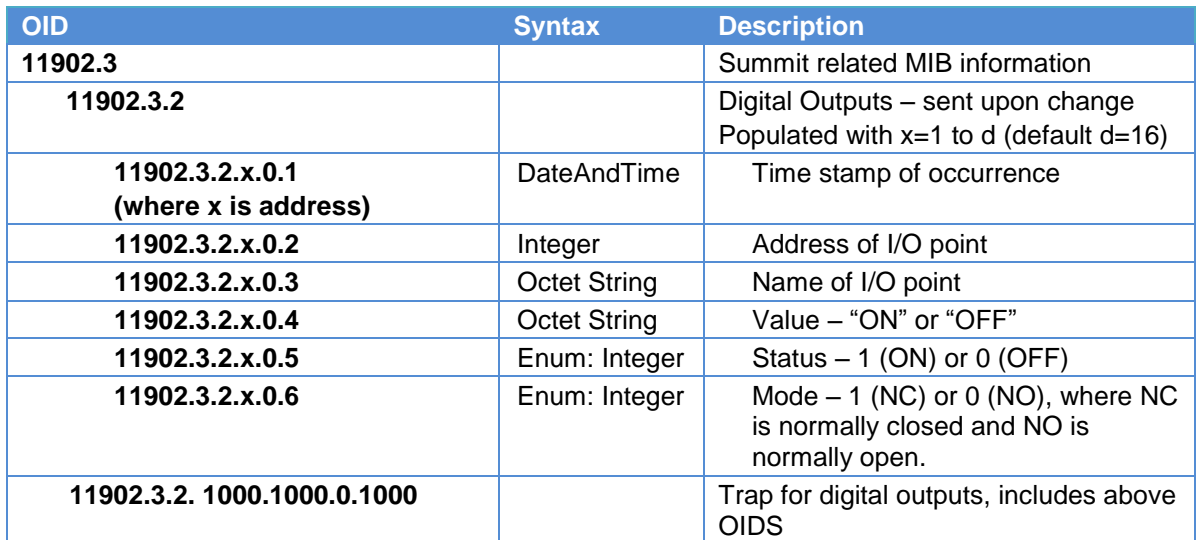

### **Table 23 – Digital Output OIDs and Trap Definition**

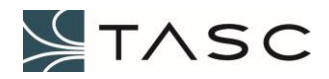

### **6.2.3 Analog Input SNMP Trap**

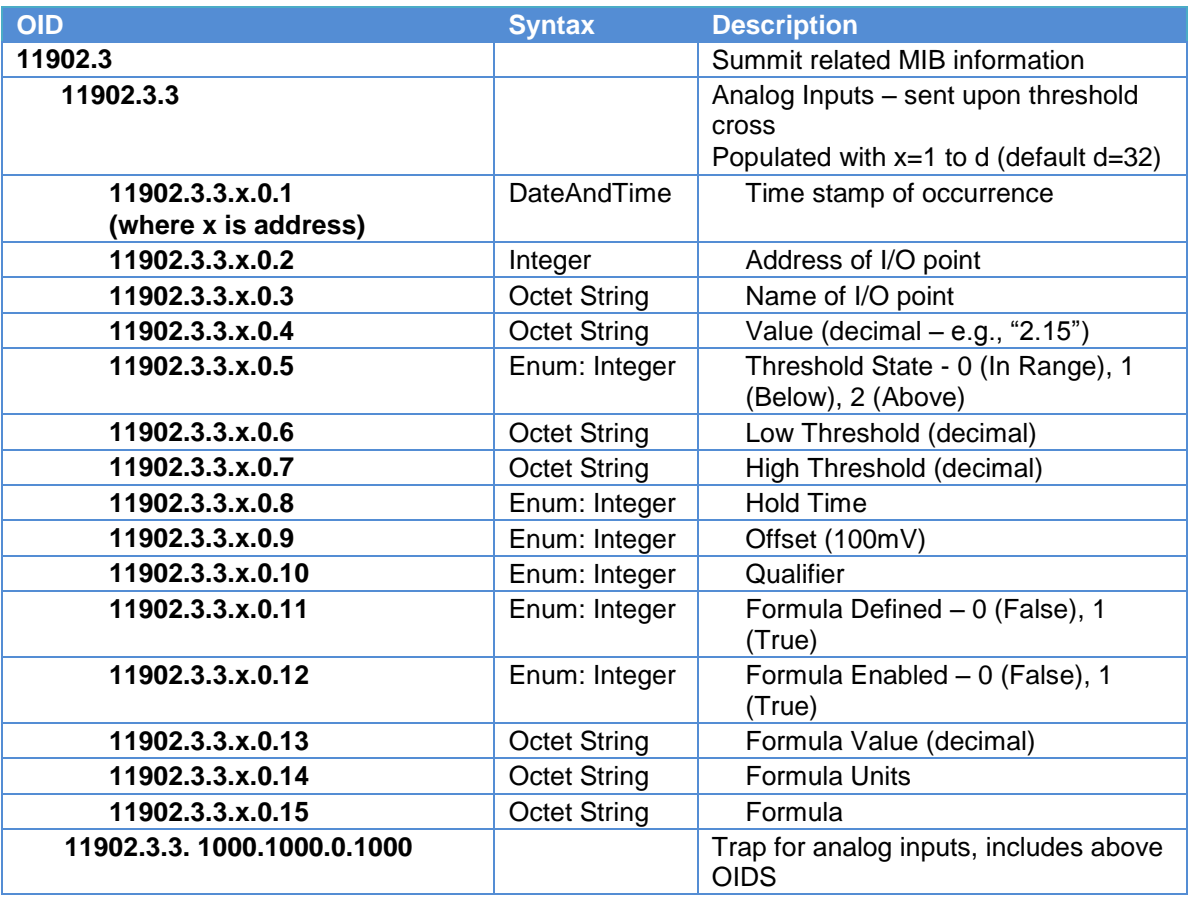

### **Table 24 – Analog Input OIDs and Trap Definition**

# **6.2.4 Analog Output SNMP Trap**

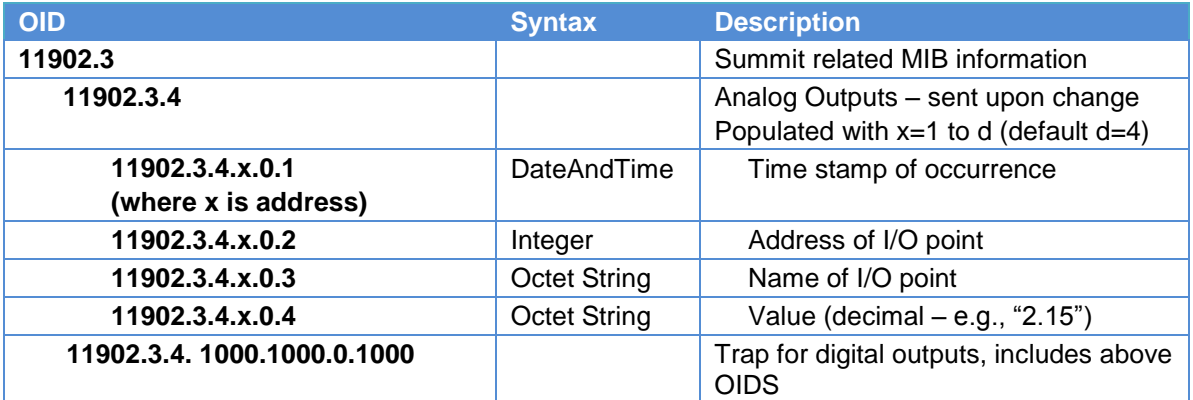

### **Table 25 – Analog Output OIDs and Trap Definition**

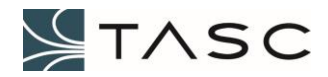

### **6.2.5 Summit Trap Examples**

An example of each type of trap is shown below.

Message Type: Dart.Snmp.Trap2Message Time Received: 12/2/2015 4:15:44 PM **SNMP Version: Two** Origin IP Address: 10.10.7.84 Destination IP Address: 10.10.6.84 Timestamp: 12/2/2015 4:15:44 PM Community: Public ld: 22118 Variable IIDs and Values: 1.3.6.1.4.1.11902.3.1.5.0.1: Thu Jan 01 1970 01:27:46 GMT+0000 1.3.6.1.4.1.11902.3.1.5.0.2:5 1.3.6.1.4.1.11902.3.1.5.0.3: Digital Input 5 1.3.6.1.4.1.11902.3.1.5.0.4: ON 1.3.6.1.4.1.11902.3.1.5.0.5:1 1.3.6.1.4.1.11902.3.1.5.0.6: 0 1.3.6.1.4.1.11902.3.1.5.0.7:0 Description: OID: 1.3.6.1.4.1.11902.3.1.1000.1000.0.1004 SysUpTime: 514915

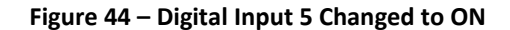

Message Type: Dart.Snmp.Trap2Message Time Received: 12/2/2015 4:17:16 PM SNMP Version: Two Origin IP Address: 10.10.7.84 Destination IP Address: 10.10.6.84 Timestamp: 12/2/2015 4:17:16 PM **Community: Public** ld: 3676127 Variable IIDs and Values: 1.3.6.1.4.1.11902.3.2.2.0.1: Thu Jan 01 1970 01:29:19 GMT+0000 1.3.6.1.4.1.11902.3.2.2.0.2:2 1.3.6.1.4.1.11902.3.2.2.0.3: Digital Output 2 1.3.6.1.4.1.11902.3.2.2.0.4: OFF 1.3.6.1.4.1.11902.3.2.2.0.5:0 1.3.6.1.4.1.11902.3.2.2.0.6:0 Description: OID: 1.3.6.1.4.1.11902.3.2.1000.1000.0.1001 SysUpTime: 524159

**Figure 45 – Turn Off Digital Output 2**

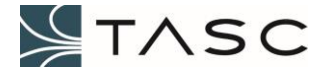

```
Message Type: Dart.Snmp.Trap2Message
Time Received: 9/30/2016 11:00:04 AM
SNMP Version: Two
Origin IP Address: 10.10.7.86
Destination IP Address: 10.10.6.84
Timestamp: 9/30/2016 11:00:04 AM
Community: Public
ld: 1860523
Variable IIDs and Values:
  1.3.6.1.4.1.11902.3.3.3.0.1: Fri Sep 30 2016 18:00:03 GMT+0000
  1.3.6.1.4.1.11902.3.3.3.0.2:3
  1.3.6.1.4.1.11902.3.3.3.0.3: Current
  1.3.6.1.4.1.11902.3.3.3.0.4: 3.52
  1.3.6.1.4.1.11902.3.3.3.0.5:2
  1.3.6.1.4.1.11902.3.3.3.0.6: 0.00
  1.3.6.1.4.1.11902.3.3.3.0.7:3.00
  1.3.6.1.4.1.11902.3.3.3.0.8:5
  1.3.6.1.4.1.11902.3.3.3.0.9:0
  1.3.6.1.4.1.11902.3.3.3.0.10:0
  1.3.6.1.4.1.11902.3.3.3.0.11:1
  1.3.6.1.4.1.11902.3.3.3.0.12:1
  1.3.6.1.4.1.11902.3.3.3.0.13:2.6
  1.3.6.1.4.1.11902.3.3.3.0.14: Amps
  1.3.6.1.4.1.11902.3.3.3.0.15: (0.05*x-0.125)/0.02
Description:
OID: 1.3.6.1.4.1.11902.3.3.1000.1000.0.1002
SysUpTime: 636172
```
#### **Figure 46 – Analog Input 3 Above High Threshold**

Message Type: Dart.Snmp.Trap2Message Time Received: 12/2/2015 4:20:48 PM **SNMP Version: Two** Origin IP Address: 10.10.7.84 Destination IP Address: 10.10.6.84 Timestamp: 12/2/2015 4:20:48 PM Community: Public ld: 5574716 Variable IIDs and Values: 1.3.6.1.4.1.11902.3.4.3.0.1: Thu Jan 01 1970 01:32:51 GMT+0000 1.3.6.1.4.1.11902.3.4.3.0.2:3 1.3.6.1.4.1.11902.3.4.3.0.3: Analog Output 3 1.3.6.1.4.1.11902.3.4.3.0.4: 12.00 Description: OID: 1.3.6.1.4.1.11902.3.4.1000.1000.0.1002 SysUpTime: 545327

**Figure 47 – Analog Output 3 Set to 12 Volts**

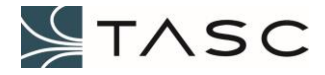

### **6.2.6 Forward Power Alarm Monitoring Example**

The goal is to monitor a transmission failure, where the measured forward power is less than 3 dBm using an RF power sensor.

**Summit Connections**

**Digital Input 1** Push to Talk (PTT) for the channel. **Analog Input 4** RF power sensor monitoring a radio channel.

**Steps**

1. Determine the formula for the RF power sensor. This can be determined from the manual, or measuring the sensor DC voltages at varied power levels, plotting the data in MS Excel, and then adding a trend line to the plot.

For this example, the formula is:

Power (dBm) =  $13.085 x^2 + 10.063 x - 0.859$  (where x is the output DC voltage)

2. Enter the formula into the Summit. This is done from Analog I/O Configuration, at the Formulas tab.

|                          | / Summit Admin      | $\times$                                                                                                    |              |                       |           | $\begin{array}{c c c c c c c} \hline \texttt{A} & \texttt{B} & \texttt{B} & \texttt{B} \end{array}$ |          |
|--------------------------|---------------------|----------------------------------------------------------------------------------------------------|--------------|-----------------------|-----------|----------------------------------------------------------------------------------------------------|----------|
| $\leftarrow$             | C<br>⇧              | 10.10.7.86/#/summit/analogio                                                                                                    |              |                       |           | 只☆<br>髓                                                                                             | $\vdots$ |
|                          | Summit              |                                                                                                    |              |                       |           |                                                                                                    |          |
| 合                        | Summit \ Analog I/O |                                                                                                    |              |                       |           |                                                                                                    |          |
| $\overline{a}$<br>$\Box$ | Formulas: 6 Defined | <b>Analog I/O Configuration</b><br>Analog Inputs: 32 Enabled [32 Total Available]<br>Analog Outputs: 4 Enabled [4 Total Available] |              |                       |           |                                                                                                    |          |
| <b>alt</b><br>all        | Analog Inputs       | <b>Analog Outputs</b><br>Formulas                                                                                                  |              |                       |           |                                                                                                    |          |
|                          | <b>NAME</b>         | <b>FORMULA</b>                                                                                                    |              | UNITS DECIMALS MANAGE |           | <b>REMOVE</b>                                                                                       |          |
|                          | Temperature C       | $(0.0718*pow(x,6) - 1.3414*pow(x,5) + 10.119*pow(x,4) - 39.778*pow(x,3) + 88.527*pow(x,2) - 121.76*x + 86.202) - 15.3$             | C            | -1                    | Configure | ٠                                                                                                   |          |
|                          | Temperature F       | ((0.1292*pow(x,6) - 2.4146*pow(x,5) + 18.215*pow(x,4) - 71.601*pow(x,3) + 159.35*pow(x,2) - 219.16*x + 187.16))-27.37              | F            | $\mathbf{1}$          | Configure | ٠                                                                                                   |          |
|                          | Current             | (0.05*x-0.125)/0.02                                                                                                    | Amps         | $\mathbf{1}$          | Configure |                                                                                                    |          |
|                          | Power Watts         | $-3.7937'x'x + 15.156'x + 32.145$                                                                                                  | Watts        | $\overline{2}$        | Configure |                                                                                                    |          |
|                          | Power dBm           | $13.085*pow(x, 2) + 10.063*x - 0.859$                                                                                              | dBm          | $\mathbf{1}$          | Configure |                                                                                                    |          |
|                          | Formula 1           | $x + 2$                                                                                                    | <b>Units</b> | z                     | Configure | ٠                                                                                                   |          |
|                          | + Add Formula       |                                                                                                    |              |                       |           |                                                                                                    |          |

**Figure 48 – Forward Power Formula**

- 3. Configure the analog input using the Crest interface. For this example, the RF power sensor is connected to Analog Input 4.
	- a) Enter Forward Power, as the Name of the Analog Input.
	- b) Select Power dBm as the Formula.
	- c) Enter a Low Threshold value in Volts, and then press Evaluate button to see the Formula Low Threshold. Adjust the value until the Formula Low Threshold is 3 dBm.

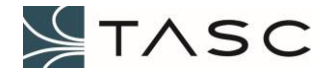

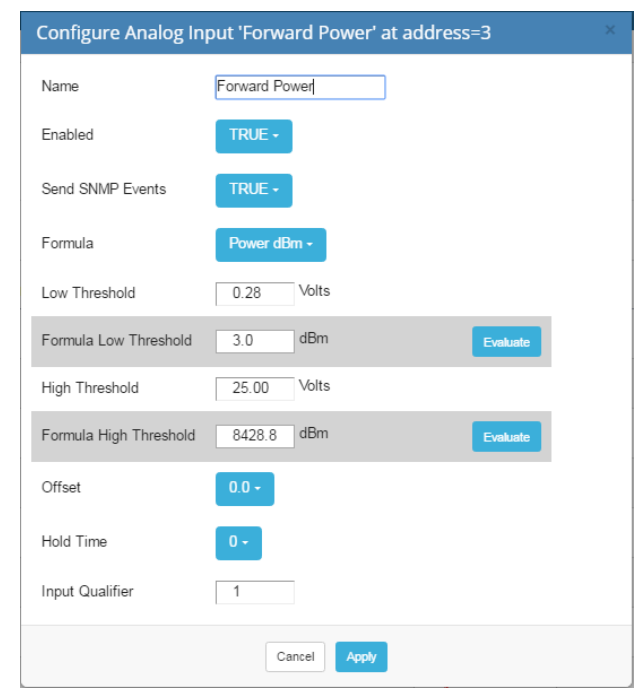

d) Set the Input Qualifier to 1, which represents Digital Input 1.

**Figure 49 – Summit Analog Input 4 Configuration Example**

|                                              | A Summit Admin                | $x \sqrt{ }$                    |                                                                                                 |                |                  |                      |                               |                  |               |                               |              |                          | $80000$       |
|----------------------------------------------|-------------------------------|---------------------------------|-------------------------------------------------------------------------------------------------|----------------|------------------|----------------------|-------------------------------|------------------|---------------|-------------------------------|--------------|--------------------------|---------------|
| $\leftarrow$                                 | C<br>∩                        |                                 | 10.10.7.86/#/summit/analogio                                                                    |                |                  |                      |                               |                  |               |                               |              |                          | ◎ ☆<br>屬      |
|                                              | ISummit                       |                                 |                                                                                                 |                |                  |                      |                               |                  |               |                               |              |                          |               |
| 合                                            | Summit \ Analog I/O           |                                 |                                                                                                 |                |                  |                      |                               |                  |               |                               |              |                          |               |
| Æ.<br>$\boxed{\text{a}}$<br><b>a</b><br>all. | Formulas: 6 Defined           | <b>Analog I/O Configuration</b> | Analog Inputs: 32 Enabled [32 Total Available]<br>Analog Outputs: 4 Enabled [4 Total Available] |                |                  |                      |                               |                  |               |                               |              |                          |               |
|                                              | Analog Inputs<br>ADDRESS NAME | Analog Outputs                  | Formulas<br><b>VALUE</b>                                                                        | <b>ENABLED</b> | <b>SEND SNMP</b> | <b>LOW THRESHOLD</b> | <b>HIGH THRESHOLD FORMULA</b> |                  | <b>OFFSET</b> | HOLD TIME (SECONDS) QUALIFIER |              | <b>LAST STATE CHANGE</b> | <b>MANAGE</b> |
|                                              | 1                             | Voltage                         | <b>13.98 Volts</b>                                                                              | <b>TRUE</b>    | <b>TRUE</b>      | 10.00 Volts          | 25.00 Volts                   |                  | 0.0 Volts     | $\mathbf{0}$                  | $\theta$     | Oct 3, 2016 11:26:24 AM  | Configure     |
|                                              | $\overline{2}$                | Temperature                     | 70.6 F                                                                                          | <b>TRUE</b>    | <b>TRUE</b>      | 61.6 F               | 49.4 F                        | fx Temperature F | 0.0 Volts     | $\bullet$                     | $\theta$     | Oct 3, 2016 11:26:33 AM  | Configure     |
|                                              | $\overline{\mathbf{3}}$       | Current                         | 1.1 Amps                                                                                        | <b>TRUE</b>    | <b>TRUE</b>      | $-6.3$ Amps          | 1.3 Amps                      | fx Current       | 0.0 Volts     | $\bullet$                     | $\mathbf{0}$ | Oct 3, 2016 11:26:39 AM  | Configure     |
|                                              | $\Delta$                      | <b>Forward Power</b>            | 5.1 dBm                                                                                         | <b>TRUE</b>    | <b>TRUE</b>      | $3.0$ dBm            | 8428.8 dBm                    | fx Power dBm     | 0.0 Volts     | $\bullet$                     |              | Sep 30, 2016 11:00:03 AM | Configure     |

**Figure 50 – Summit Analog Input 4 Configured for Example**

4. Create an alarm in the TASC Apex software.

The SNMP OID 1.3.6.1.4.11902.3.3.4.0.5 analogInput04ThresholdState of 1 represents an Analog Input 4 voltage value below the low threshold (0 indicates in range, and 2 indicates above high threshold).

- a) Select the Summit node from the sites tree.
- b) Select Edit, Alarm Configuration from the menu.

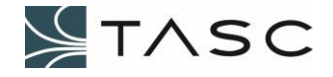

- c) Press the New button to add an alarm.
- d) Select I/O point analogInput04ThresholdState, Condition Is Equal to 1, and enter a message in the Alarm Details.

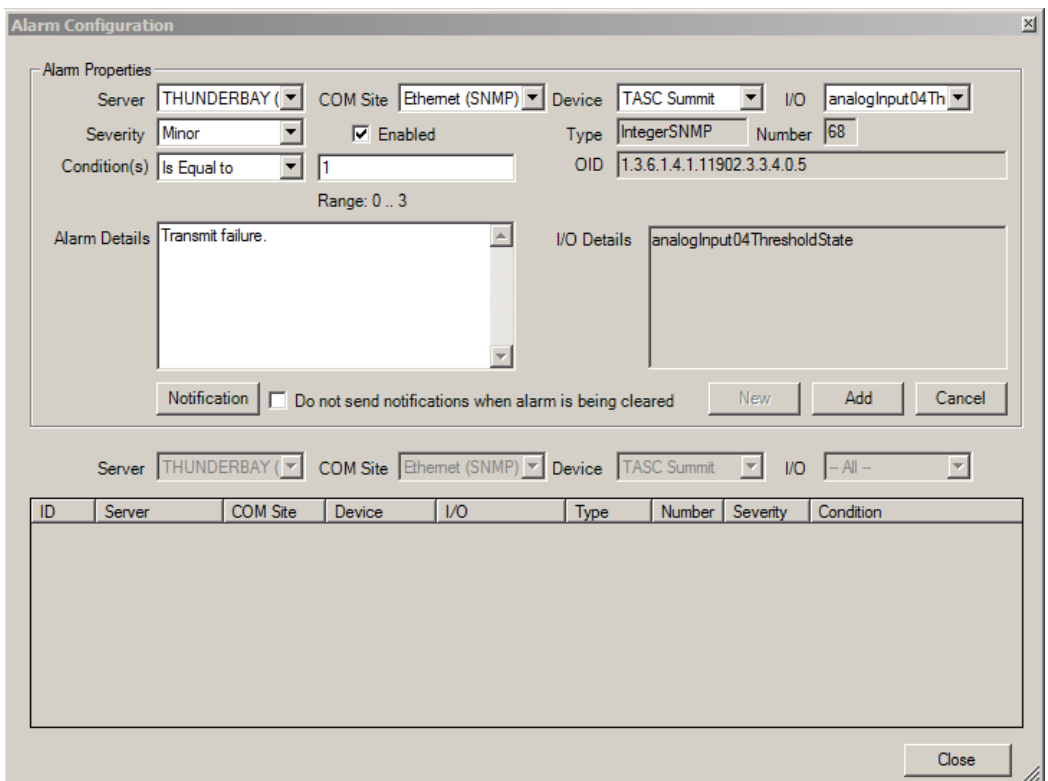

**Figure 51 - Apex Alarm Configured for Example**

- e) Press the Add button.
- 5. Transmit using the radio.

When transmit power is above 3 dBm, the Apex analogInput04ThresholdState will be 0. Traps for Analog Input 4 (Forward Power) will be sent out by the Summit only when the state changes from in range to below low threshold, or from below low threshold to in range (while the qualifier, PTT, is on).

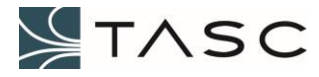

The following screens demonstrate what will be displayed when the transmit power goes from in range, to below 10 Watts.

|                            | $B   =  B $ $\%$<br>A Summit Admin<br>$x \parallel$                                                                                |               |                         |                |                  |                      |                               |                  |               |                               |          |                          |                  |  |
|----------------------------|----------------------------------------------------------------------------------------------------|---------------|-------------------------|----------------|------------------|----------------------|-------------------------------|------------------|---------------|-------------------------------|----------|--------------------------|------------------|--|
| $\leftarrow$ $\rightarrow$ | 只☆<br>髓<br>10.10.7.86/#/summit/analogio<br>C<br>$\cdot$ :<br>⇧                                                                     |               |                         |                |                  |                      |                               |                  |               |                               |          |                          |                  |  |
|                            | /Isummit                                                                                                    |               |                         |                |                  |                      |                               |                  |               |                               |          |                          | ad.<br>٠         |  |
| 合                          | Summit \ Analog I/O                                                                                                    |               |                         |                |                  |                      |                               |                  |               |                               |          |                          |                  |  |
| $\overline{\mathbf{m}}$    |                                                                                                    |               |                         |                |                  |                      |                               |                  |               |                               |          |                          |                  |  |
| $\boxed{\text{a}}$         | <b>Analog I/O Configuration</b><br>Analog Inputs: 32 Enabled [32 Total Available]<br>Analog Outputs: 4 Enabled [4 Total Available] |               |                         |                |                  |                      |                               |                  |               |                               |          |                          |                  |  |
| $\mathbf{m}$               | Formulas: 6 Defined                                                                                                    |               |                         |                |                  |                      |                               |                  |               |                               |          |                          |                  |  |
| all.                       | Analog Inputs                                                                                                    |               | Analog Outputs Formulas |                |                  |                      |                               |                  |               |                               |          |                          |                  |  |
|                            | ADDRESS NAME                                                                                                    |               | VALUE                   | <b>ENABLED</b> | <b>SEND SNMP</b> | <b>LOW THRESHOLD</b> | <b>HIGH THRESHOLD FORMULA</b> |                  | <b>OFFSET</b> | HOLD TIME (SECONDS) QUALIFIER |          | <b>LAST STATE CHANGE</b> | <b>MANAGE</b>    |  |
|                            | 1                                                                                                    | Voltage       | <b>13.98 Volts</b>      | TRUE           | <b>TRUE</b>      | 10.00 Volts          | 25.00 Volts                   |                  | 0.0 Volts     | $\Omega$                      | $\Omega$ | Oct 3, 2016 2:05:30 PM   | Configure        |  |
|                            | $\overline{2}$                                                                                                    | Temperature   | 71.5 F                  | <b>TRUE</b>    | TRUE             | 82.2 F               | 47.1 F                        | fx Temperature F | 0.0 Volts     | $\Omega$                      | $\Omega$ | Oct 3, 2016 3:12:08 PM   | Configure        |  |
|                            | 3                                                                                                    | Current       | 1.1 Amps                | <b>TRUE</b>    | <b>FALSE</b>     | $-6.3$ Amps          | 1.3 Amps                      | fx Current       | 0.0 Volts     | $\mathbf{0}$                  | $\Omega$ | Oct 3, 2016 3:00:39 PM   | Configure        |  |
|                            | $\overline{4}$                                                                                                    | Forward Power | $-0.4$ dBm              | <b>TRUE</b>    | <b>TRUE</b>      | $3.0$ dBm            | 8428.8 dBm                    | fx Power dBm     | 0.0 Volts     | $\Omega$                      |          | Oct 3, 2016 3:00:43 PM   | <b>Configure</b> |  |

**Figure 52 – Crest – Forward Power Below Low Threshold Indicator**

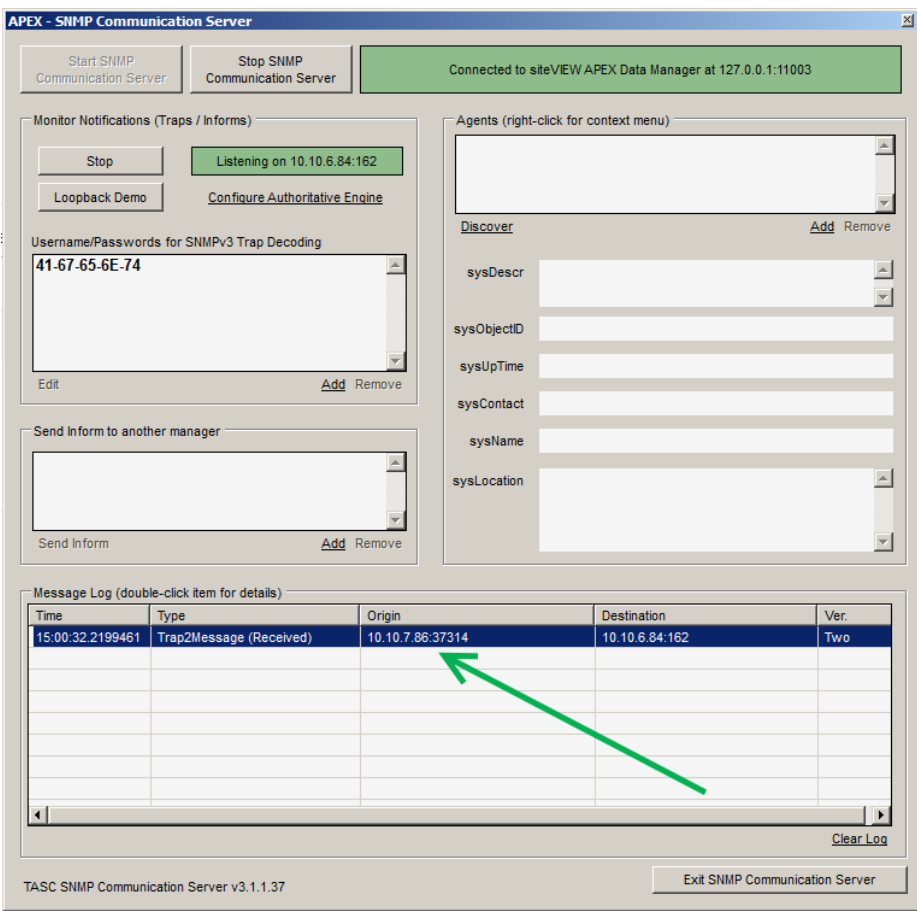

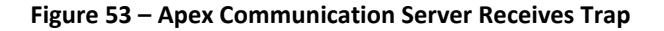

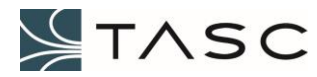

| <b>Message Details</b><br>⊠                                                 |
|-----------------------------------------------------------------------------|
| Message Type: Dart.Snmp.Trap2Message                                        |
| Time Received: 10/3/2016 3:00:32 PM                                         |
| SNMP Version: Two                                                           |
| Origin IP Address: 10.10.7.86                                               |
| Destination IP Address: 10.10.6.84                                          |
| Timestamp: 10/3/2016 3:00:32 PM                                             |
| Community: Public                                                           |
| Id: 7237554                                                                 |
| Variable IIDs and Values:                                                   |
| 1.3 6.1 4.1 11902 3.3 4.0 1: Mon Oct 03 2016 22:00:43 GMT+0000              |
| 13614111902334024                                                           |
| 1.3.6.1.4.1.11902.3.3.4.0.3: Forward Power                                  |
| 1.3.6.1.4.1.11902.3.3.4.0.4:0.04                                            |
| 1.3.6.1.4.1.11902.3.3.4.0.5:1                                               |
| 1.3.6.1.4.1.11902.3.3.4.0.6:0.28                                            |
| 1.3.6.1.4.1.11902.3.3.4.0.7:25.00                                           |
| 1.3.6.1.4.1.11902.3.3.4.0.8:0                                               |
| 13614111902334090                                                           |
| 13614111902334010:1                                                         |
| 13614111902334011:1                                                         |
| 1.3.6.1.4.1.11902.3.3.4.0.12:1                                              |
| 1.3.6.1.4.1.11902.3.3.4.0.13: -0.4                                          |
| 1.3.6.1.4.1.11902.3.3.4.0.14: dBm                                           |
| $1.3.6.1.4.1.11902.3.3.4.0.15$ : $13.085*$ pow $(x, 2) + 10.063*$ x - 0.859 |
| Description:                                                                |
| OID: 1.3.6.1.4.1.11902.3.3.1000.1000.0.1003                                 |
| SysUpTime: 27177851                                                         |
|                                                                             |

**Figure 54 – Details of Forward Power Low Threshold Trap**

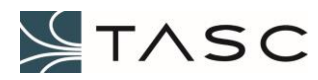

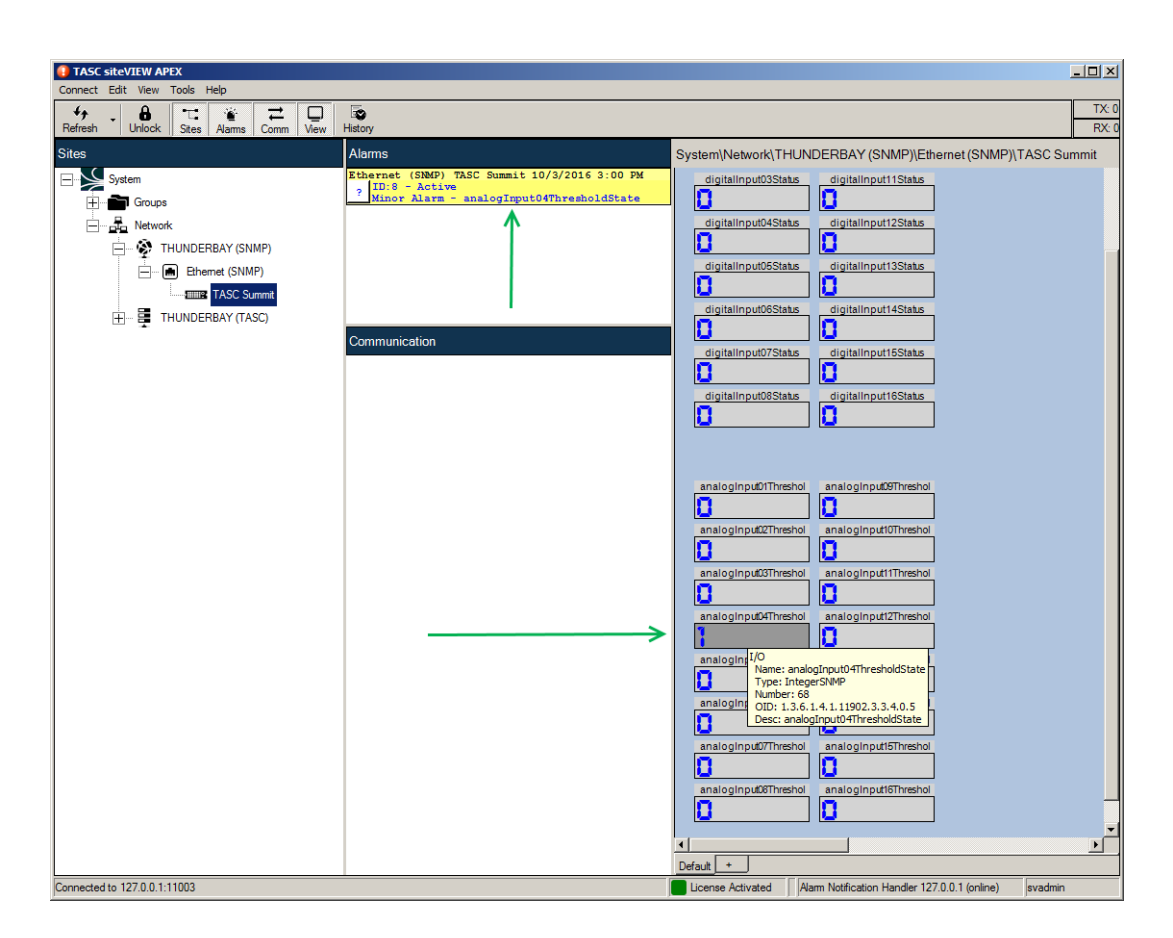

**Figure 55 – Apex Shows Alarm for Analog Input 4 Threshold State**

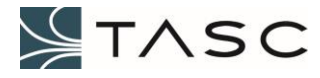

# *6.3 Troubleshooting*

The table, below, offers tips for some of the issues that may be encountered. Further assistance can be obtained by calling 604-455-2000 or toll free 1-855-237-8235, or by email to technicalsupport@tascsystems.com.

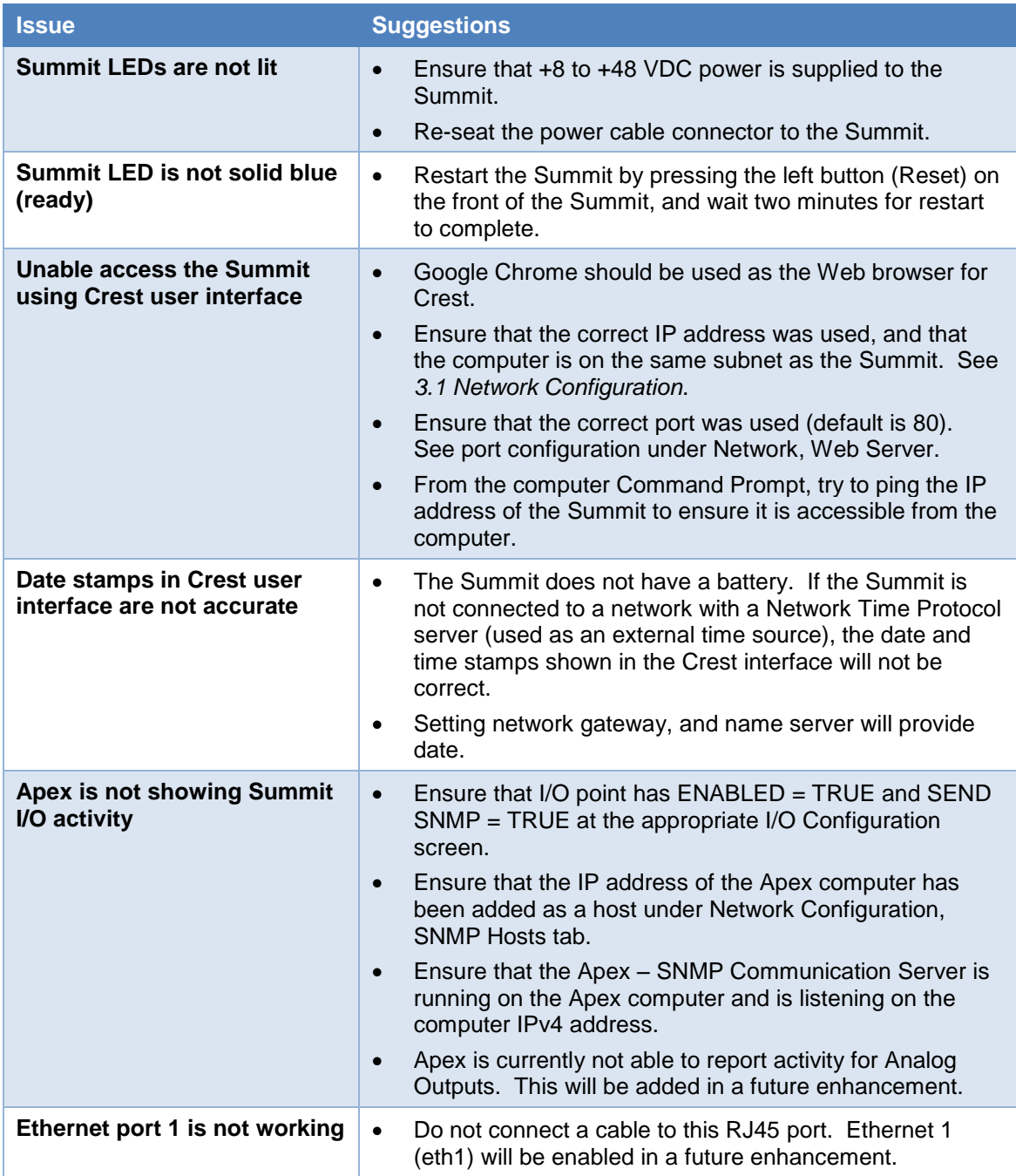

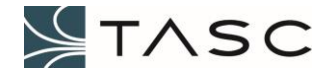

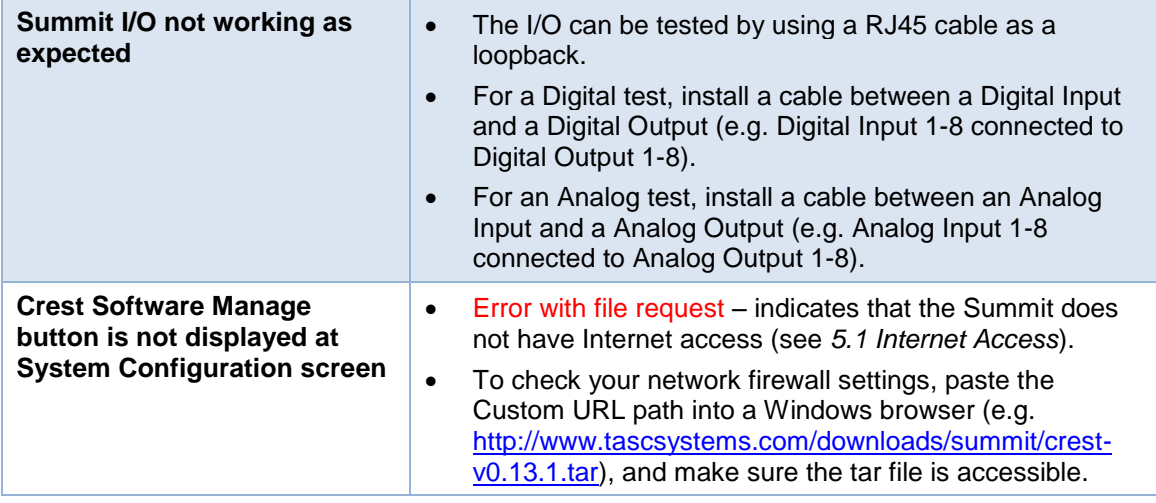

**Table 26 – Troubleshooting Suggestions**

![](_page_69_Picture_3.jpeg)

### *6.4 NXDN Applications*

### **6.4.1 Kenwood Repeater Control**

Kenwood trunked radios have, as a network option, an IP link to each of the trunked sites for wide area roaming and calling capabilities. When a repeater site experiences poor IP connectivity, the group of radios that are registered on the site can become stranded and may be unable to talk to the rest of the trunking system. They may remain registered on the site with poor connectivity, even though there are other sites available to register on. This scenario may occur until the connectivity is re-established, or the repeater is shut down, to allow the site to register on another site. Shutting down the repeater can be done automatically using a Summit.

The status of the network is determined by having the Crest software (Summit) continuously ping a known node (like the host router for the link network). The Summit can be configured to shut down the radio upon detection of failed pings. Conversely, once connectivity is restored to an acceptable level, the Summit will automatically enable the repeater, so that radios can register on it.

|                     | A Summit Admin                           | $\times$                                   |                |             |                                                 |                |                                                                                              |                |                         |                  | $\frac{1}{2}$       |
|---------------------|------------------------------------------|--------------------------------------------|----------------|-------------|-------------------------------------------------|----------------|----------------------------------------------------------------------------------------------|----------------|-------------------------|------------------|---------------------|
| $\leftarrow$        | C<br>⇧                                   | 10.10.7.86/#/summit/kenwood                |                |             |                                                 |                |                                                                                              |                |                         |                  | 只☆<br>髓<br>$\vdots$ |
|                     | <b>Summit</b>                            |                                            |                |             |                                                 |                |                                                                                              |                |                         |                  |                     |
| 谷                   |                                          | Summit \ Kenwood Trunking Repeater Control |                |             |                                                 |                |                                                                                              |                |                         |                  |                     |
| Æ                   |                                          |                                            |                |             | KENWOOD Trunking Repeater Control Configuration |                |                                                                                              |                |                         |                  |                     |
| $\boxed{\text{d}t}$ |                                          | Number of Rules Defined: 0                 |                |             |                                                 |                |                                                                                              |                |                         |                  |                     |
| ah                  |                                          | Global Ping Interval: 10 seconds           |                |             |                                                 |                |                                                                                              |                |                         |                  |                     |
| h.                  |                                          | <b>O</b> Adjust Global Ping Interval       |                |             |                                                 |                |                                                                                              |                |                         |                  |                     |
|                     | <b>NAME</b>                              | <b>STATUS</b>                              | <b>ENABLED</b> |             |                                                 |                | SEND EVENTS PING IP ADDRESS FAIL ATTEMPTS RECOVER ATTEMPTS ACTIVATE OUTPUT LAST STATE CHANGE |                |                         | <b>MANAGE</b>    | <b>REMOVE</b>       |
|                     |                                          |                                            |                |             |                                                 |                |                                                                                              |                |                         |                  |                     |
|                     | Location 23                              | <b>UNKNOWN</b>                             | <b>FALSE</b>   | <b>TRUE</b> | 10.10.7.49                                      | 1              | $\overline{3}$                                                                               | 5              | Oct 25, 2016 3:12:03 PM | <b>Configure</b> | ٠                   |
|                     | Location 42                              | <b>DEAD</b>                                | <b>TRUE</b>    | <b>TRUE</b> | 10.10.5.13                                      | $\overline{2}$ | 5                                                                                            | $\overline{4}$ | Oct 25, 2016 3:12:08 PM | Configure        | ×.                  |
|                     | Location 42                              | <b>ALIVE</b>                               | <b>TRUE</b>    | <b>TRUE</b> | 10.10.5.66                                      | 3              | $\overline{4}$                                                                               | $\mathbf{1}$   | Oct 25, 2016 3:13:17 PM | Configure        |                     |
|                     | Location 53                              | <b>ALIVE</b>                               | <b>TRUE</b>    | <b>TRUE</b> | 10.10.5.78                                      | $\overline{2}$ | $\overline{3}$                                                                               | $\mathbf{1}$   | Oct 25, 2016 3:15:00 PM | Configure        | ×,                  |
|                     | $\alpha = \alpha - 1$ . $\beta = \alpha$ |                                            |                |             |                                                 |                |                                                                                              |                |                         |                  |                     |
| $\gg$               |                                          | + Add Trunking Repeater Control Rule       |                |             |                                                 |                |                                                                                              |                |                         |                  |                     |

**Figure 56 – Kenwood Repeater Control Configuration Screen**

The Kenwood Repeater Control Configuration screen allows the user to add one or more rules for system control by selecting the + Add Repeater Control Rule button.

![](_page_70_Picture_8.jpeg)

A description of the information displayed and the button actions, for the Analog Inputs tab, is displayed in the following table:

![](_page_71_Picture_157.jpeg)

**Table 27 – Kenwood Repeater Control Screen Items**

![](_page_71_Picture_4.jpeg)
# *6.5 TASC Directional Power Device with VSWR Configuration*

### **Caution**

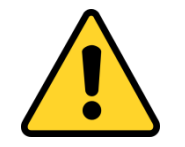

- Can cause electrical shock or equipment damage, disconnect the Summit power supply before connecting the wiring.
- Power down the radio before installing the TASC Directional Power Device with VSWR.
- This device must be connected to Port 7 or Port 8 on the Summit.
- Connect the device to the Summit before configuring the port and device in the Crest interface.
- Clear the Summit port configuration in the Crest interface before disconnecting the device from the Summit port.

### **Wiring**

The Summit model must have a Port 7 and Port 8, in order to connect to a TASC Directional Power Device with VSWR. These ports are configured for RS-485 half duplex. If you do not have these ports, and require a connection to a TASC Directional Power Device with VSWR, contact TASC Systems, for more information.

The TASC Directional Power Device with VSWR is connected, using an 800-120-0142 TASC RS-485 Cable, from either Data port on the device, to Port 7 or Port 8 on the Summit. The second Data port on every TASC Directional Power Device with VSWR should have a terminator installed.

At this time, one TASC Directional Power Device with VSWR can be connected to a Summit port.

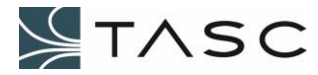

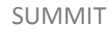

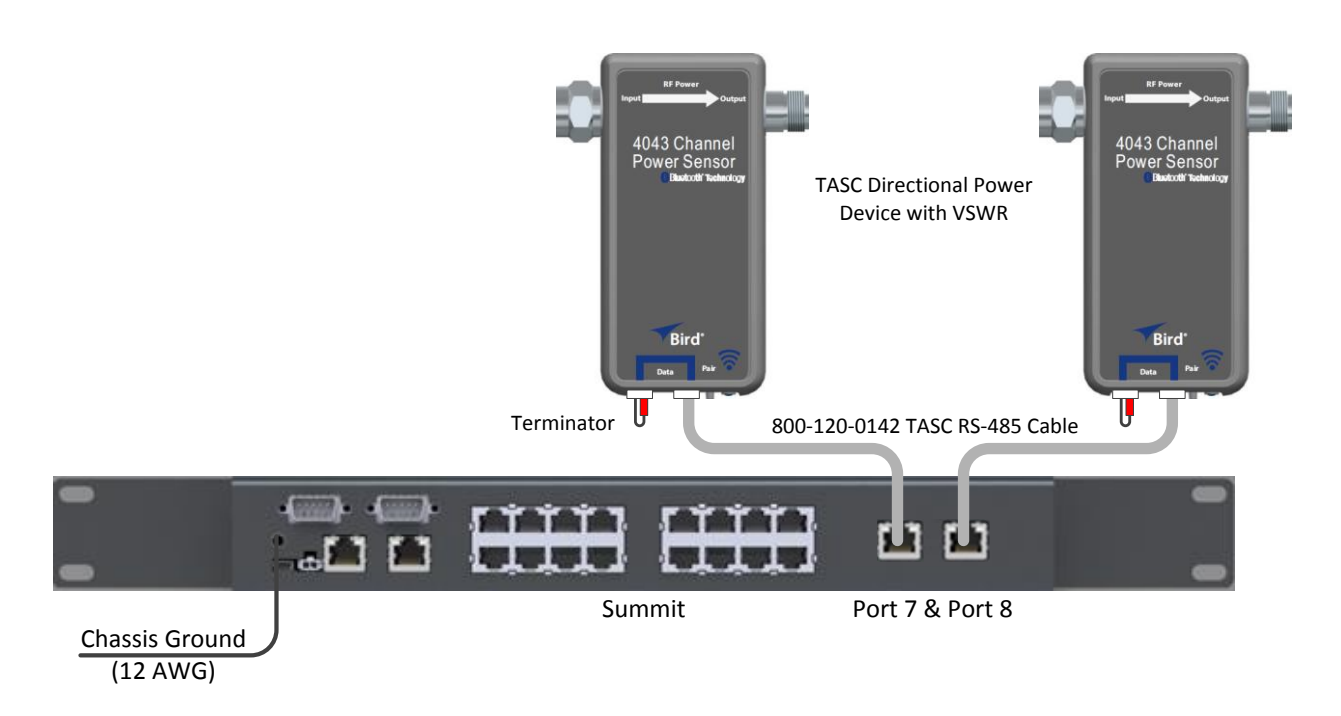

**Figure 57 – Direction Power Device with VSWR Connected to Summit**

## **Crest Configuration**

The Crest interface is used to configure the Summit Port 7 or Port 8 for the Directional Power Device with VSWR. See 3.7 Serial I/O Configuration for information about adding and enabling a serial port in Crest.

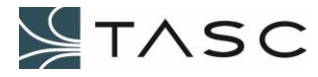

| A Summit Admin<br>$\times$                           |                                             |               |                |                    |                       |                                  | $B =  B $                     |
|------------------------------------------------------|---------------------------------------------|---------------|----------------|--------------------|-----------------------|----------------------------------|-------------------------------|
| 10.10.7.84/#/summit/serialports<br>$C$ $\Omega$<br>← |                                             |               |                |                    |                       |                                  | 日 立<br><b>Red</b><br>$\vdots$ |
| Summit                                               |                                             |               |                |                    |                       |                                  |                               |
| <b>合</b> System                                      | Summit \ Serial I/O                         |               |                |                    |                       |                                  |                               |
| m Network                                            | <b>Serial Port Configuration</b>            |               |                |                    |                       |                                  |                               |
| ⋒<br>Digital I/O                                     | Serial Ports: 0 Enabled [8 Total Available] |               |                |                    |                       |                                  |                               |
| ш<br>Analog I/O                                      | Settings                                    | Port 7 Port 8 |                |                    |                       |                                  |                               |
| Serial I/O<br>➊                                      | <b>ADDRESS</b>                              | <b>NAME</b>   | <b>ENABLED</b> | <b>SEND EVENTS</b> | <b>DEVICE</b>         | <b>LAST CONFIGURATION CHANGE</b> | <b>MANAGE</b>                 |
| Trunking Repeater Control                            | $\mathbf{1}$                                |               | Port 1 FALSE   | <b>FALSE</b>       | <b>NONE</b>           | Aug 1, 2017 2:34:53 PM           | Configure                     |
|                                                      | $\overline{2}$                              |               | Port 2 FALSE   | <b>FALSE</b>       | <b>NONE</b>           | Aug 1, 2017 2:35:04 PM           | Configure                     |
|                                                      | 3                                           |               | Port 3 FALSE   | <b>FALSE</b>       | <b>NONE</b>           | Aug 1, 2017 2:35:11 PM           | Configure                     |
|                                                      | $\overline{4}$                              |               | Port 4 FALSE   | <b>FALSE</b>       | <b>NONE</b>           | Aug 1, 2017 2:35:19 PM           | Configure                     |
|                                                      | 5                                           |               | Port 5 FALSE   | <b>FALSE</b>       | <b>NONE</b>           | Aug 1, 2017 2:35:27 PM           | Configure                     |
|                                                      | 6                                           |               | Port 6 FALSE   | <b>FALSE</b>       | <b>NONE</b>           | Aug 1, 2017 2:35:36 PM           | Configure                     |
|                                                      | $\overline{7}$                              |               | Port 7 TRUE    | <b>TRUE</b>        | DirectionalPower+VSWR | Aug 9, 2017 3:45:32 PM           | Configure                     |
|                                                      | 8                                           |               | Port 8 TRUE    | <b>TRUE</b>        | DirectionalPower+VSWR | Aug 9, 2017 3:45:26 PM           | Configure                     |
| $\ll$                                                |                                             |               |                |                    |                       |                                  | $\overline{\phantom{a}}$      |

**Figure 58 – Serial Port Configuration Screen**

When the Summit is powered on with the TASC Directional Power Device with VSWR connected, the device status LED will initially flash blue and then turn solid green.

From the Serial Port Configuration Screen, select the port tab for the serial port that was configured, to view the device Summary screen. After the TASC Directional Power Device with VSWR has been powered on for 45 seconds, values will be read from the device. Data will be displayed instantaneously while the device is connected, from that point on.

The address of the sensor must be 255 to be able to communicate with the Crest software. If there is no communication (values are not changing at the Parameters tab, and the Device Information tab does not show the SERIAL #), try pressing the Reset Device button on the Device Information tab.

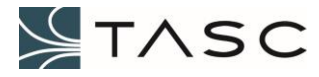

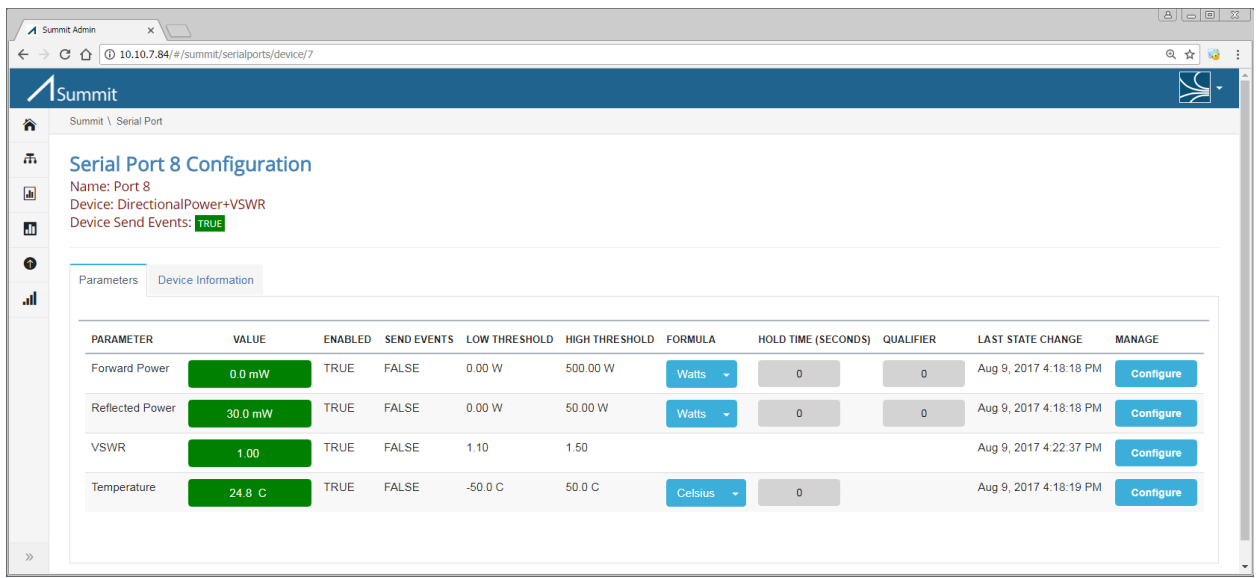

## **Figure 59 – Crest Directional Power Device with VSWR - Parameters Tab**

A description of the information displayed and the button actions, for the Non-directional Power Device screen, is displayed in the following table:

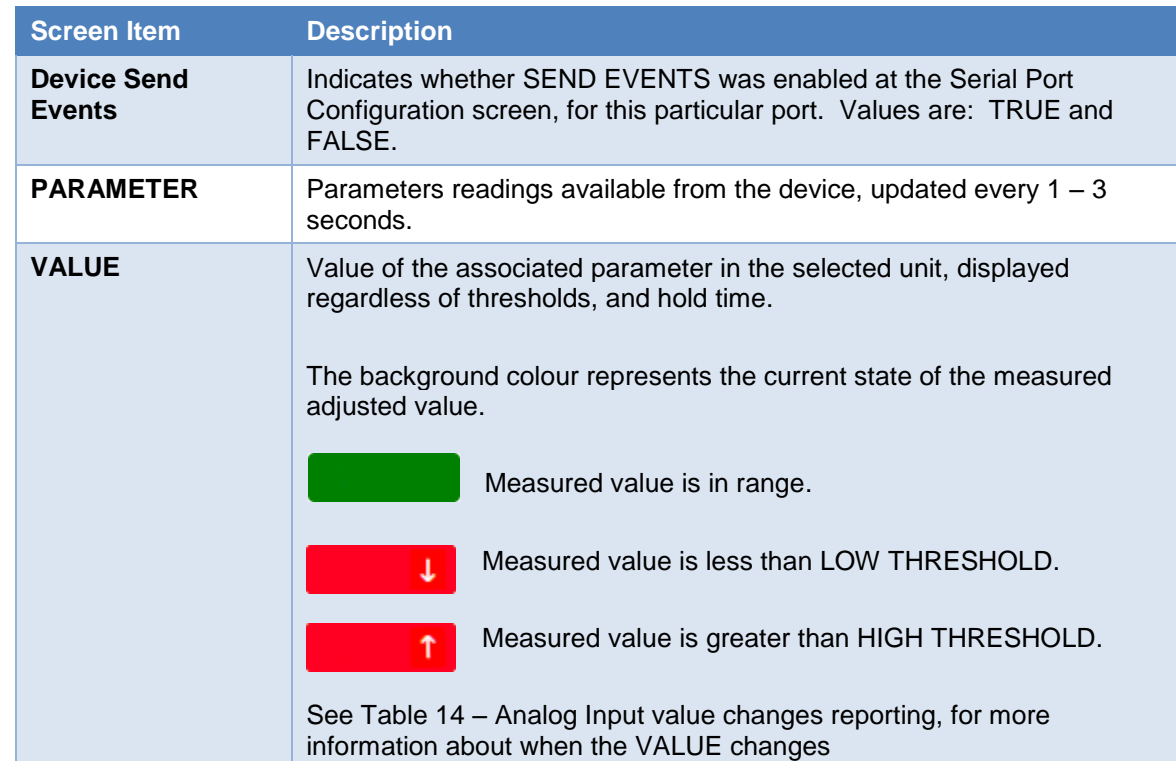

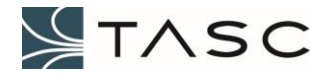

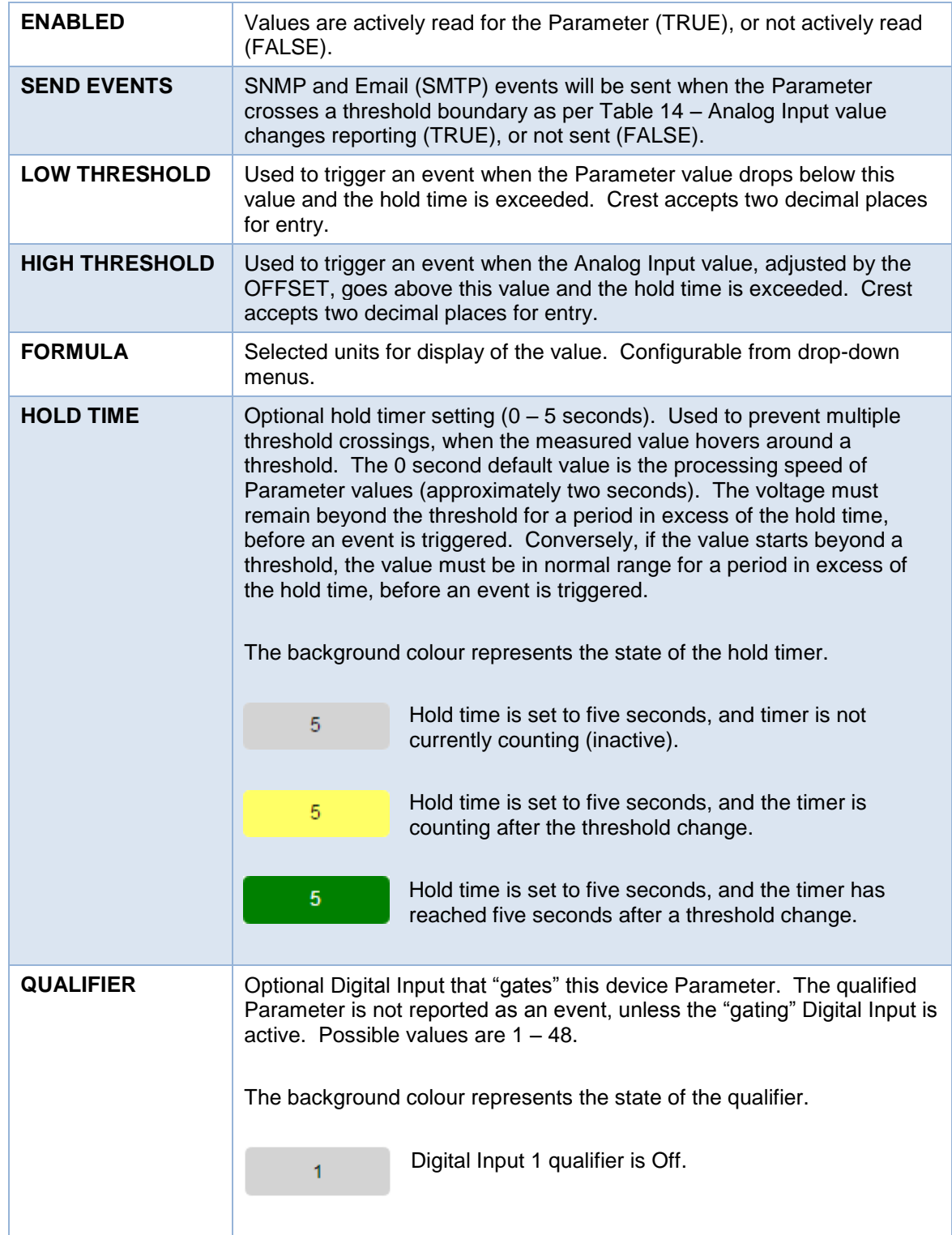

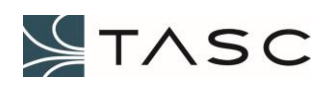

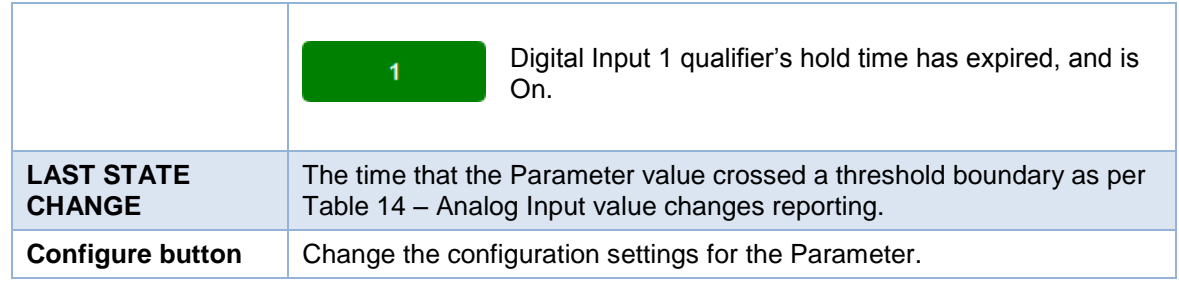

**Table 28 – TASC Directional Power Device with VSWR – Summary Tab**

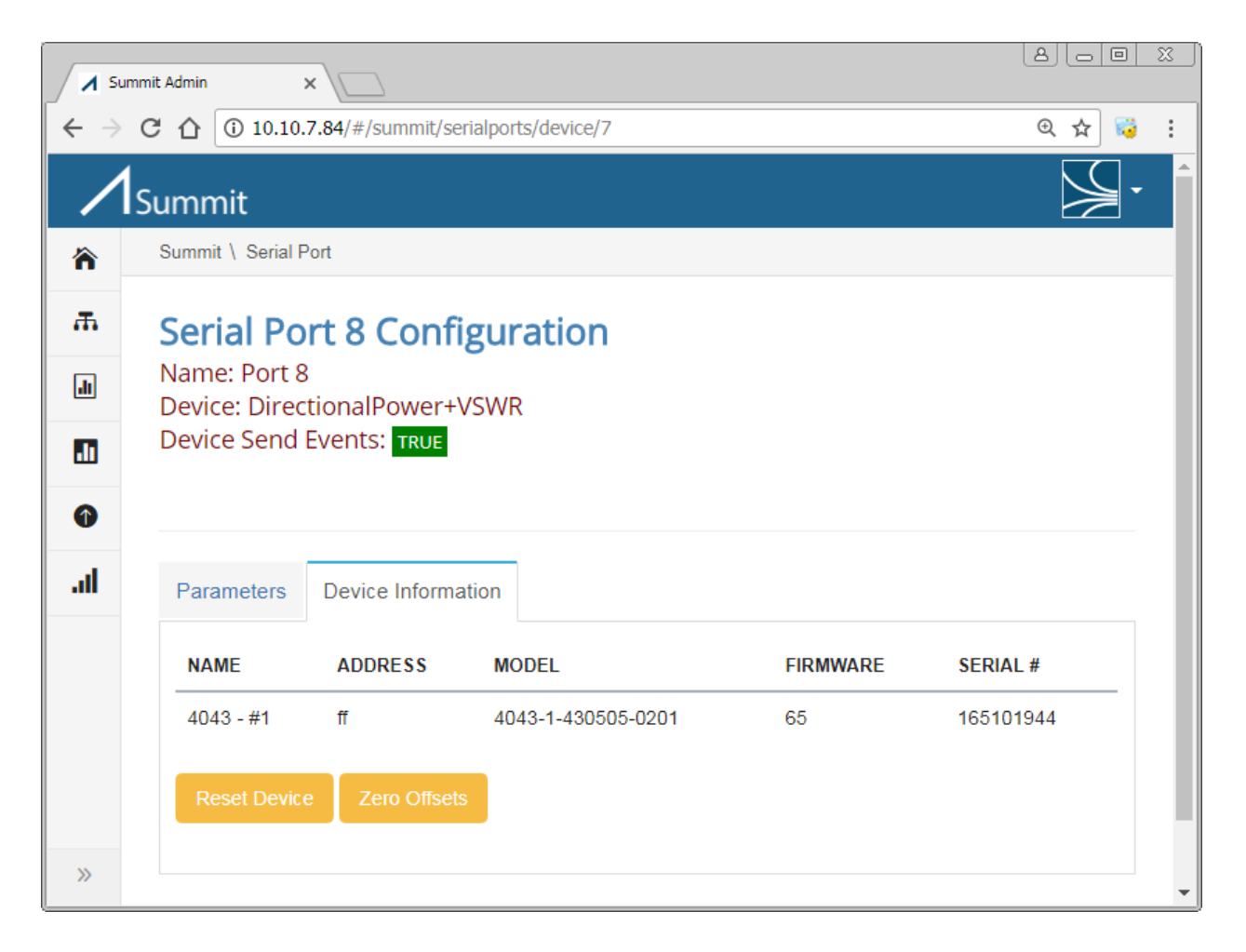

**Figure 60 – Crest Directional Power Device with VSWR – About Tab**

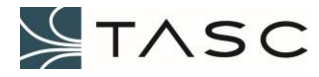

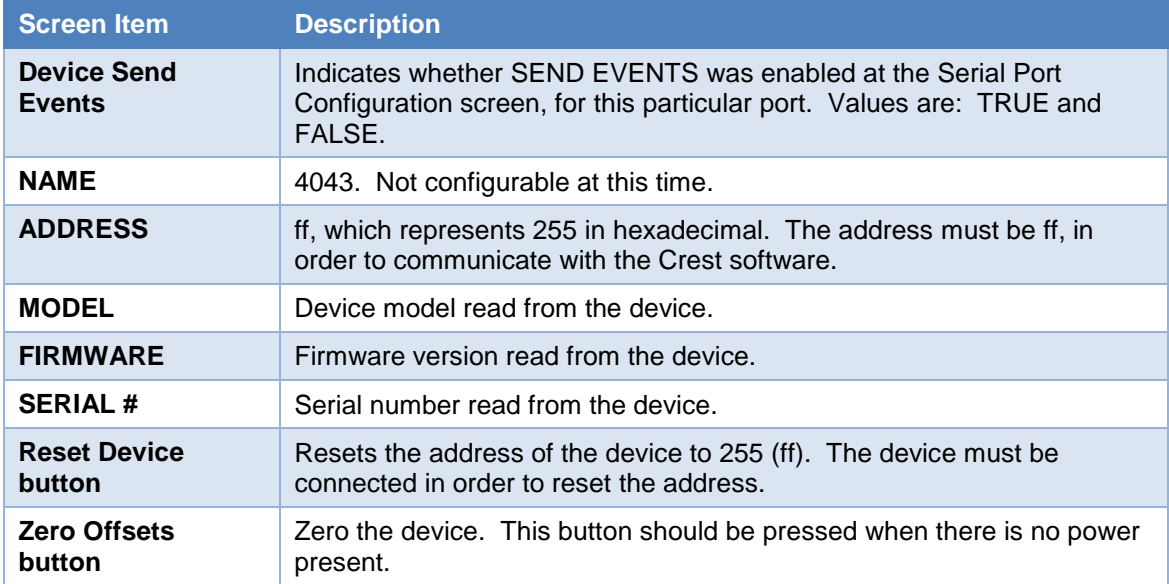

**Table 29 – TASC Directional Power Device with VSWR – About Tab**

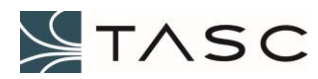